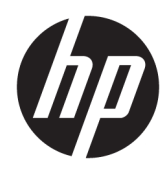

# Maintenance and Service Guide

HP Stream Laptop PC HP Stream 11 Pro G5 Notebook PC HP Stream 11 Pro G4 Notebook PC Education Edition HP Stream 11 Pro G3 Notebook PC

*IMPORTANT! This document is intended for HP authorized service providers only.*

© Copyright 2018 HP Development Company, L.P.

AMD is a trademark of Advanced Micro Devices, Inc. Bluetooth is a trademark owned by its proprietor and used by HP Inc. under license. Intel, Celeron, Pentium, and Thunderbolt are trademarks of Intel Corporation in the U.S. and other countries. Windows is either a registered trademark or trademark of Microsoft Corporation in the United States and/or other countries.

The information contained herein is subject to change without notice. The only warranties for HP products and services are set forth in the express warranty statements accompanying such products and services. Nothing herein should be construed as constituting an additional warranty. HP shall not be liable for technical or editorial errors or omissions contained herein.

Fifth Edition: December 2018

Fourth Edition: May 2018

First Edition: October 2016

Document Part Number: 902298-005

#### **Product notice**

This guide describes features that are common to most models. Some features may not be available on your computer.

Not all features are available in all editions or versions of Windows. Systems may require upgraded and/or separately purchased hardware, drivers, software or BIOS update to take full advantage of Windows functionality. Windows 10 is automatically updated, which is always enabled. ISP fees may apply and additional requirements may apply over time for updates. Go to<http://www.microsoft.com> for details.

To access the latest user guides, go to <http://www.hp.com/support>, and follow the instructions to find your product. Then select **User Guides**.

#### **Software terms**

By installing, copying, downloading, or otherwise using any software product preinstalled on this computer, you agree to be bound by the terms of the HP End User License Agreement (EULA). If you do not accept these license terms, your sole remedy is to return the entire unused product (hardware and software) within 14 days for a full refund subject to the refund policy of your seller.

For any further information or to request a full refund of the price of the computer, please contact your seller.

### **Safety warning notice**

**WARNING!** To reduce the possibility of heat-related injuries or of overheating the device, do not place the device directly on your lap or obstruct the device air vents. Use the device only on a hard, flat surface. Do not allow another hard surface, such as an adjoining optional printer, or a soft surface, such as pillows or rugs or clothing, to block airflow. Also, do not allow the AC adapter to contact the skin or a soft surface, such as pillows or rugs or clothing, during operation. The device and the AC adapter comply with the user-accessible surface temperature limits defined by the International Standard for Safety of Information Technology Equipment (IEC 60950-1).

# **Table of contents**

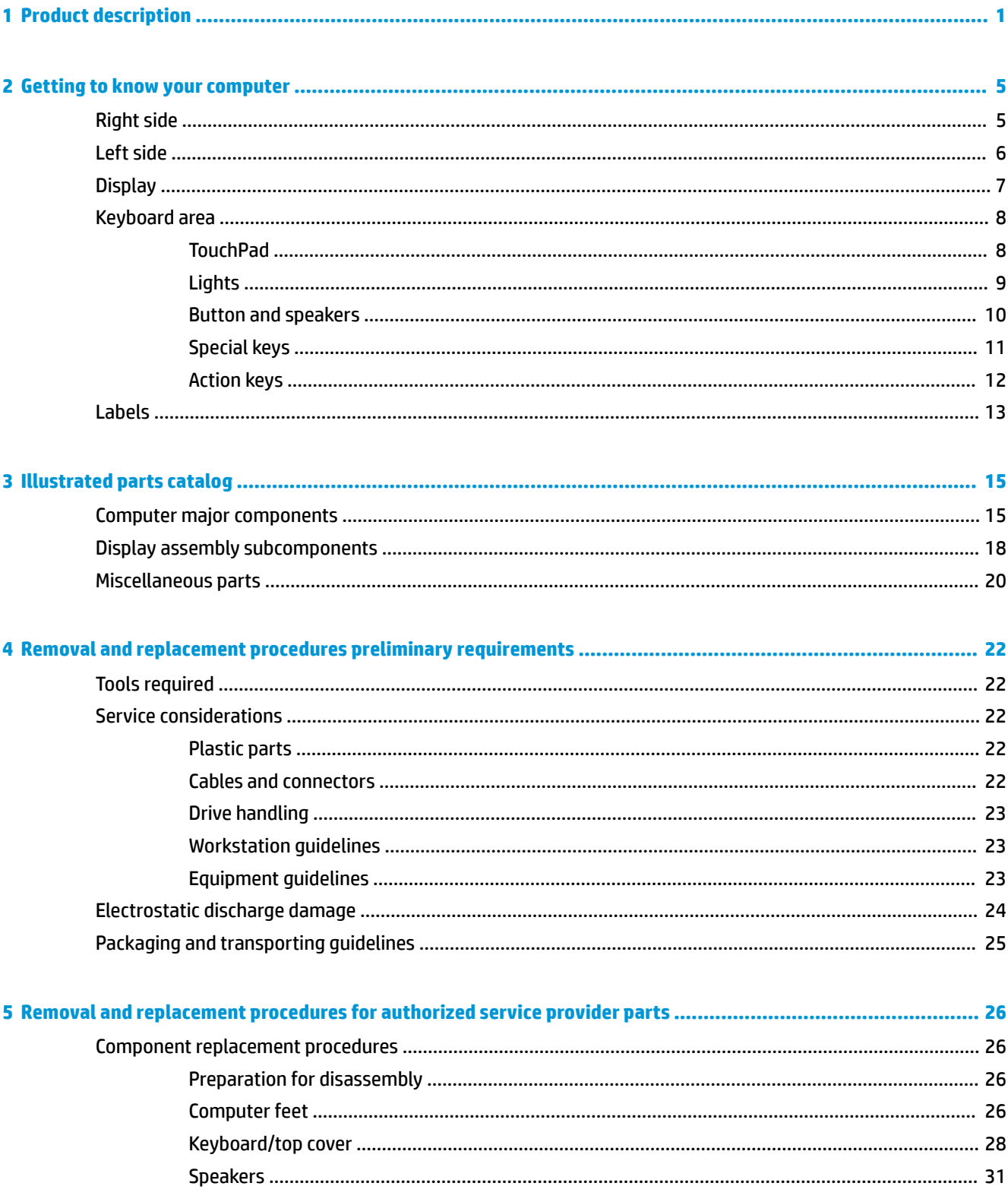

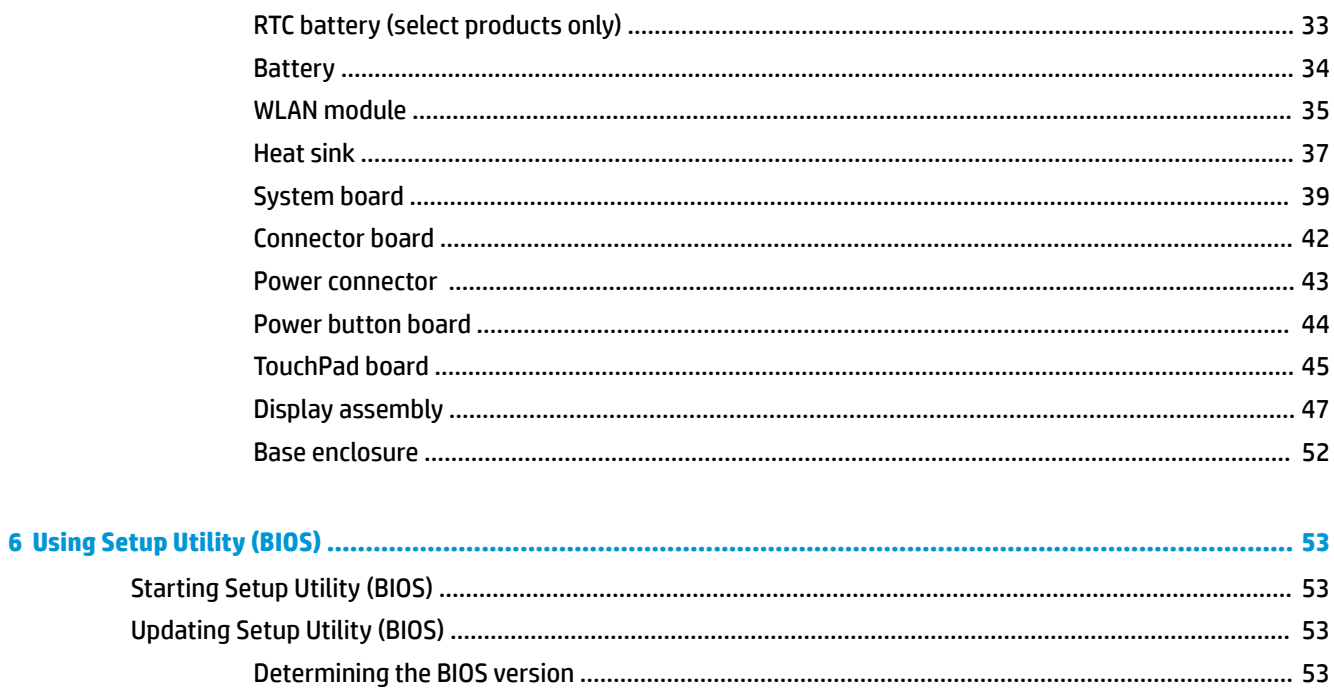

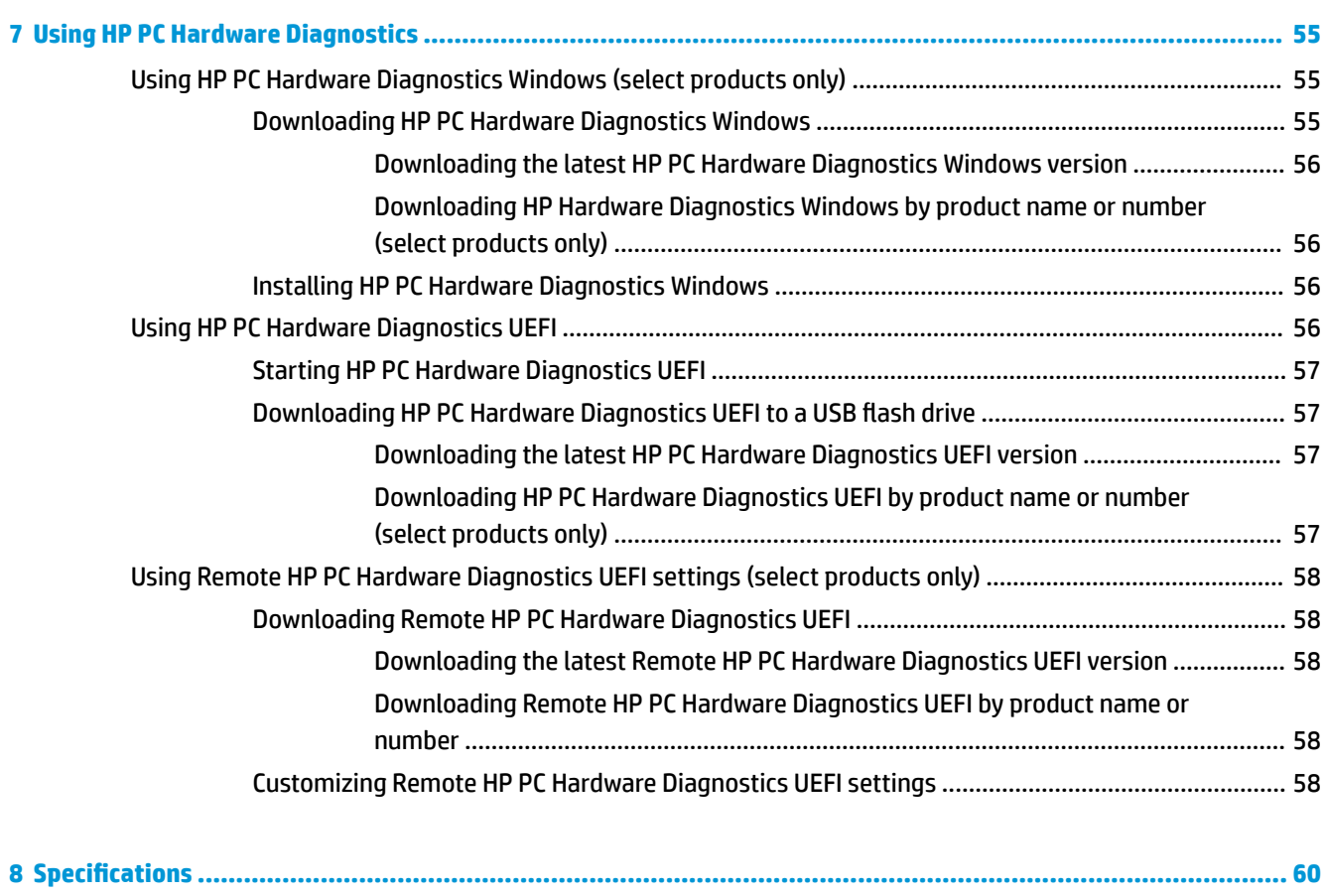

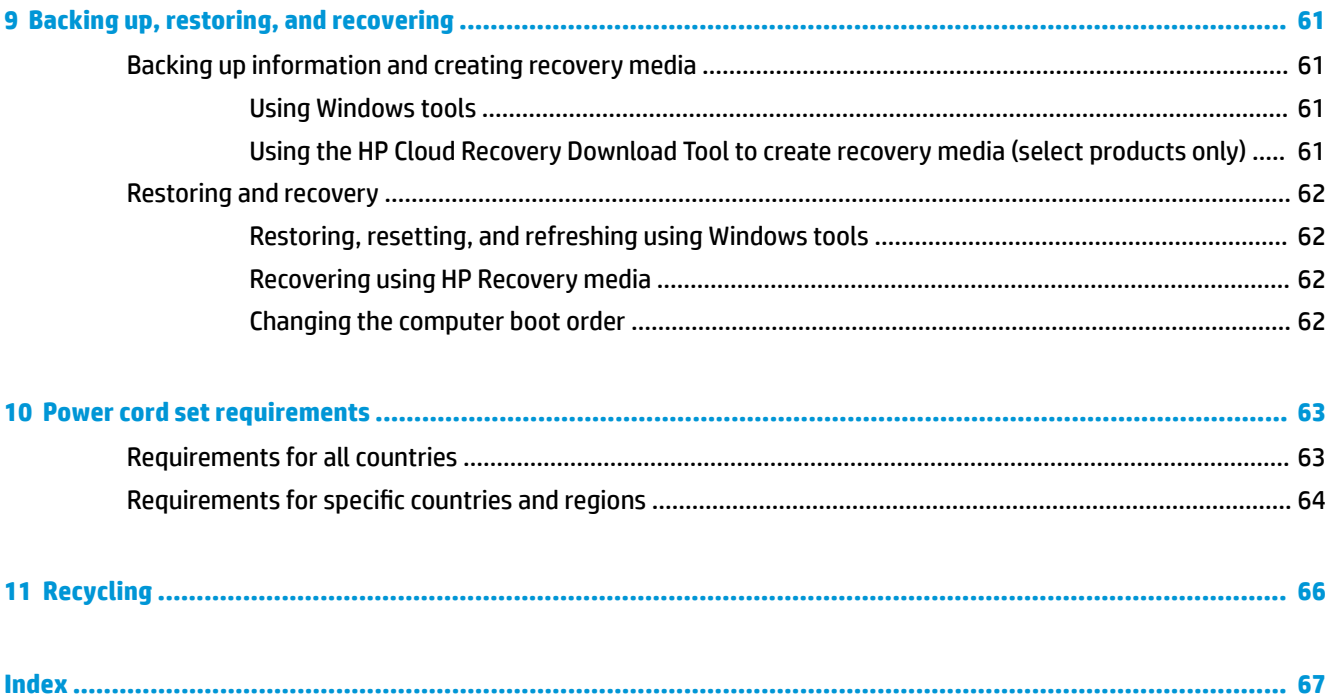

# <span id="page-8-0"></span>**1 Product description**

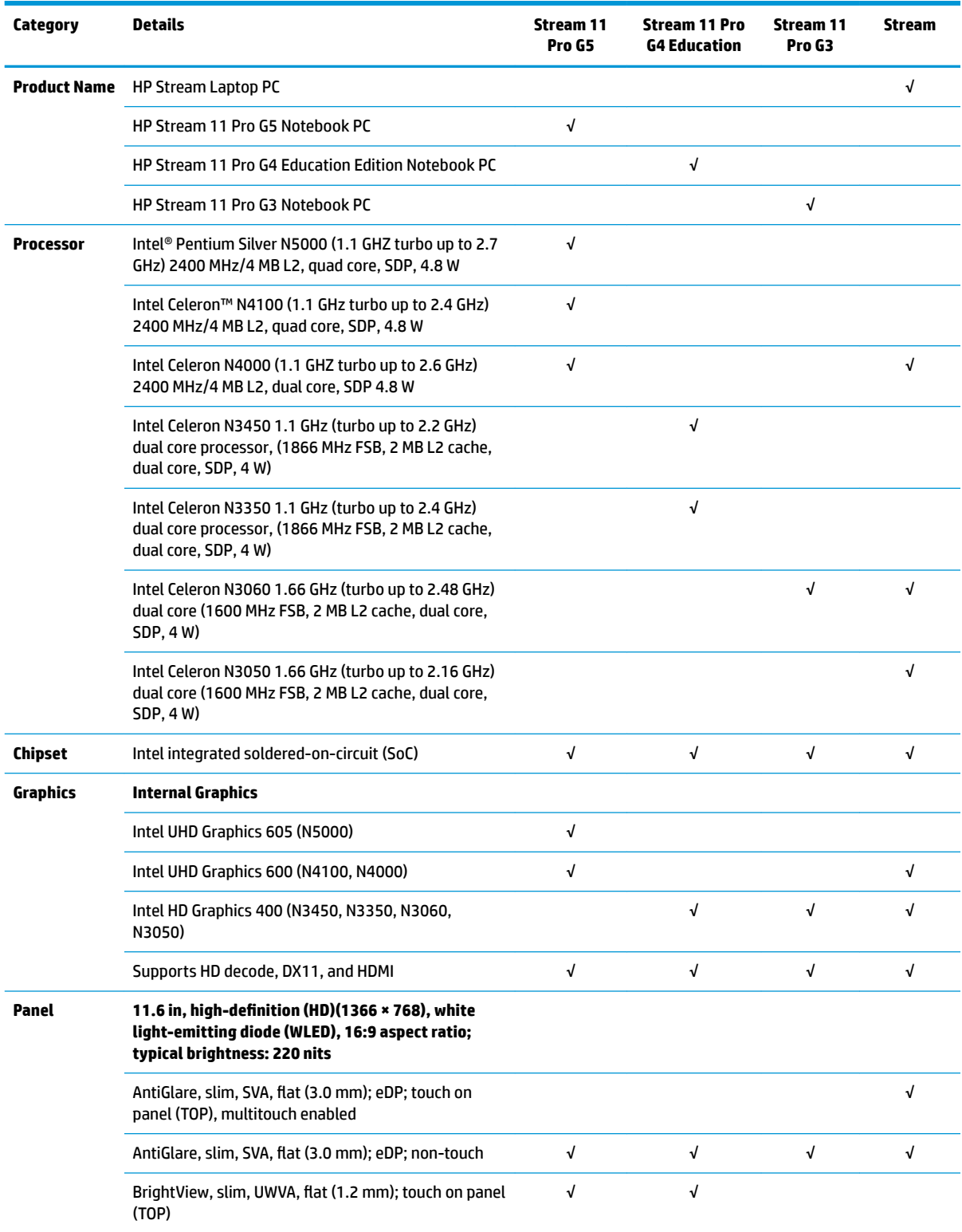

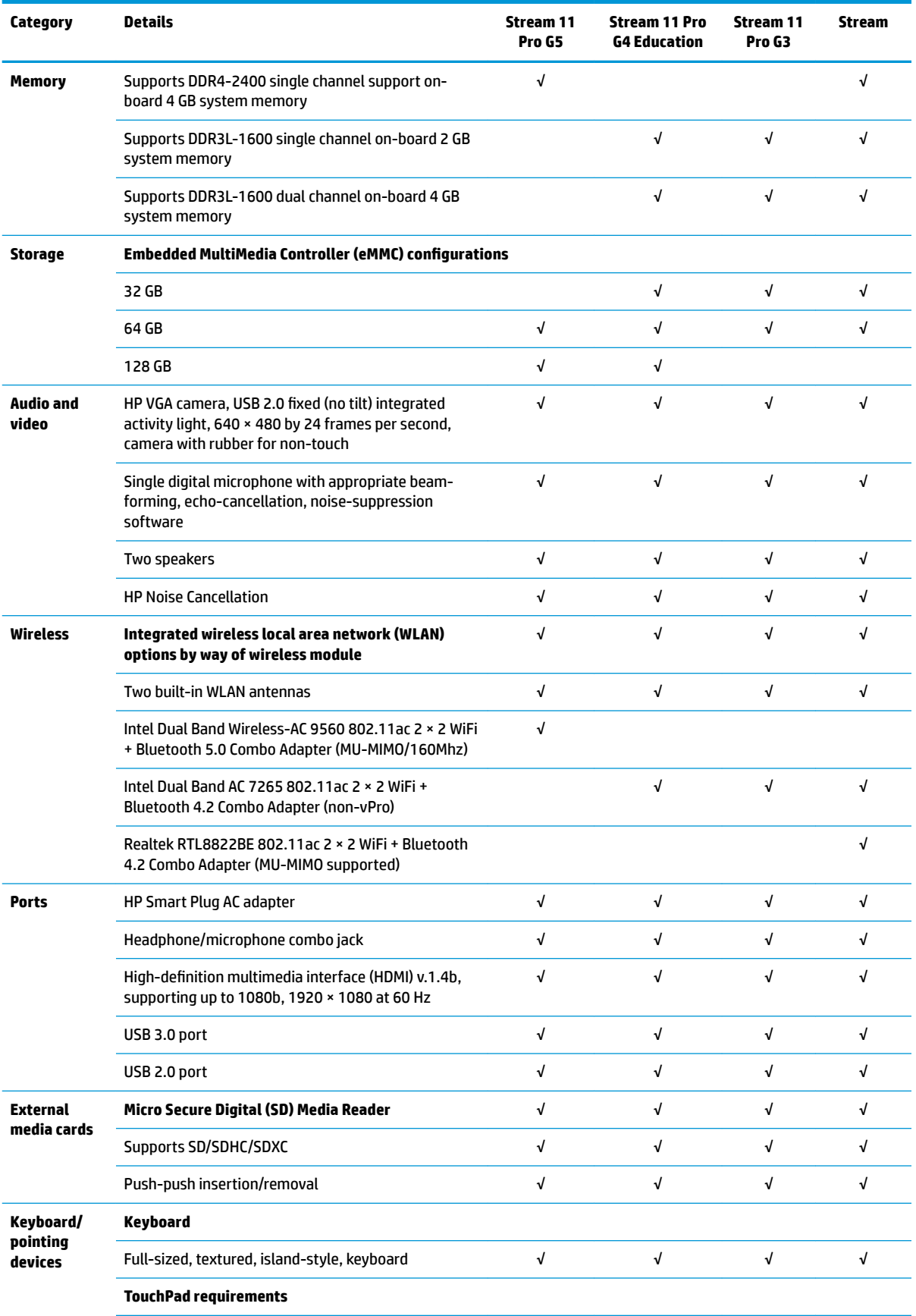

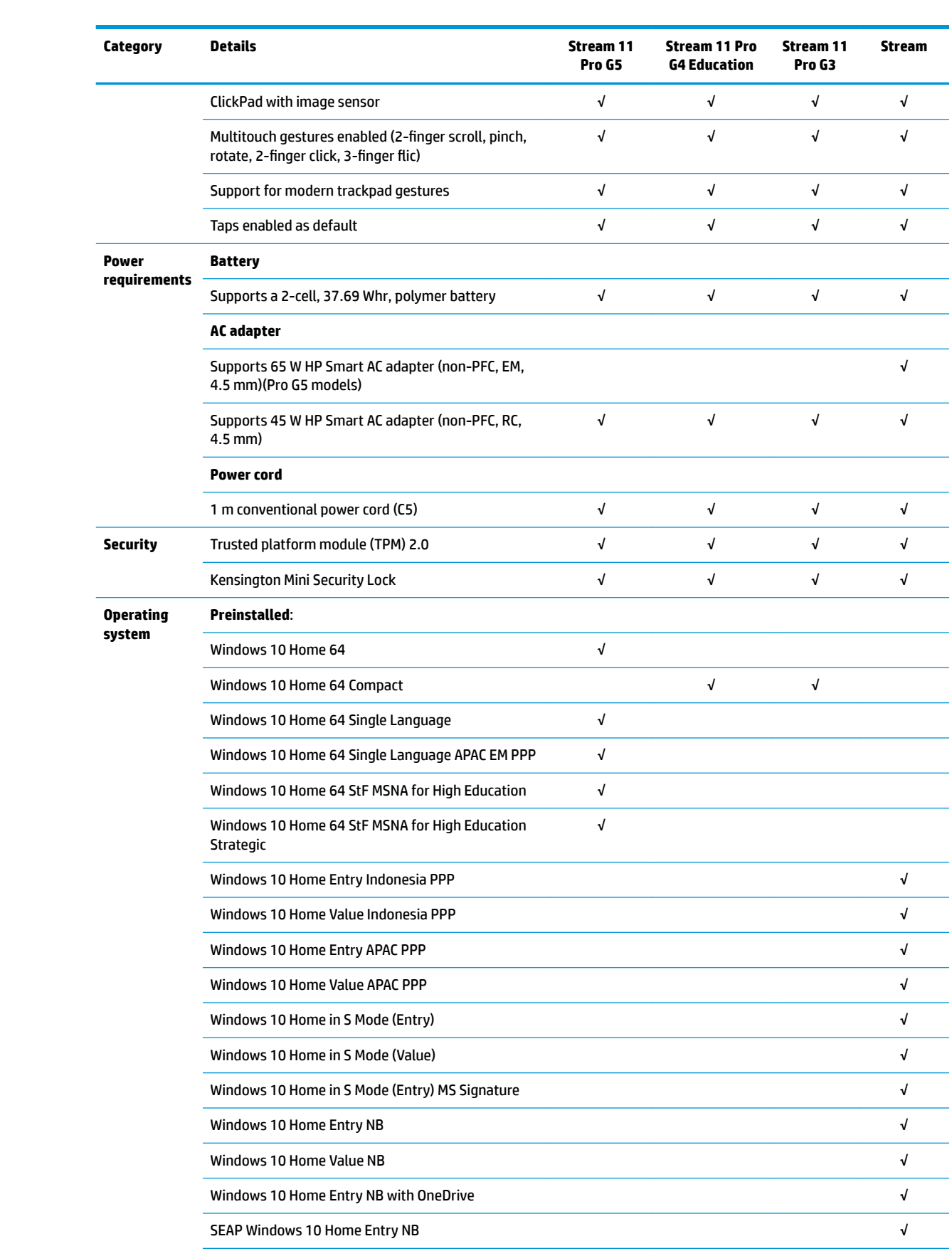

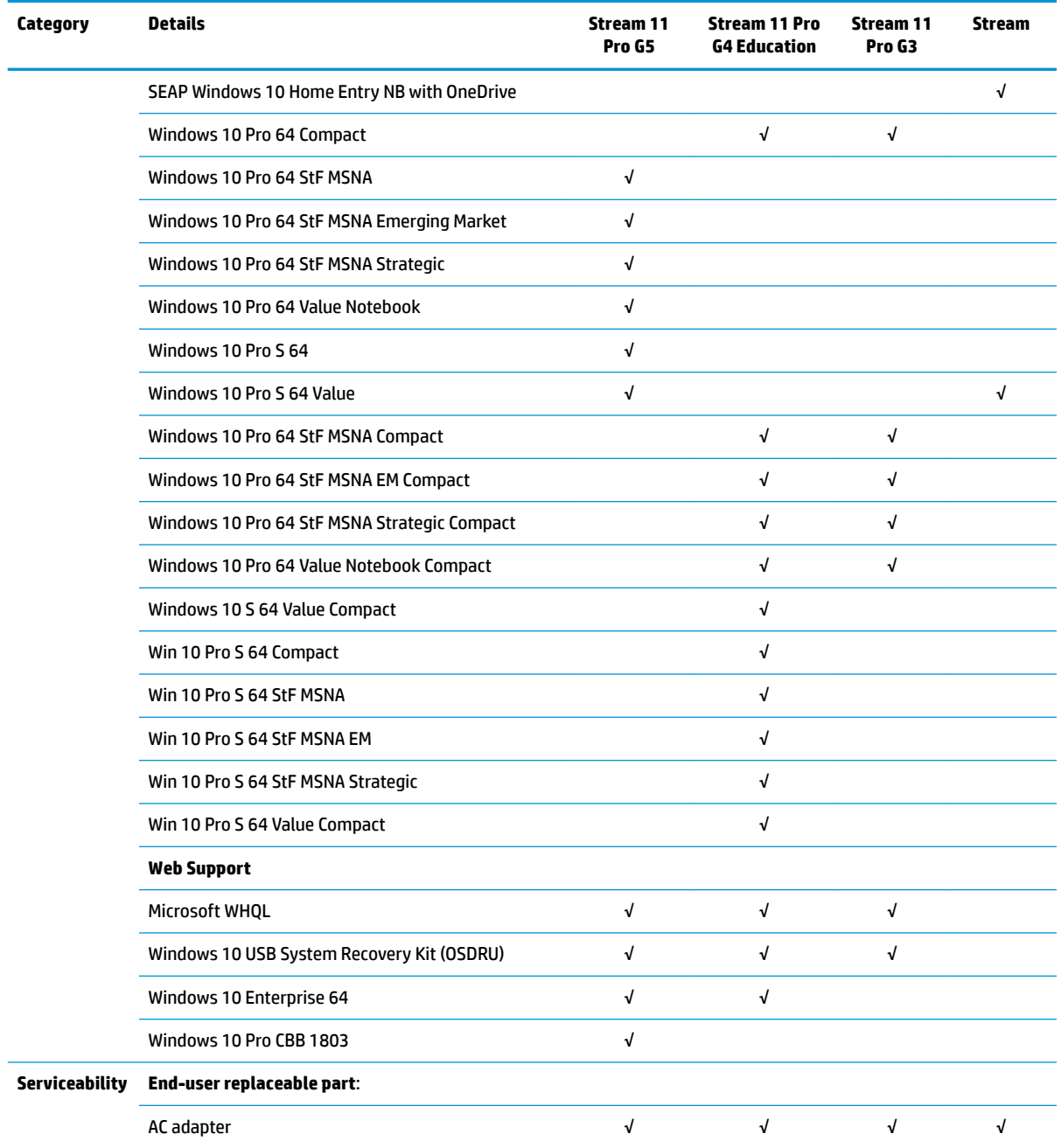

# <span id="page-12-0"></span>**2 Getting to know your computer**

Your computer features top-rated components. This chapter provides details about your components, where they are located, and how they work.

# **Right side**

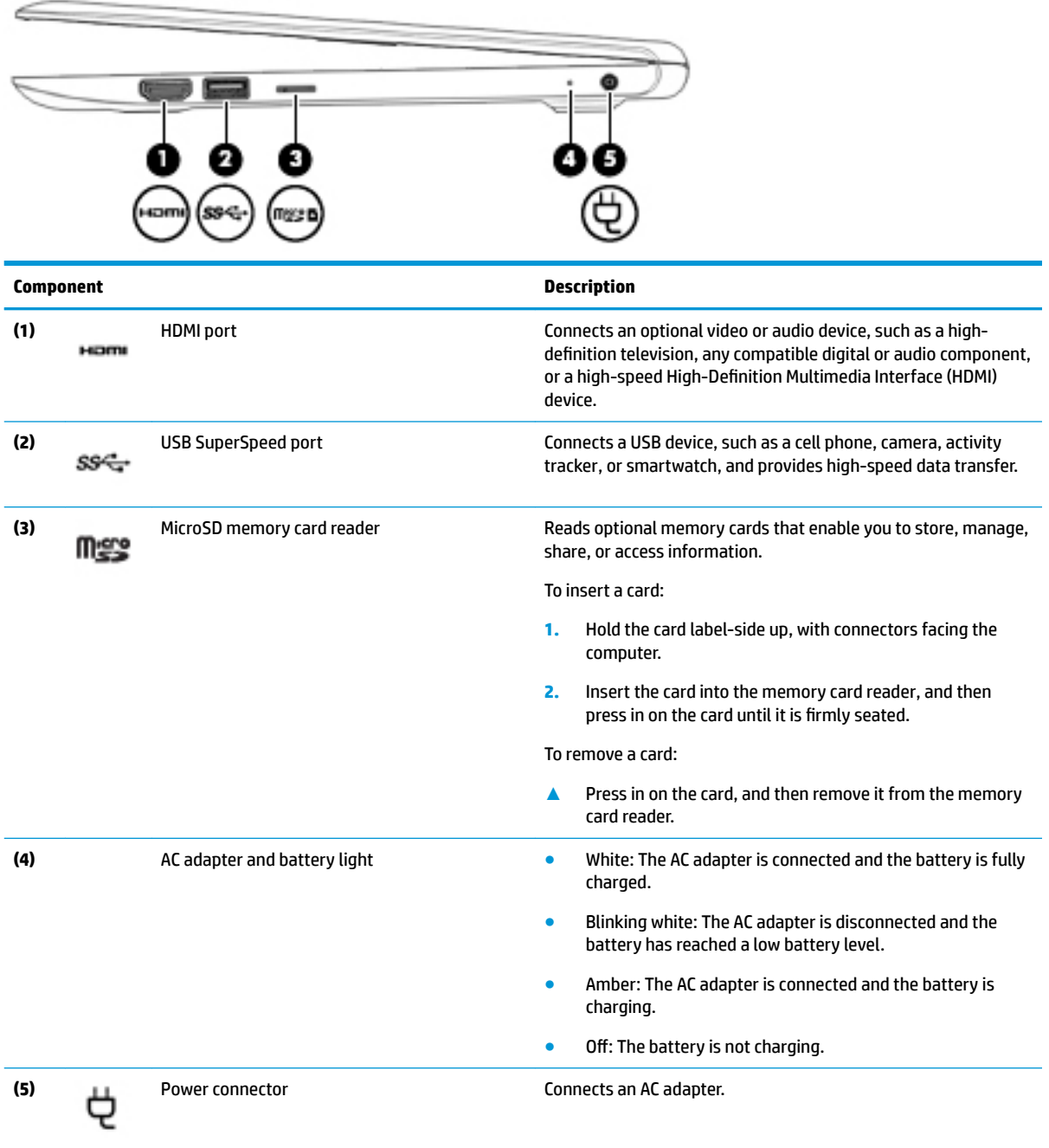

# <span id="page-13-0"></span>**Left side**

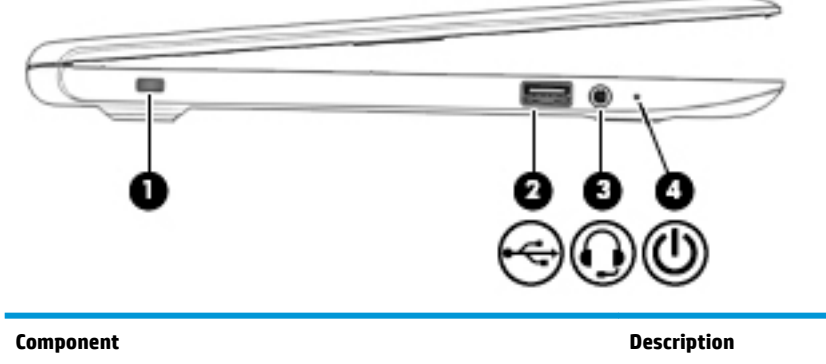

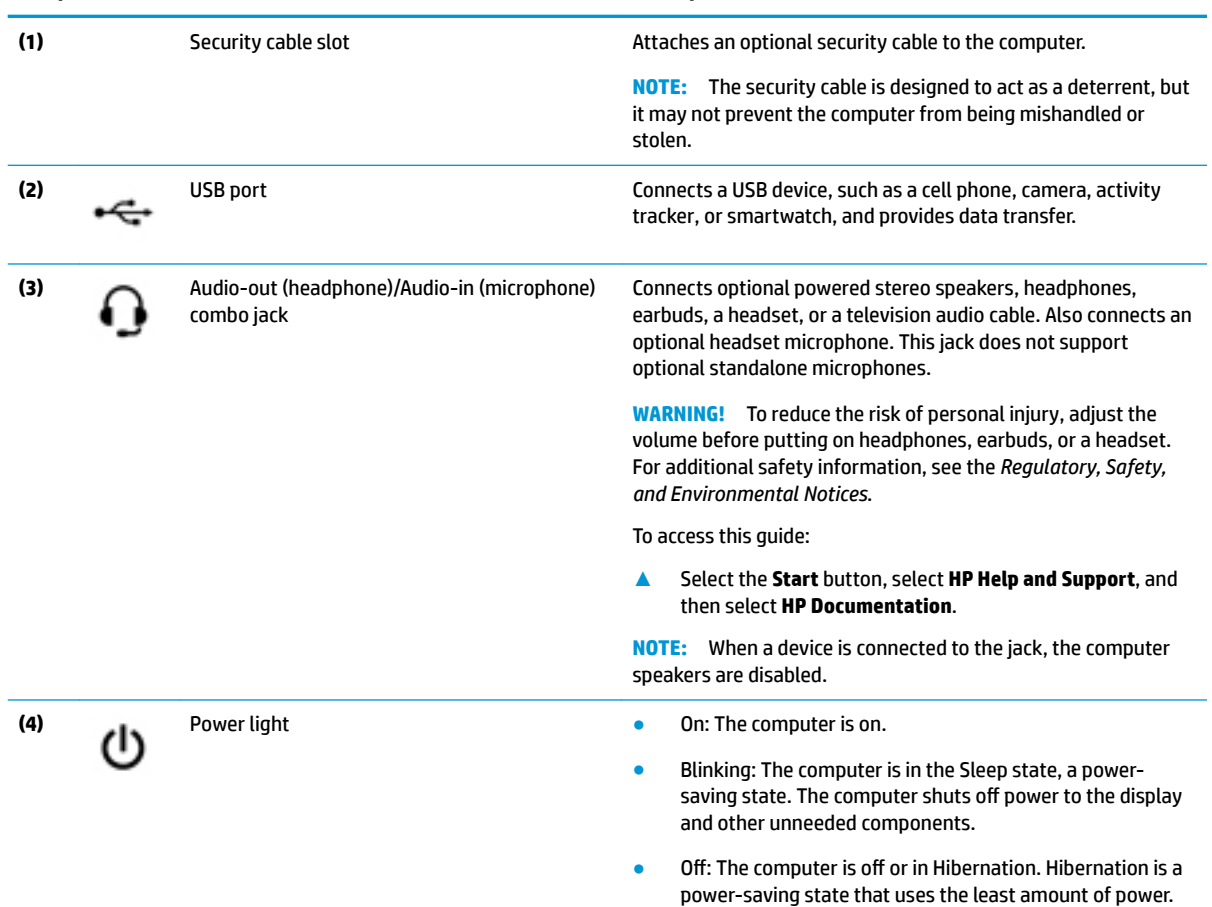

# <span id="page-14-0"></span>**Display**

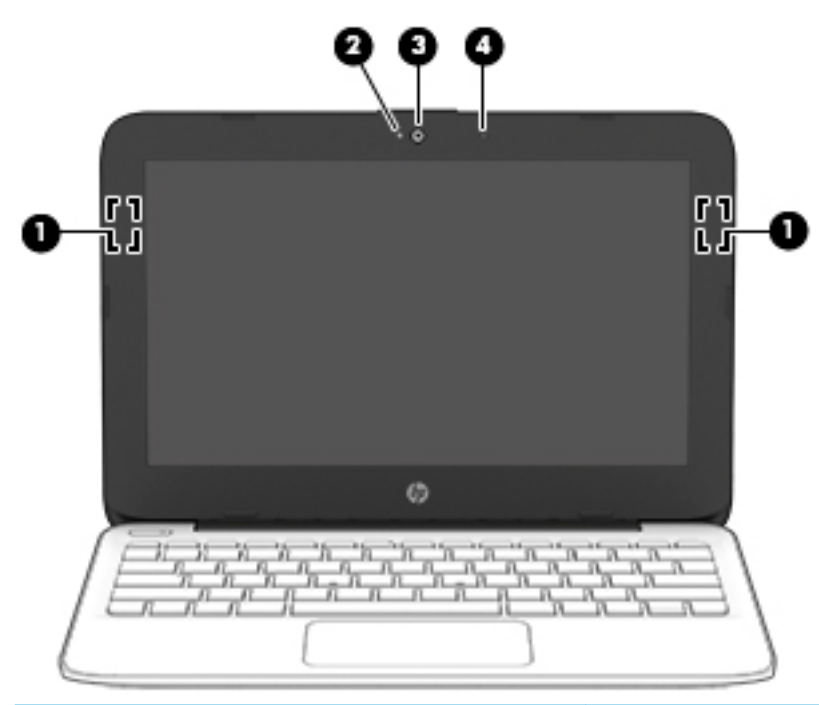

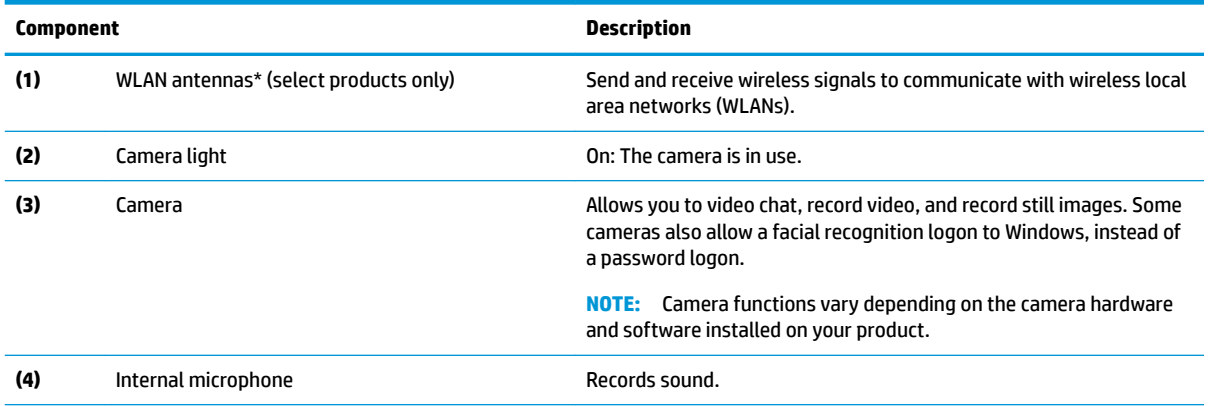

\*The antennas are not visible from the outside of the computer. For optimal transmission, keep the areas immediately around the antennas free from obstructions.

For wireless regulatory notices, see the section of the *Regulatory, Safety, and Environmental Notices* that applies to your country or region.

To access this guide:

**▲** Select the **Start** button, select **HP Help and Support**, and then select **HP Documentation**.

# <span id="page-15-0"></span>**Keyboard area**

### **TouchPad**

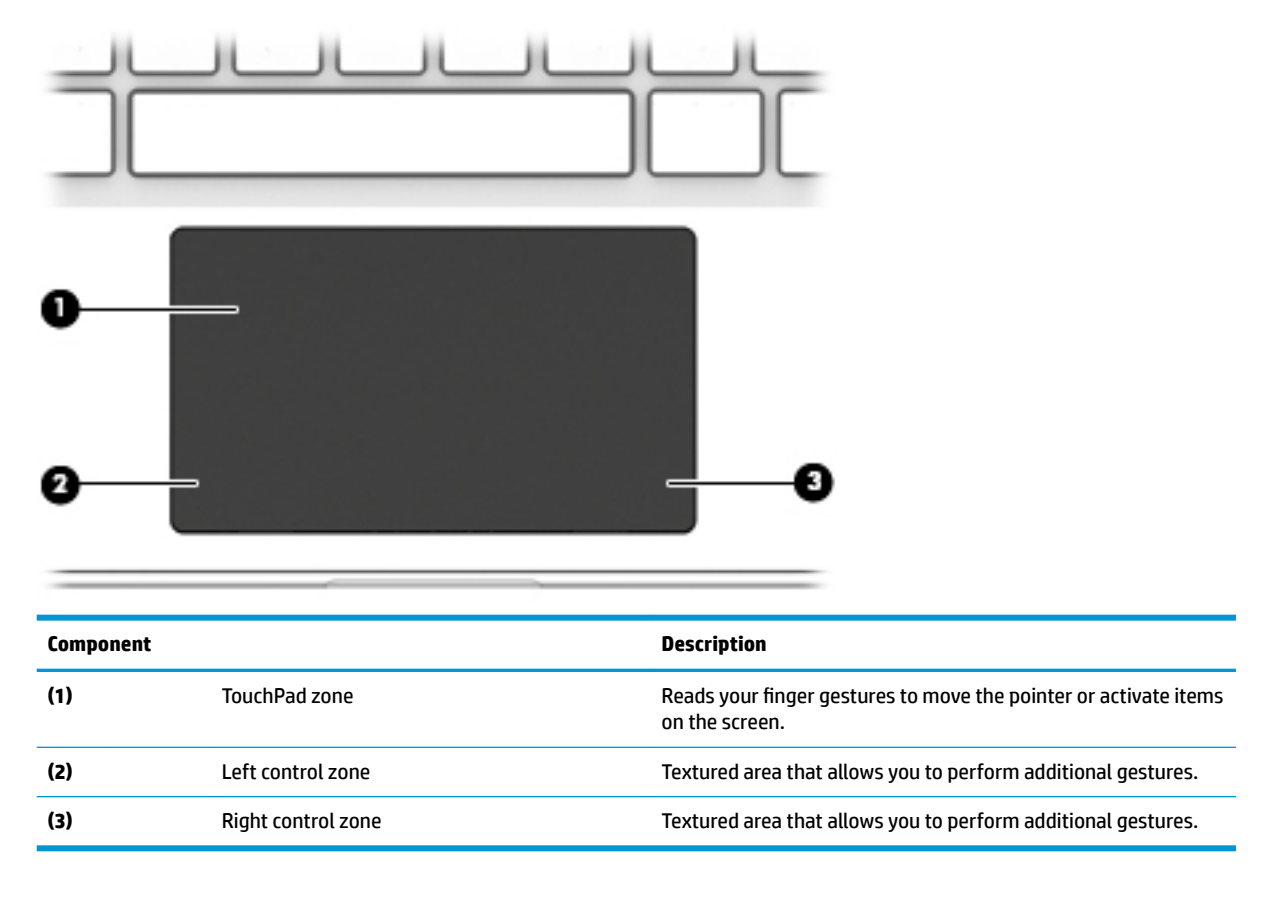

<span id="page-16-0"></span>**Lights**

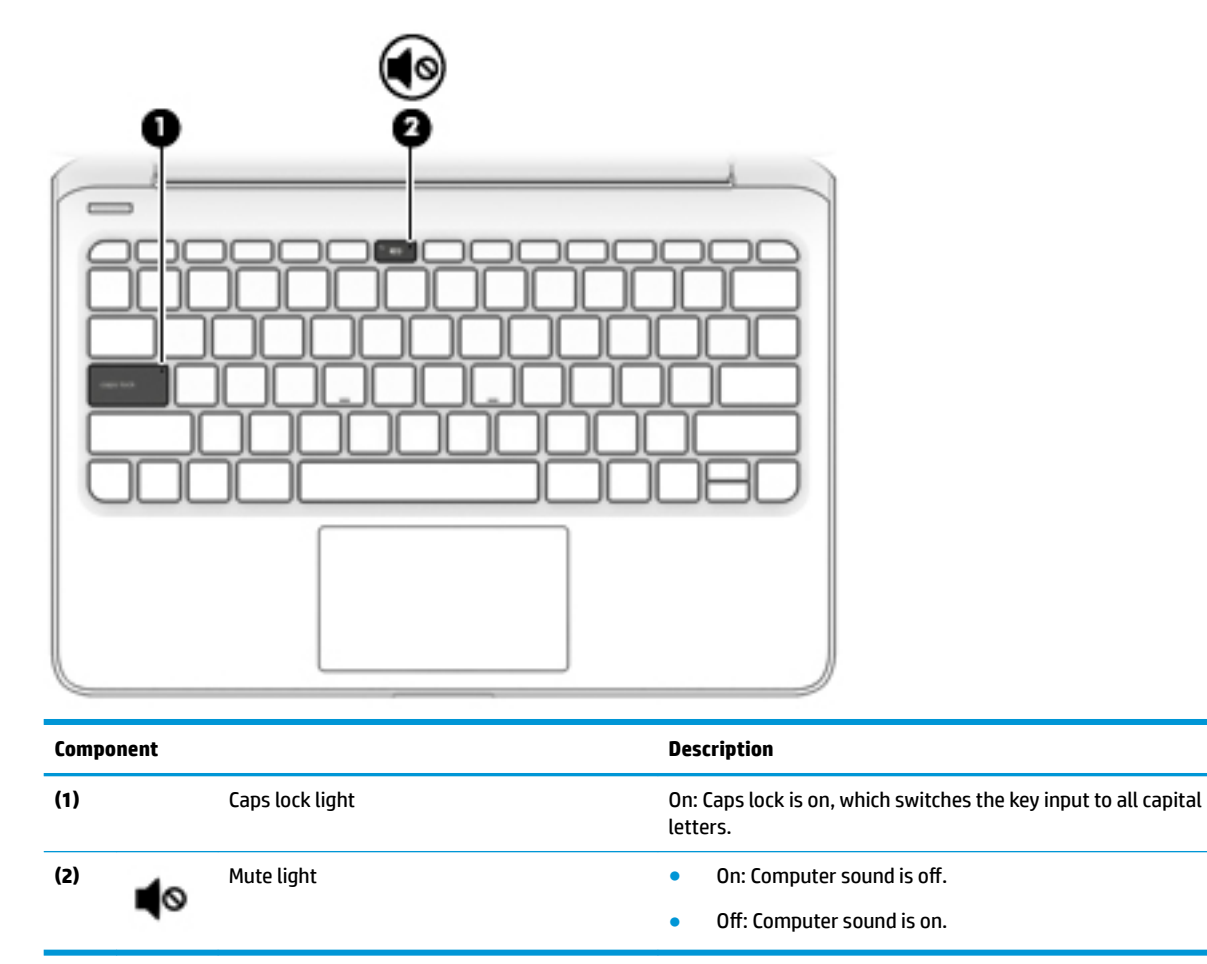

### <span id="page-17-0"></span>**Button and speakers**

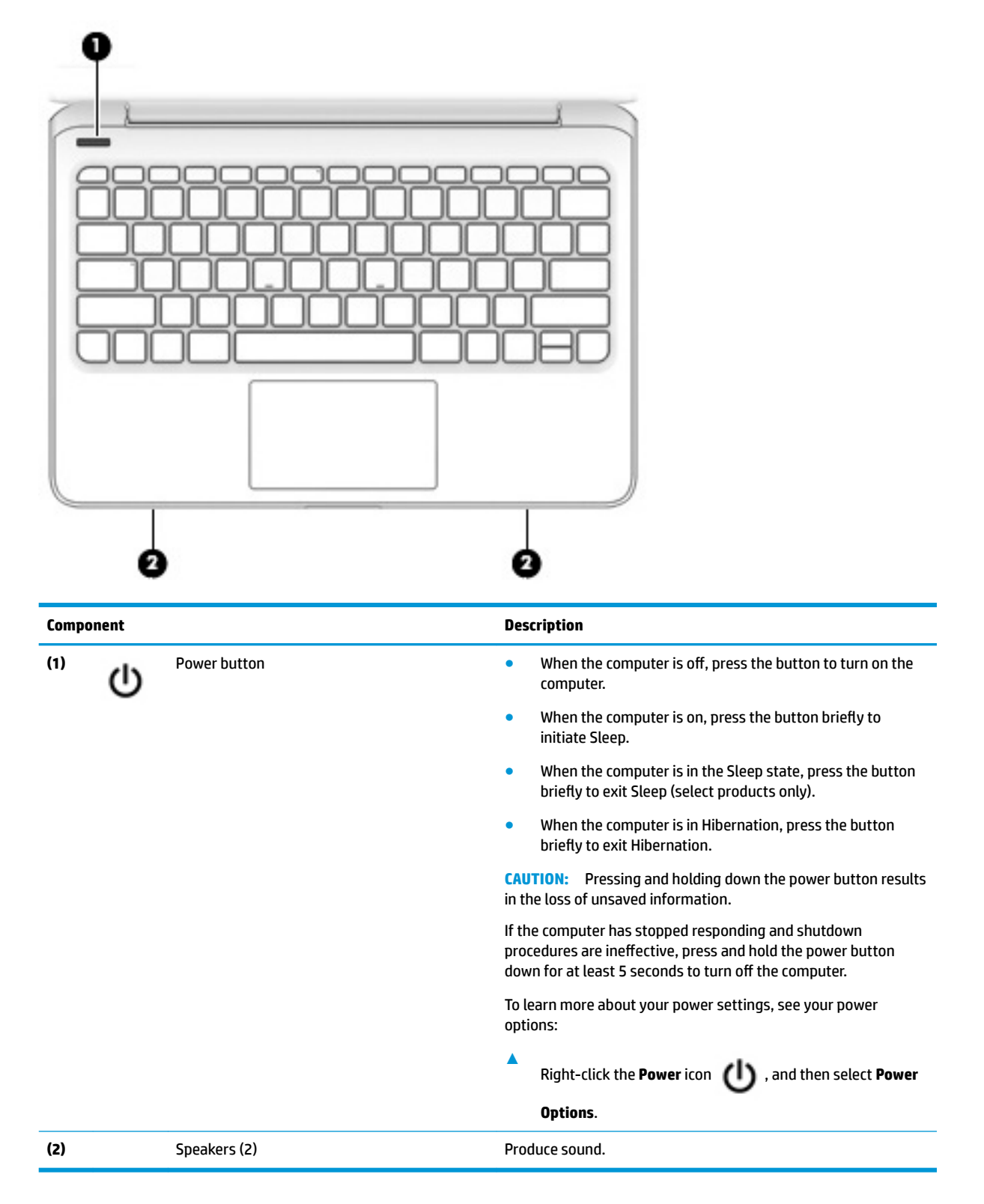

## <span id="page-18-0"></span>**Special keys**

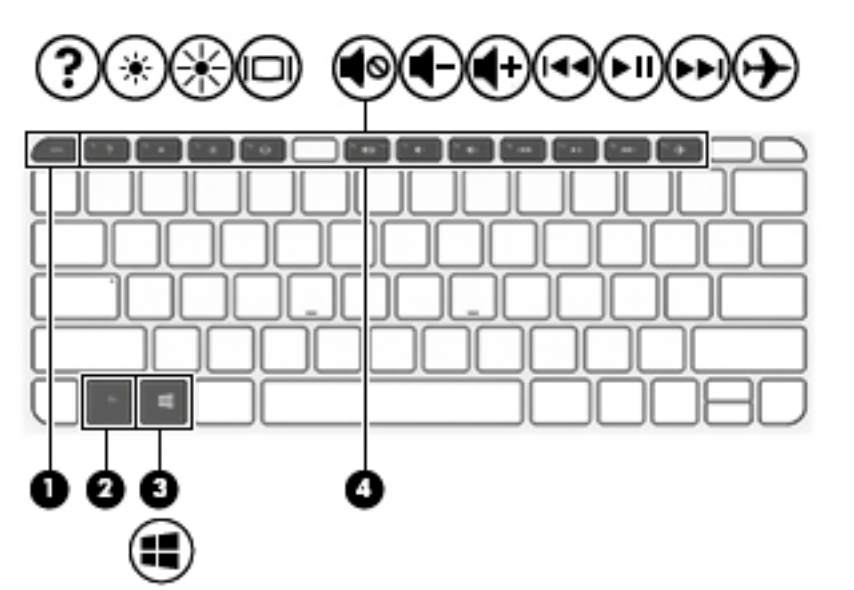

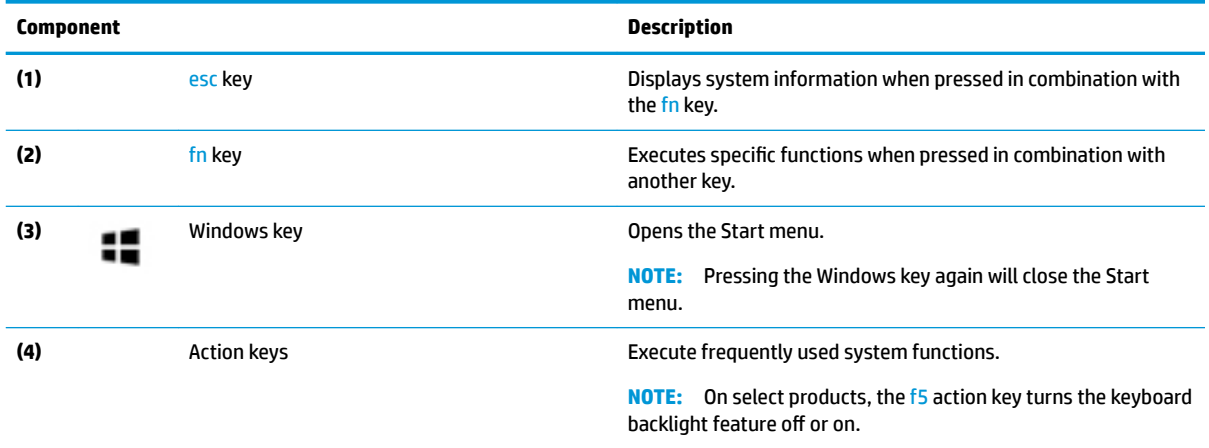

### <span id="page-19-0"></span>**Action keys**

An action key performs the function indicated by the icon on the key. To determine which keys are on your product, see [Special keys on page 11.](#page-18-0)

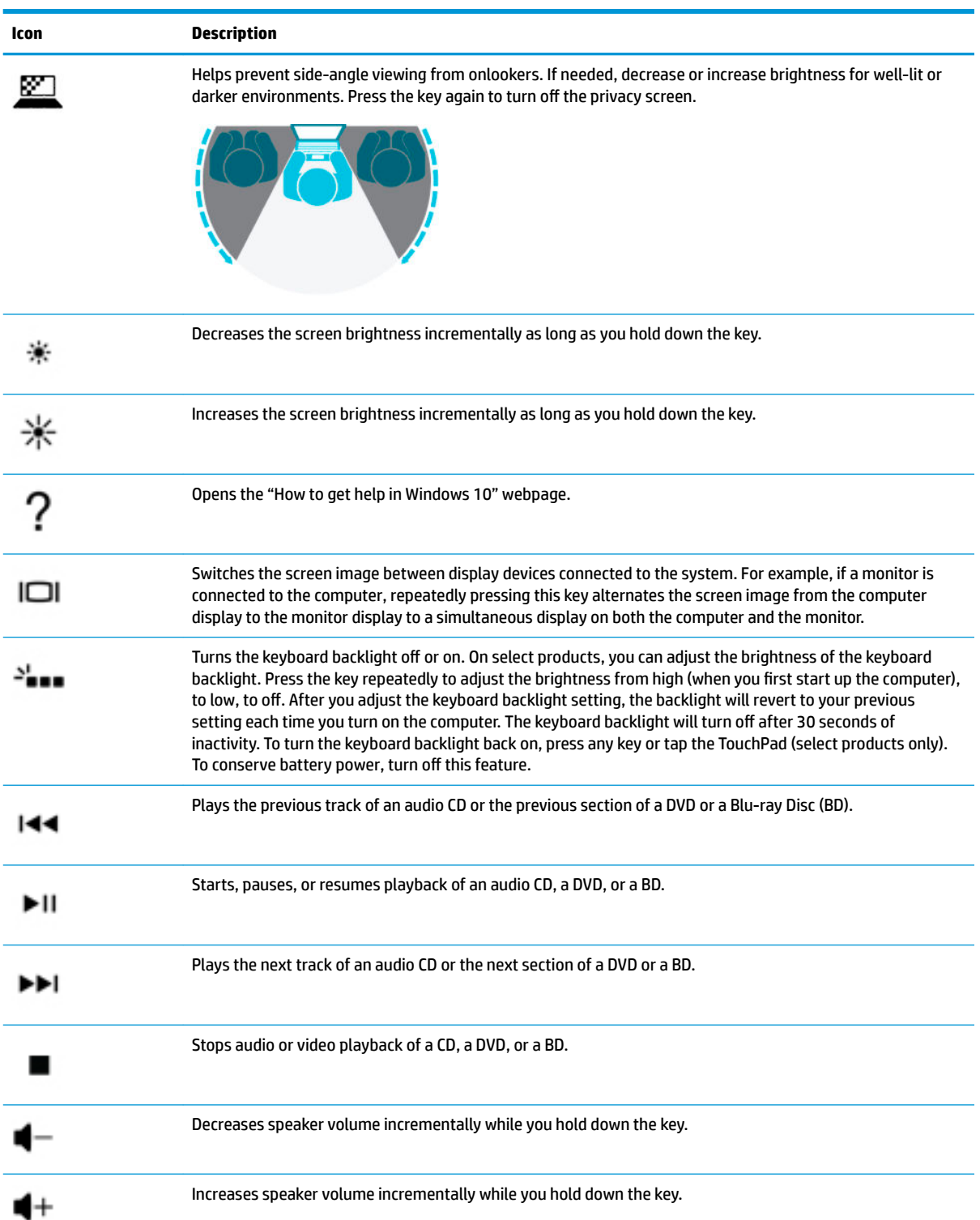

**▲** To use an action key, press and hold the key.

<span id="page-20-0"></span>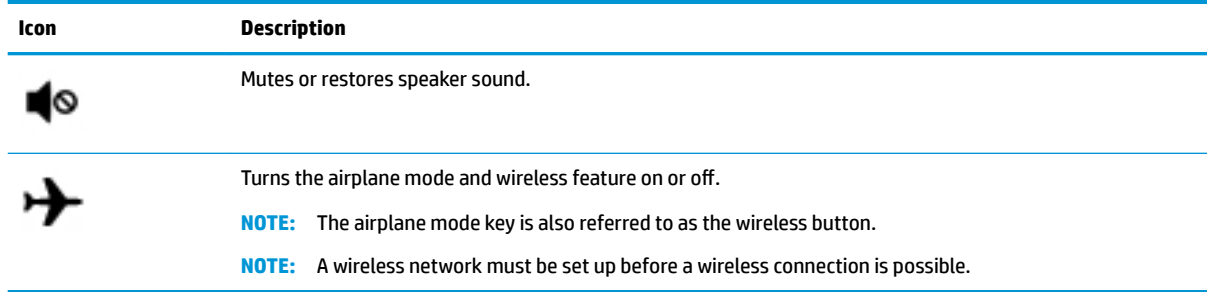

## **Labels**

The labels affixed to the computer provide information you may need when you troubleshoot system problems or travel internationally with the computer. Labels may be in paper form or imprinted on the product.

**IMPORTANT:** Check the following locations for the labels described in this section: the bottom of the computer, inside the battery bay, under the service door, on the back of the display, or on the bottom of a tablet kickstand.

Service label—Provides important information to identify your computer. When contacting support, you may be asked for the serial number, the product number, or the model number. Locate this information before you contact support.

Your service label will resemble one of the examples shown below. Refer to the illustration that most closely matches the service label on your computer.

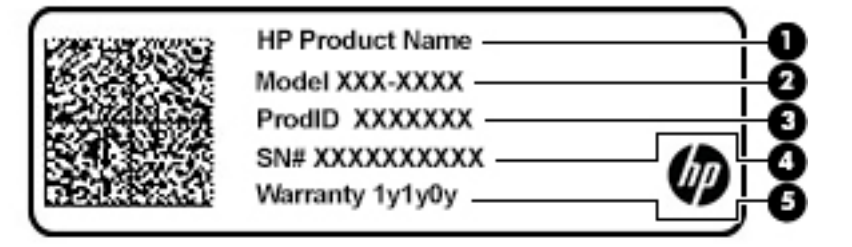

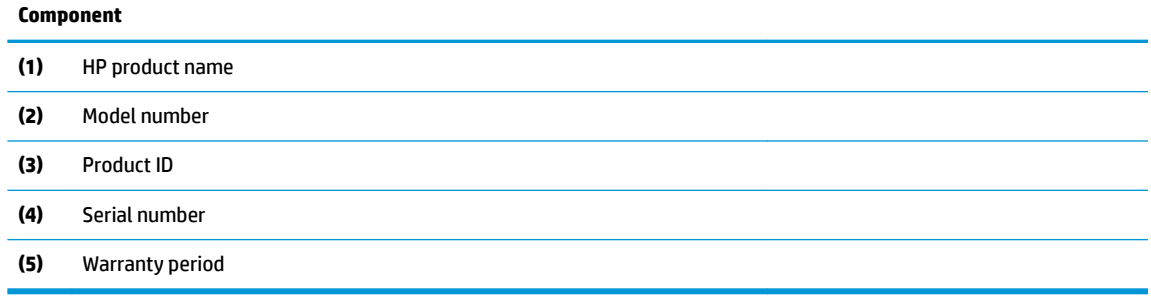

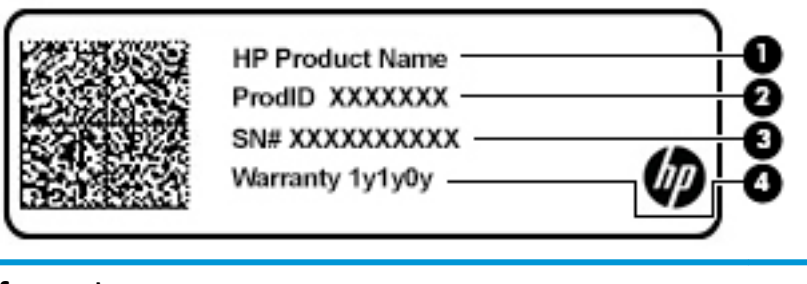

#### **Component**

- **(1)** HP product name
- **(2)** Product ID
- **(3)** Serial number
- **(4)** Warranty period
- Regulatory label(s)—Provide(s) regulatory information about the computer.
- **•** Wireless certification label(s)—Provide(s) information about optional wireless devices and the approval markings for the countries or regions in which the devices have been approved for use.

# <span id="page-22-0"></span>**3 Illustrated parts catalog**

<sup>2</sup> **NOTE:** HP continually improves and changes product parts. For complete and current information on supported parts for your computer, go to [http://partsurfer.hp.com,](http://partsurfer.hp.com) select your country or region, and then follow the on-screen instructions.

# **Computer major components**

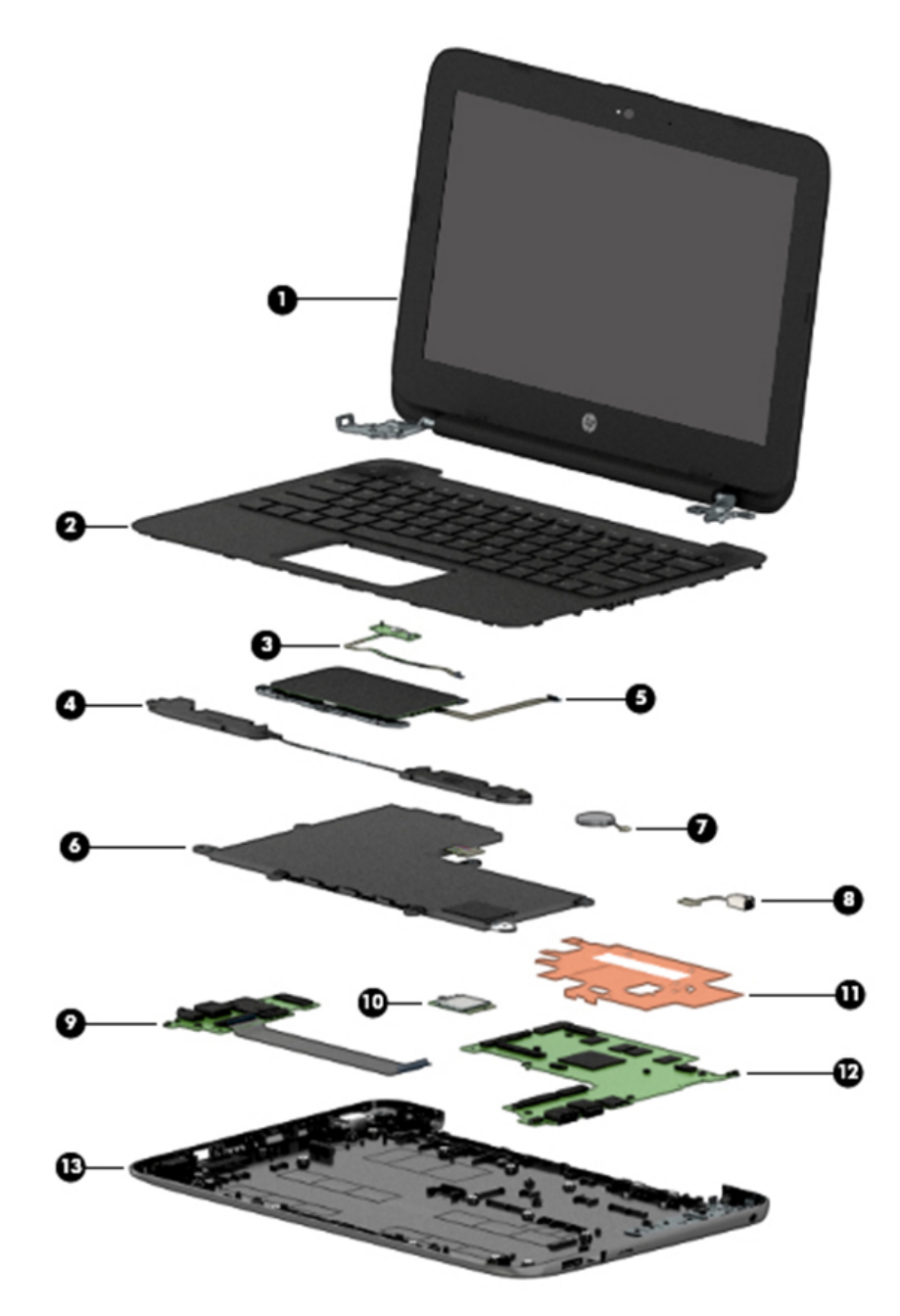

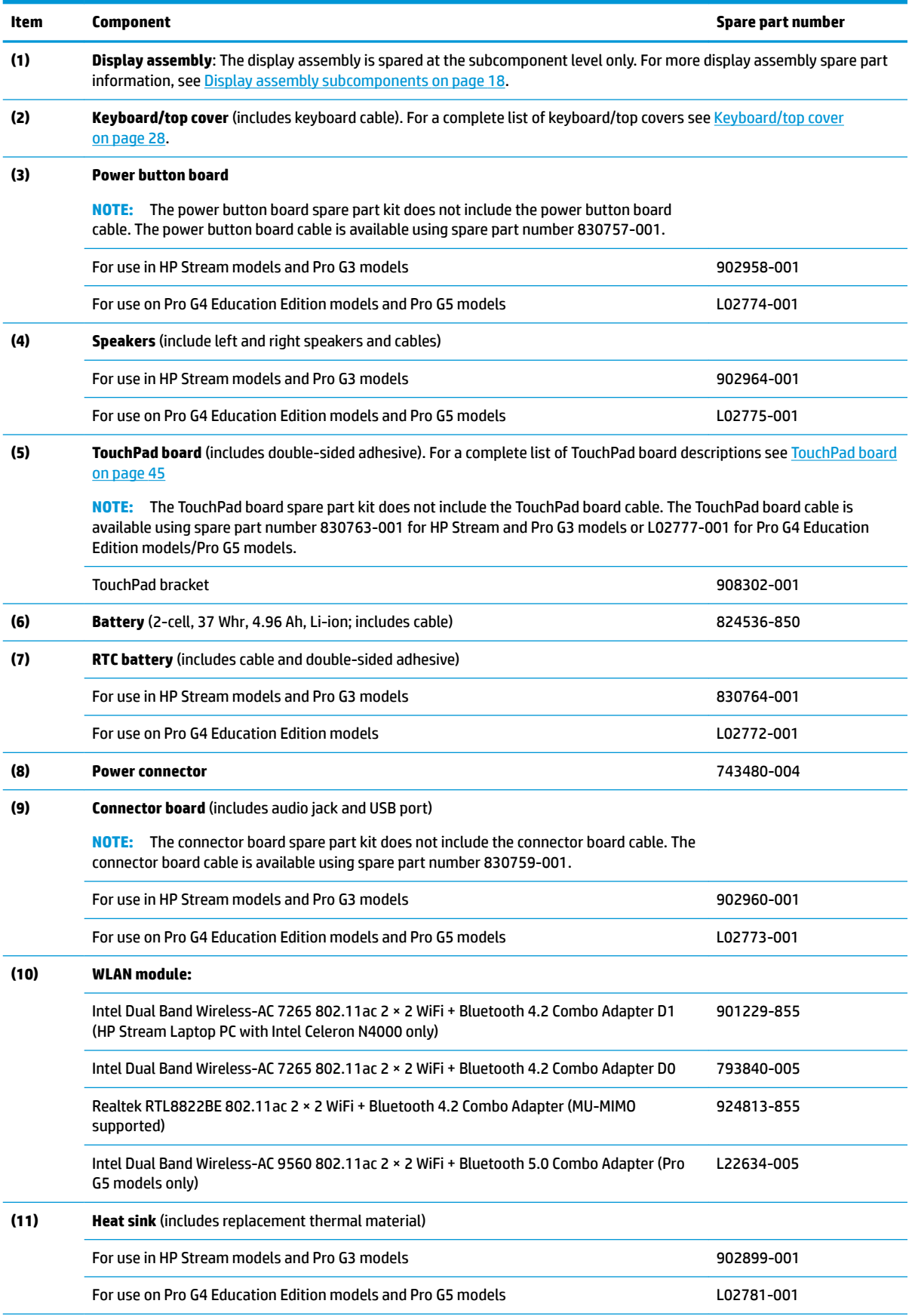

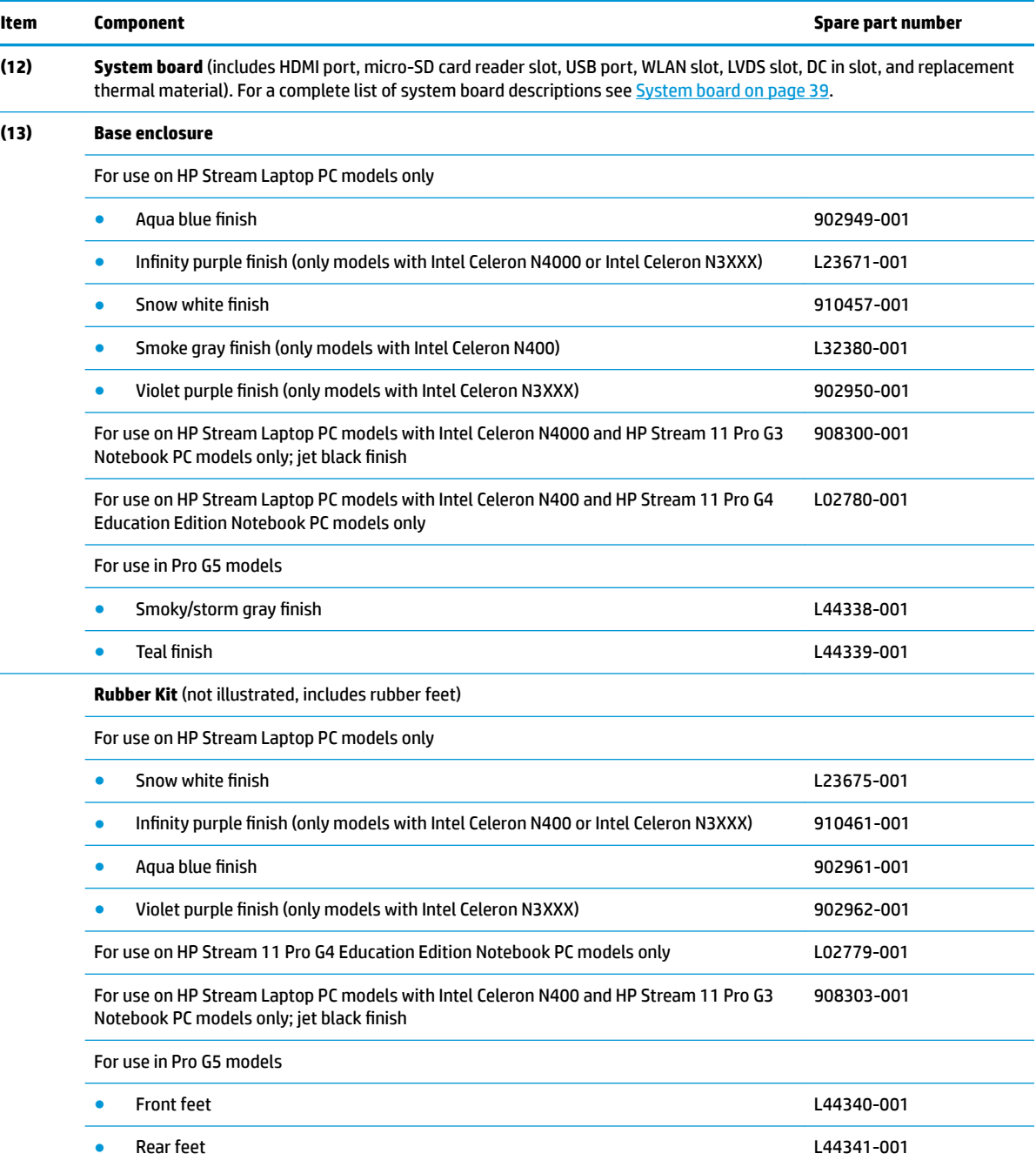

# <span id="page-25-0"></span>**Display assembly subcomponents**

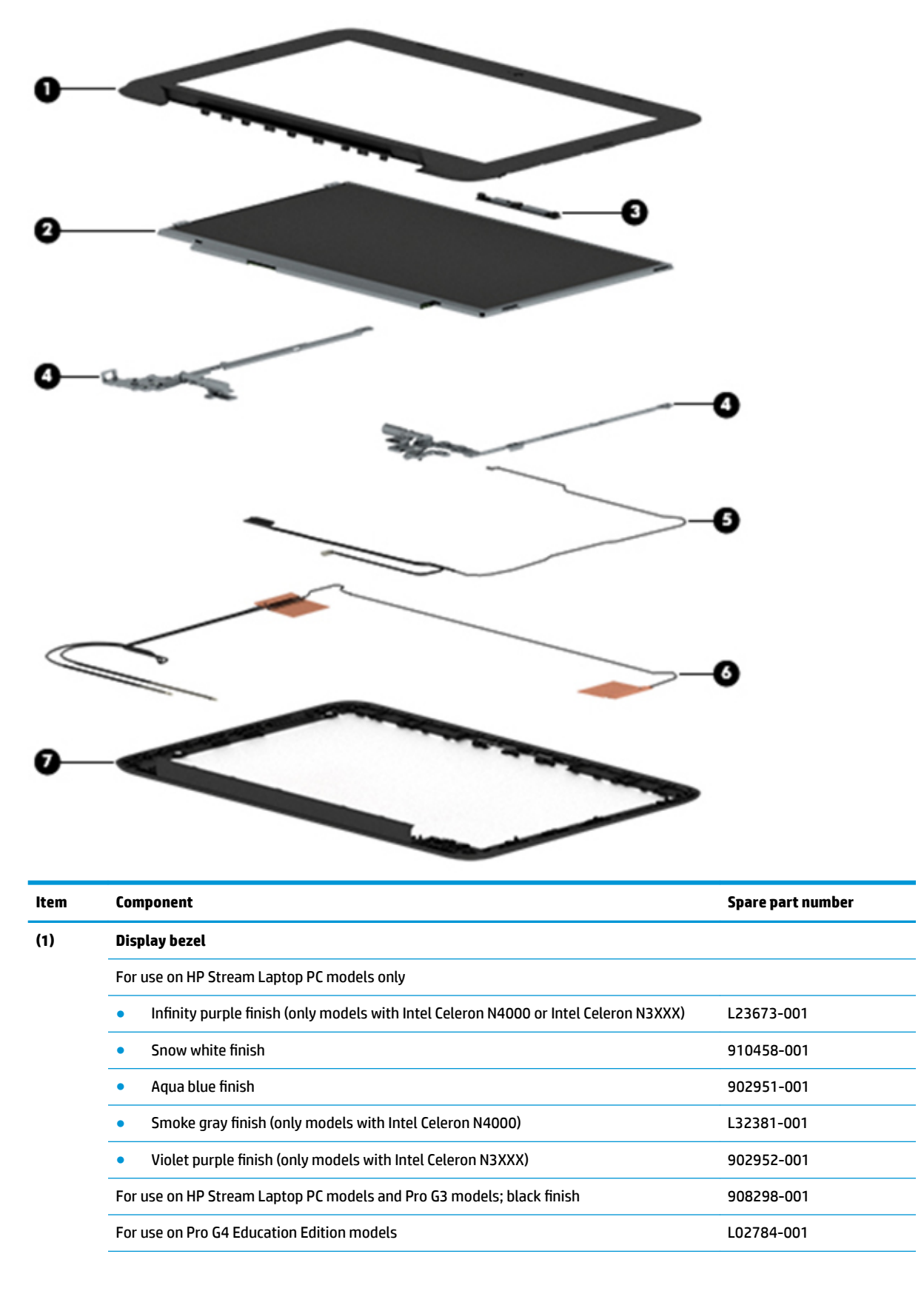

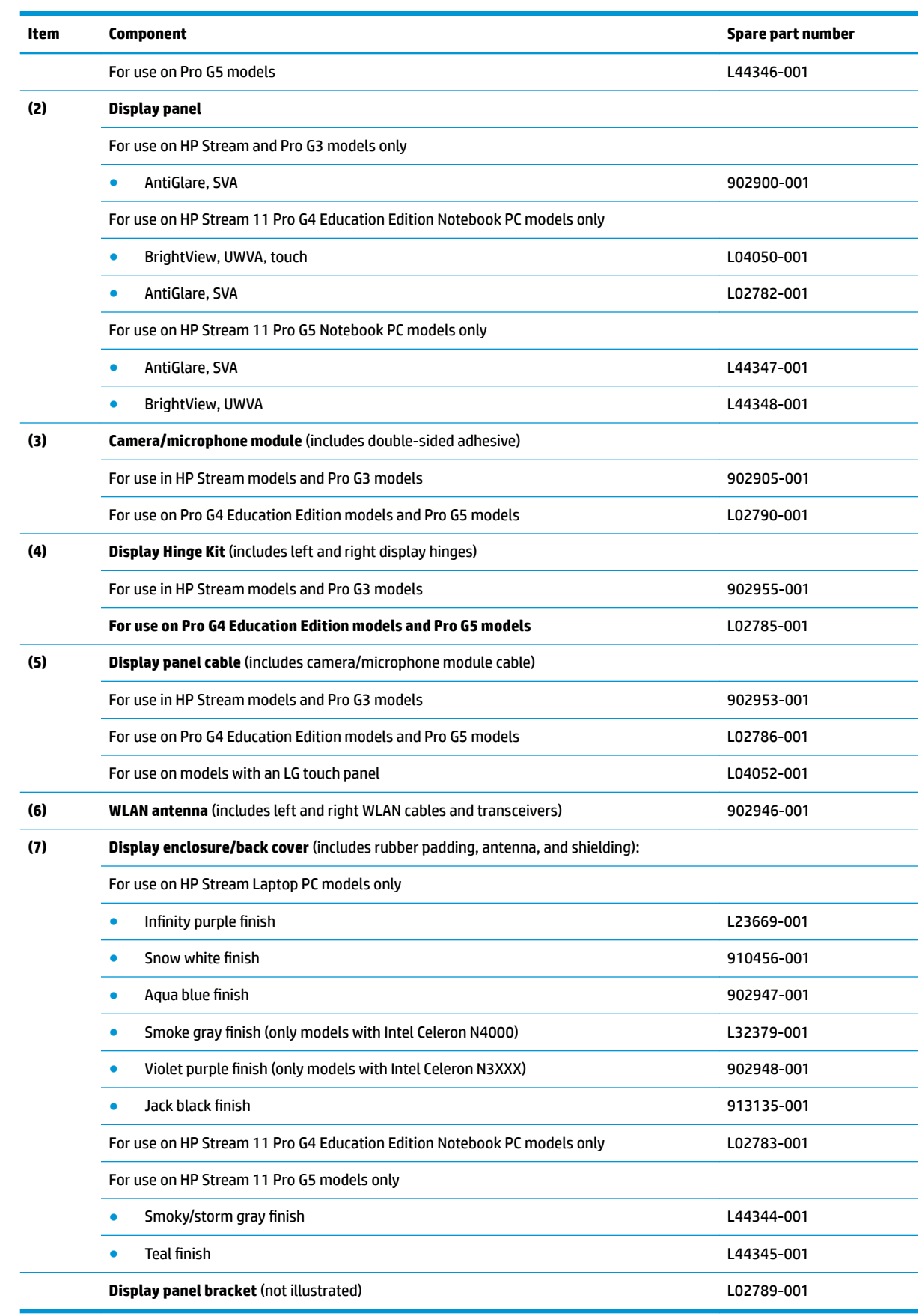

# <span id="page-27-0"></span>**Miscellaneous parts**

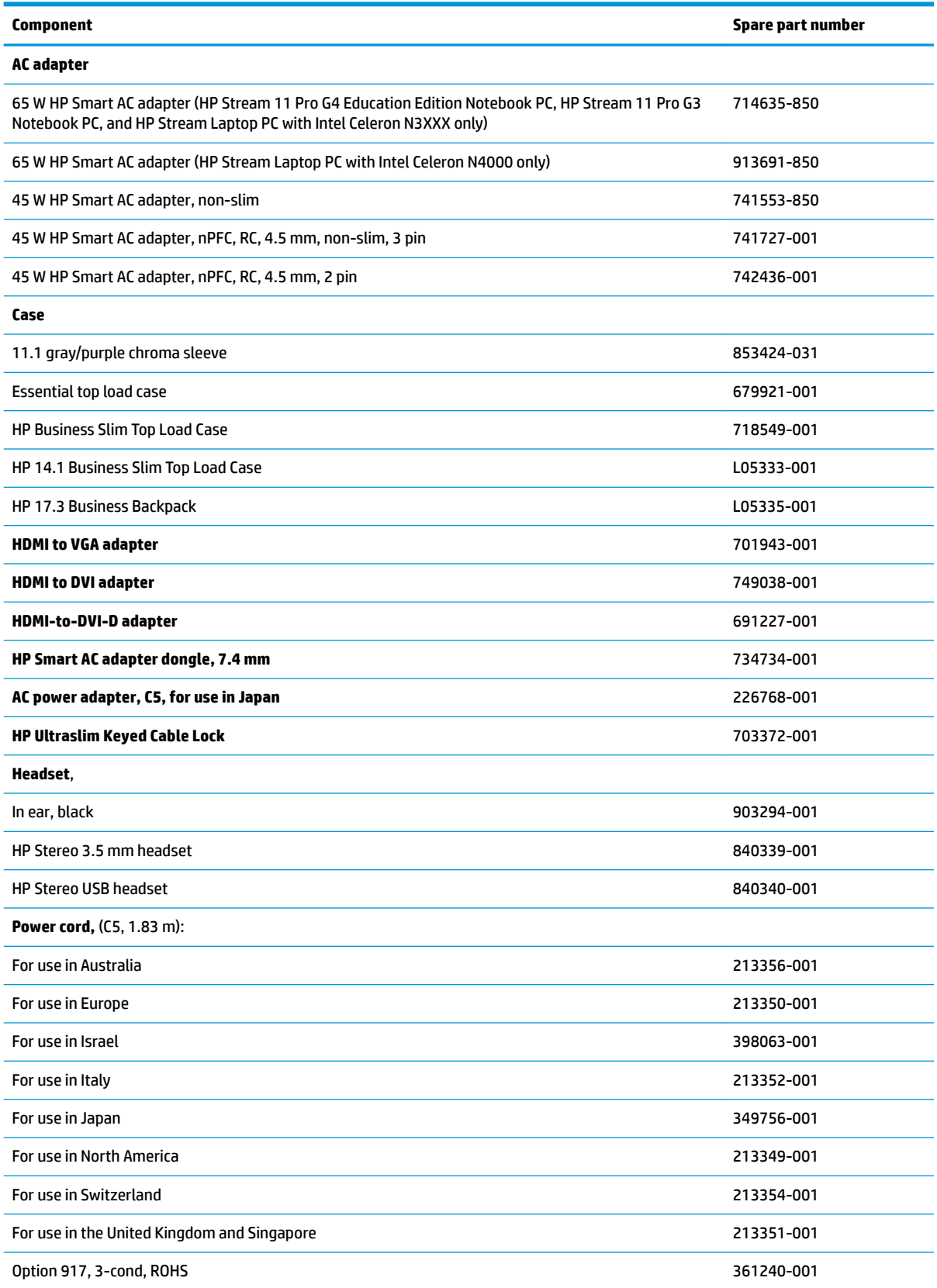

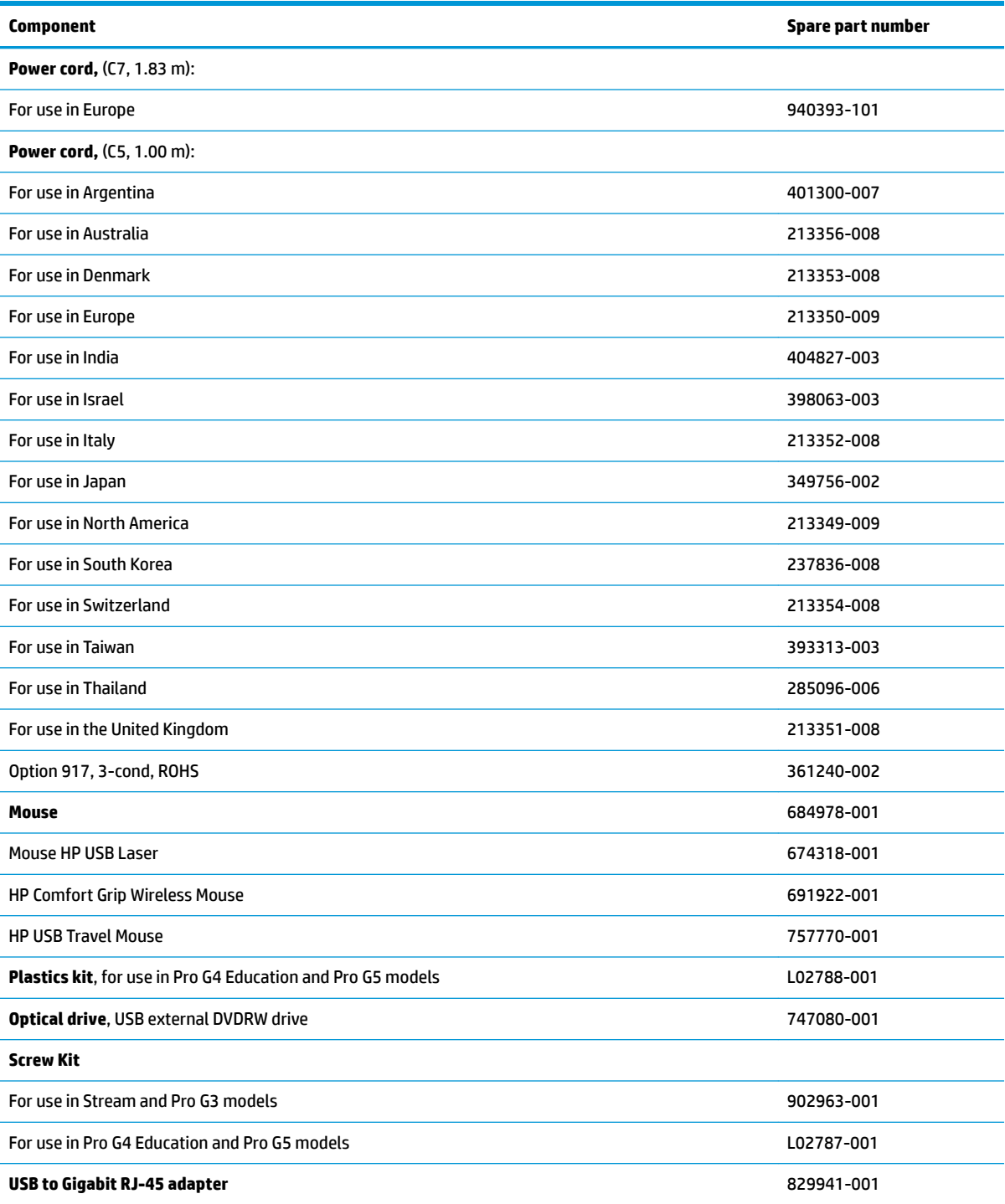

# <span id="page-29-0"></span>**4 Removal and replacement procedures preliminary requirements**

# **Tools required**

You will need the following tools to complete the removal and replacement procedures:

- Case utility tool or similar thin plastic tool (non-conductive, non-marking)
- Magnetic P1 screwdriver

## **Service considerations**

The following sections include some of the considerations that you must keep in mind during disassembly and assembly procedures.

**X NOTE:** As you remove each subassembly from the computer, place the subassembly (and all accompanying screws) away from the work area to prevent damage.

### **Plastic parts**

**AUTION:** Using excessive force during disassembly and reassembly can damage plastic parts. Use care when handling the plastic

### **Cables and connectors**

**CAUTION:** When servicing the computer, be sure that cables are placed in their proper locations during the reassembly process. Improper cable placement can damage the computer.

Cables must be handled with extreme care to avoid damage. Apply only the tension required to unseat or seat the cables during removal and insertion. Handle cables by the connector whenever possible. In all cases, avoid bending, twisting, or tearing cables. Be sure that cables are routed in such a way that they cannot be caught or snagged by parts being removed or replaced. Handle flex cables with extreme care; these cables tear easily.

### <span id="page-30-0"></span>**Drive handling**

**CAUTION:** Drives are fragile components that must be handled with care. To prevent damage to the computer, damage to a drive, or loss of information, observe these precautions:

Before removing or inserting a hard drive, shut down the computer. If you are unsure whether the computer is off or in Hibernation, turn the computer on, and then shut it down through the operating system.

Before handling a drive, be sure that you are discharged of static electricity. While handling a drive, avoid touching the connector.

Before removing an optical drive, be sure that a disc is not in the drive and be sure that the optical drive tray is closed.

Handle drives on surfaces covered with at least one inch of shock-proof foam.

Avoid dropping drives from any height onto any surface.

After removing a hard drive or an optical drive, place it in a static-proof bag.

Avoid exposing an internal hard drive to products that have magnetic fields, such as monitors or speakers.

Avoid exposing a drive to temperature extremes or liquids.

If a drive must be mailed, place the drive in a bubble pack mailer or other suitable form of protective packaging and label the package "FRAGILE."

### **Workstation guidelines**

Follow these grounding workstation guidelines:

- Cover the workstation with approved static-shielding material.
- Use a wrist strap connected to a properly grounded work surface and use properly grounded tools and equipment.
- Use conductive field service tools, such as cutters, screw drivers, and vacuums.
- When fixtures must directly contact dissipative surfaces, use fixtures made only of static-safe materials.
- Keep the work area free of nonconductive materials, such as ordinary plastic assembly aids and Styrofoam.
- Handle ESD-sensitive components, parts, and assemblies by the case or PCM laminate. Handle these items only at static-free workstations.
- Avoid contact with pins, leads, or circuitry.
- Turn off power and input signals before inserting or removing connectors or test equipment.

#### **Equipment guidelines**

Grounding equipment must include either a wrist strap or a foot strap at a grounded workstation.

- When seated, wear a wrist strap connected to a grounded system. Wrist straps are flexible straps with a minimum of one megohm ±10% resistance in the ground cords. To provide proper ground, wear a strap snugly against the skin at all times. On grounded mats with banana-plug connectors, use alligator clips to connect a wrist strap.
- When standing, use foot straps and a grounded floor mat. Foot straps (heel, toe, or boot straps) can be used at standing workstations and are compatible with most types of shoes or boots. On conductive floors or dissipative floor mats, use foot straps on both feet with a minimum of one megohm resistance between the operator and ground. To be effective, the conductive must be worn in contact with the skin.

<span id="page-31-0"></span>The following grounding equipment is recommended to prevent electrostatic damage:

- Antistatic tape
- Antistatic smocks, aprons, and sleeve protectors
- Conductive bins and other assembly or soldering aids
- Nonconductive foam
- Conductive tabletop workstations with ground cords of one megohm resistance
- Static-dissipative tables or floor mats with hard ties to the ground
- **Field service kits**
- Static awareness labels
- Material-handling packages
- Nonconductive plastic bags, tubes, or boxes
- **Metal tote boxes**
- Electrostatic voltage levels and protective materials

The following table lists the shielding protection provided by antistatic bags and floor mats.

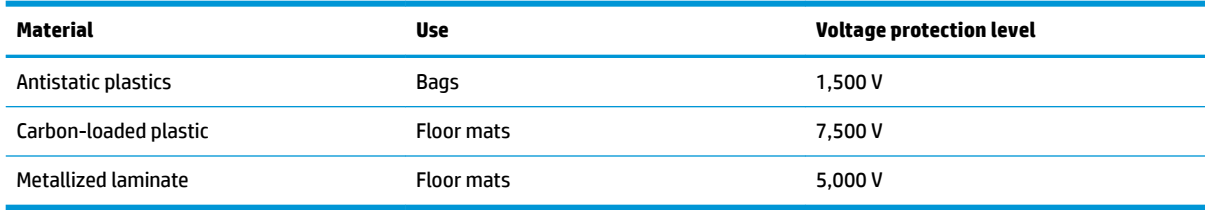

## **Electrostatic discharge damage**

Electronic components are sensitive to electrostatic discharge (ESD). Circuitry design and structure determine the degree of sensitivity. Networks built into many integrated circuits provide some protection, but in many cases, ESD contains enough power to alter device parameters or melt silicon junctions.

A discharge of static electricity from a finger or other conductor can destroy static-sensitive devices or microcircuitry. Even if the spark is neither felt nor heard, damage may have occurred.

An electronic device exposed to ESD may not be affected at all and can work perfectly throughout a normal cycle. Or the device may function normally for a while, then degrade in the internal layers, reducing its life expectancy.

**CAUTION:** To prevent damage to the tablet when you are removing or installing internal components, observe these precautions:

Keep components in their electrostatic-safe containers until you are ready to install them.

Before touching an electronic component, discharge static electricity by using the guidelines described in this section.

Avoid touching pins, leads, and circuitry. Handle electronic components as little as possible.

If you remove a component, place it in an electrostatic-safe container.

The following table shows how humidity affects the electrostatic voltage levels generated by different activities.

<span id="page-32-0"></span>**AUTION:** A product can be degraded by as little as 700 V.

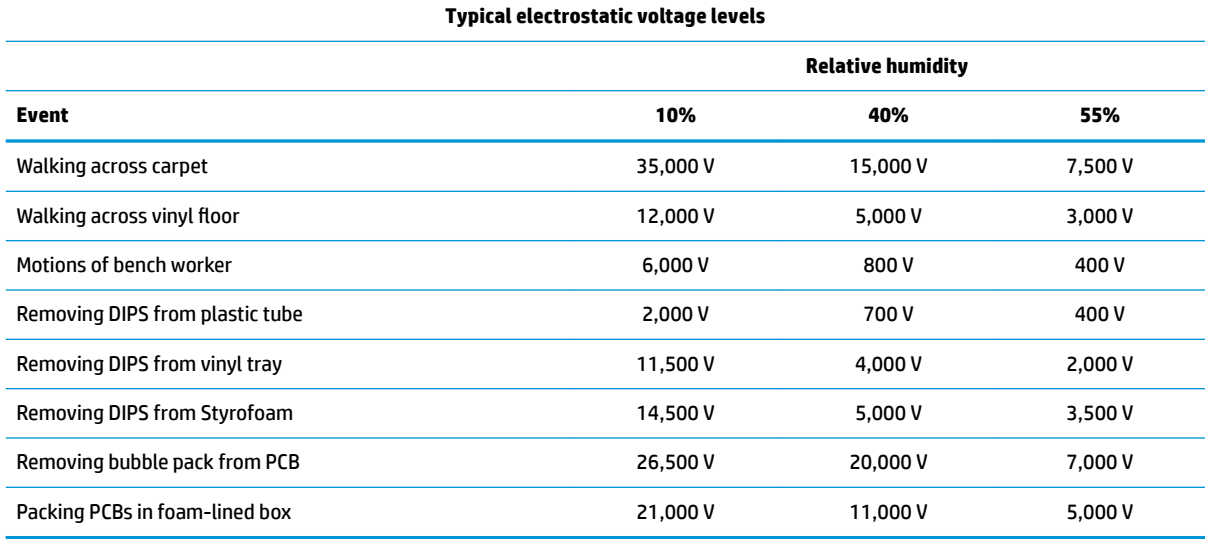

## **Packaging and transporting guidelines**

Follow these grounding guidelines when packaging and transporting equipment:

- To avoid hand contact, transport products in static-safe tubes, bags, or boxes.
- Protect ESD-sensitive parts and assemblies with conductive or approved containers or packaging.
- Keep ESD-sensitive parts in their containers until the parts arrive at static-free workstations.
- Place items on a grounded surface before removing items from their containers.
- Always be properly grounded when touching a component or assembly.
- Store reusable ESD-sensitive parts from assemblies in protective packaging or nonconductive foam.
- Use transporters and conveyors made of antistatic belts and roller bushings. Be sure that mechanized equipment used for moving materials is wired to ground and that proper materials are selected to avoid static charging. When grounding is not possible, use an ionizer to dissipate electric charges.

# <span id="page-33-0"></span>**5 Removal and replacement procedures for authorized service provider parts**

- **CAUTION:** Components described in this chapter should only be accessed by an authorized service provider. Accessing these parts can damage the computer or void the warranty.
- **NOTE:** HP continually improves and changes product parts. For complete and current information on supported parts for your computer, go to [http://partsurfer.hp.com,](http://partsurfer.hp.com) select your country or region, and then follow the on-screen instructions.

## **Component replacement procedures**

There are as many as 54 screws that must be removed, replaced, and/or loosened when servicing the computer. Make special note of each screw size and location during removal and replacement.

### **Preparation for disassembly**

See [Removal and replacement procedures preliminary requirements on page 22](#page-29-0) for initial safety procedures.

- **1.** Turn off the computer. If you are unsure whether the computer is off or in Hibernation, turn the computer on, and then shut it down through the operating system.
- **2.** Disconnect the power from the computer by unplugging the power cord from the computer.
- **3.** Disconnect all external devices from the computer

#### **Computer feet**

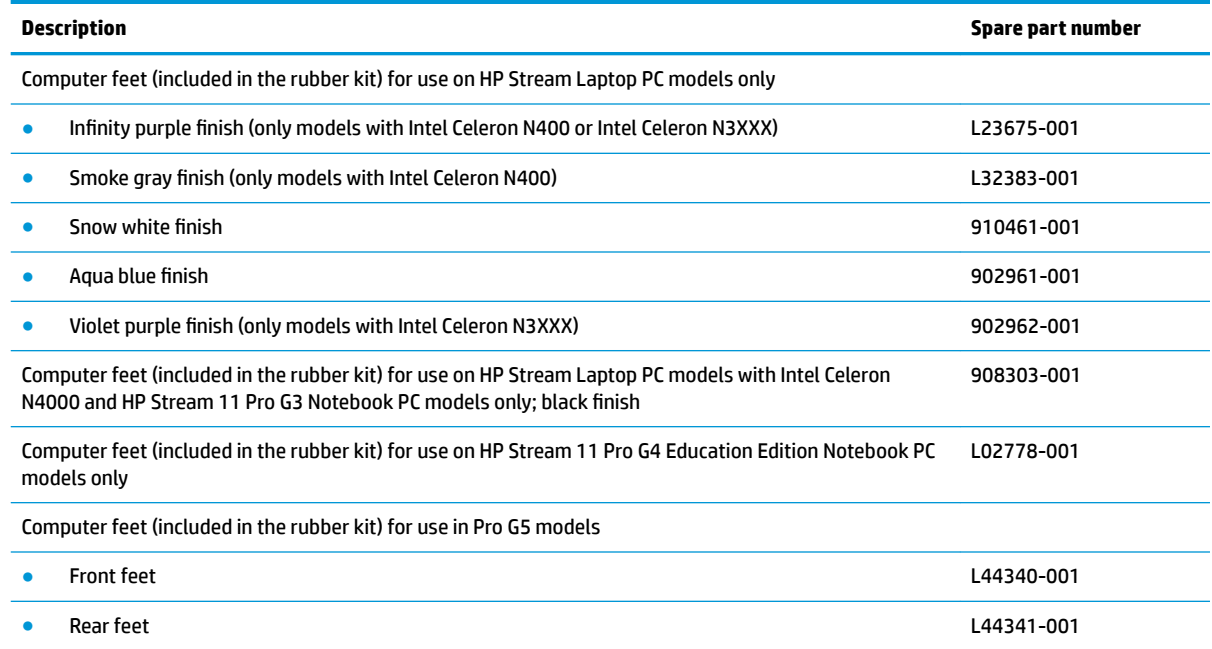

Before replacing the computer feet, follow these steps:

**▲** Prepare the computer for disassembly ([Preparation for disassembly on page 26\)](#page-33-0).

Remove the computer feet:

- *NOTE:* The appearance of the rubber feet and the number of screws may differ for your computer.
	- **1.** Close the computer and position it upside down, with the front toward you.
	- **2.** Insert a tool **(1)** with no sharp edges between the base enclosure and one end of the rubber feet.
	- **3.** Pull up the rubber feet **(2)** lightly and quickly.
	- **4.** Carefully remove the rubber feet **(3)**.

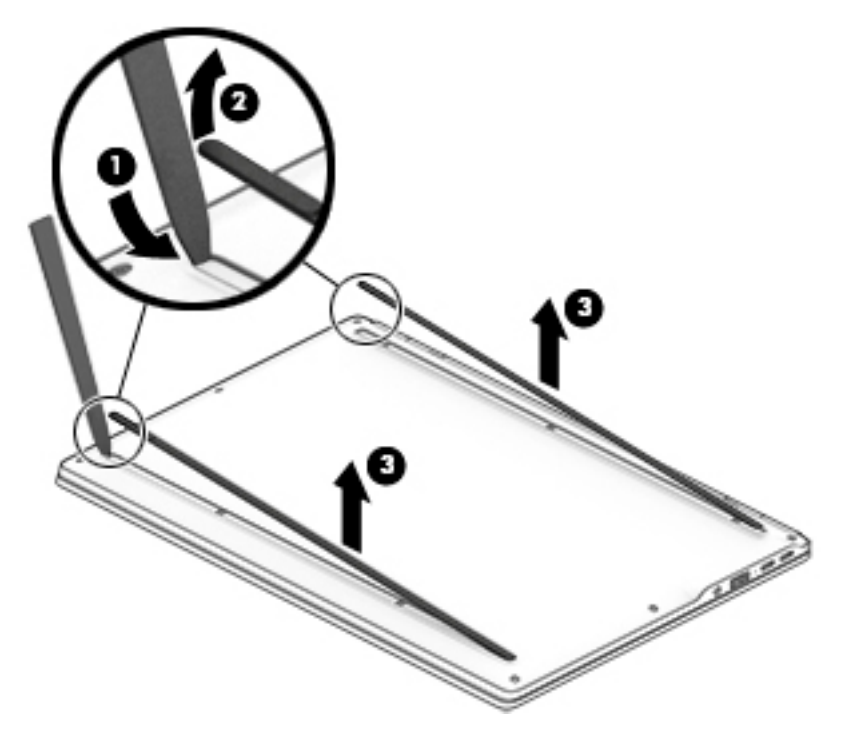

To install the rubber feet, refit them on the adhesive backing.

**W** NOTE: The bottoms of the computer feet are ribbed. These ribs are designed to fit only one way in the grooves that are in the enclosure. Make sure the feet are positioned in those grooves when reinstalling the feet.

### <span id="page-35-0"></span>**Keyboard/top cover**

**NOTE:** The table below lists an xxx extension. The country part number extensions are listed in the next table.

**NOTE:** The keyboard cable is included.

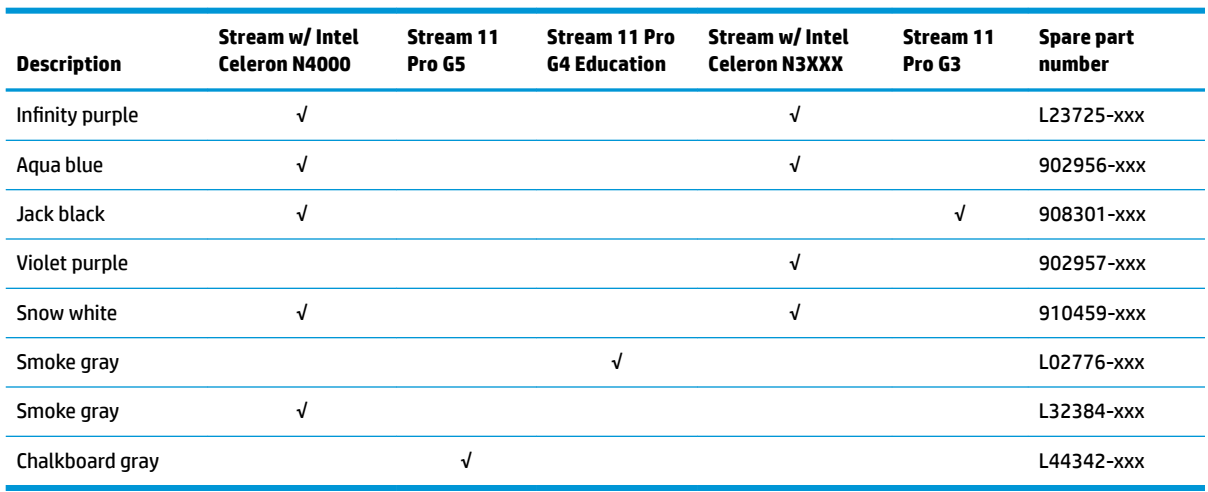

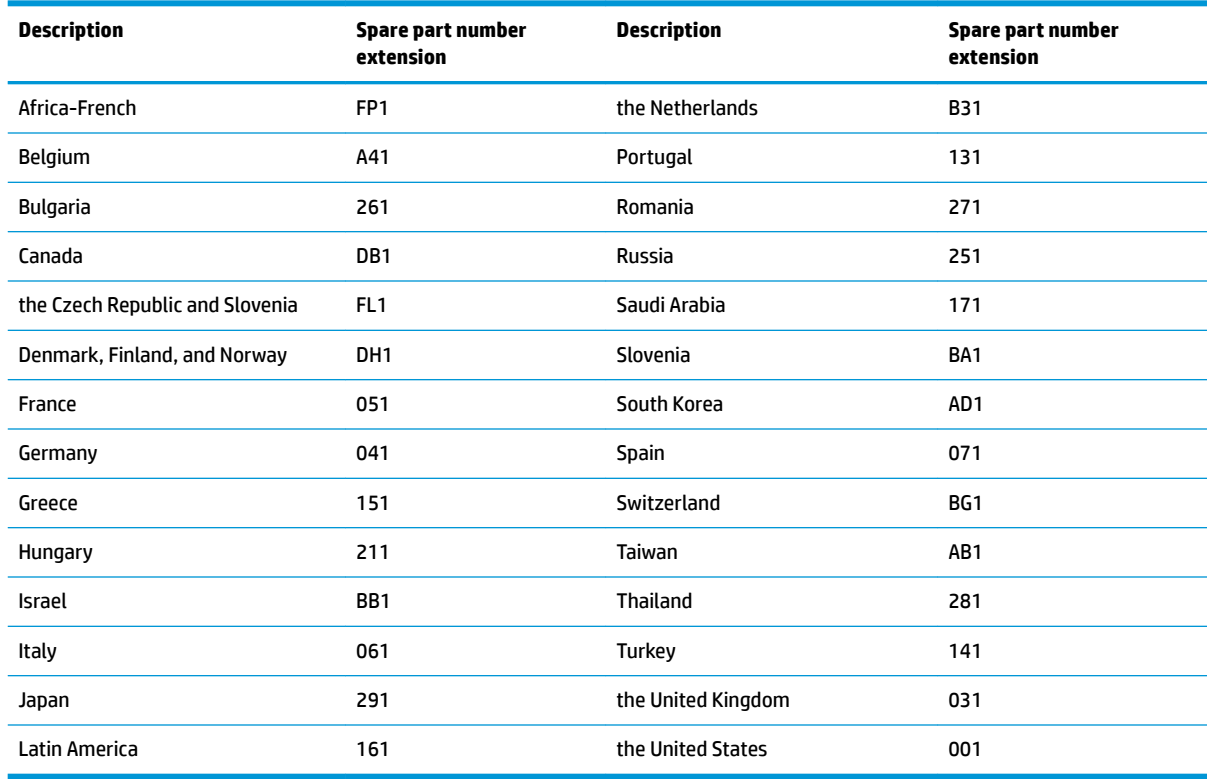

Before removing the keyboard/top cover, follow these steps:

- **1.** Prepare the computer for disassembly ([Preparation for disassembly on page 26\)](#page-33-0).
- **2.** Remove the computer feet (see [Computer feet on page 26](#page-33-0)).
**W** NOTE: When replacing the keyboard/top cover, be sure that the [TouchPad board](#page-52-0) (see TouchPad board [on page 45\)](#page-52-0) and power button board (see [Power button board on page 44](#page-51-0)) are removed from the defective keyboard/top cover and installed on the replacement keyboard/top cover.

Remove the keyboard/top cover:

- **NOTE:** The number of screws may differ for your computer.
	- **1.** Remove the seven Phillips M2.0 × 5.7 screws that secure the keyboard/top cover to the bottom cover.

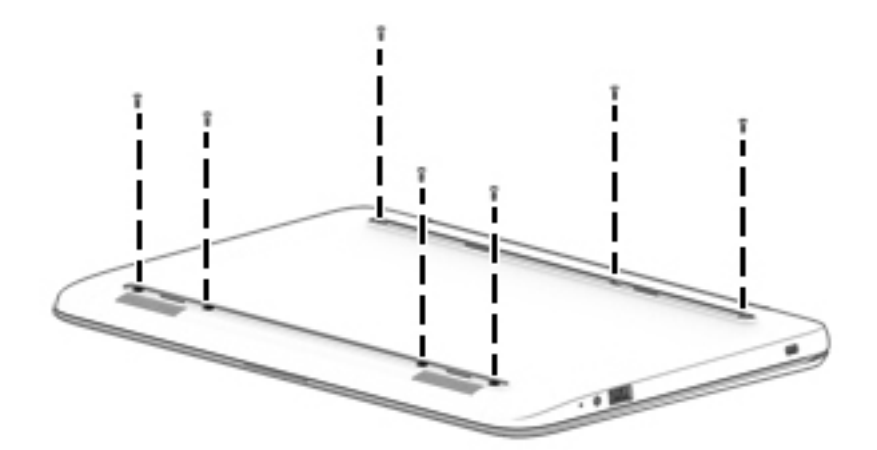

- **2.** Turn the computer right side up with the front toward you.
- **3.** Open the computer as far as it will open.
- **4.** Insert a case utility tool **(1)** or similar thin, plastic tool between the front edge of the keyboard/top cover and the bottom cover.
- **5.** Lift the front edge **(2)** of the keyboard/top cover until it separates from the front edge of the bottom cover.

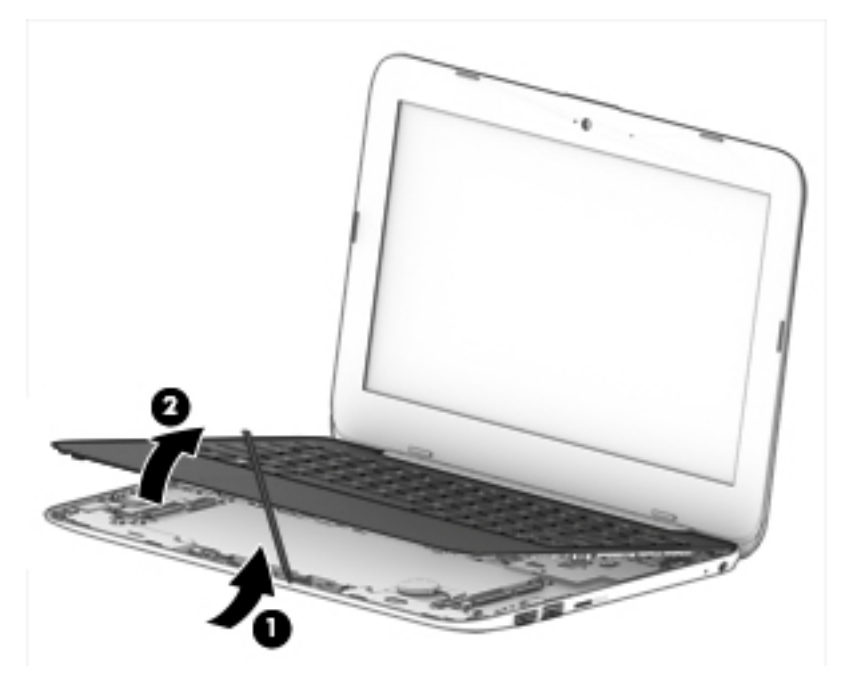

**6.** Disconnect the battery cable from the system board **(1)**.

- **7.** Release the zero insertion force (ZIF) connector **(2)** to which the power button board cable is attached, and then disconnect the power button board cable from the system board.
- **8.** Release the ZIF connector **(3)** to which the keyboard cable is attached, and then disconnect the keyboard cable from the system board.
- **9.** Release the ZIF connector **(4)** to which the TouchPad board cable is attached, and then disconnect the TouchPad board cable from the system board.
- **10.** Remove the keyboard/top cover **(5)**.

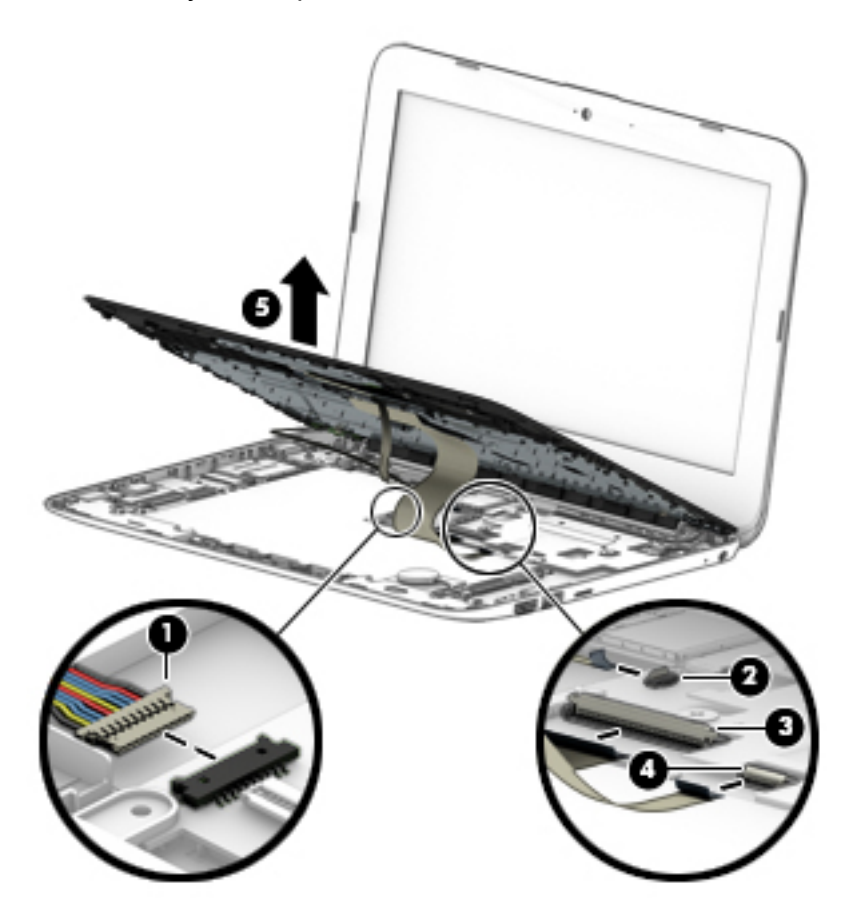

Reverse this procedure to install the keyboard/top cover.

### <span id="page-38-0"></span>**Speakers**

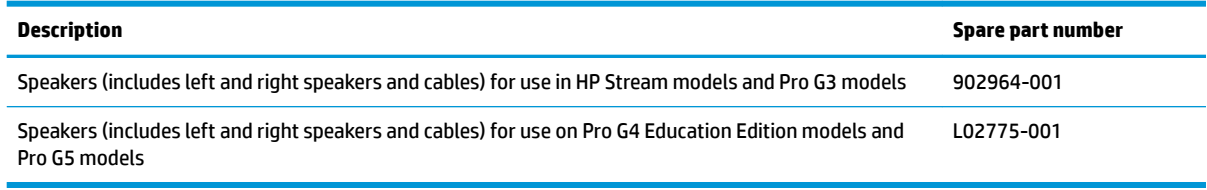

Before removing the speakers, follow these steps:

- **1.** Prepare the computer for disassembly (*Preparation for disassembly on page 26*).
- **2.** Remove the computer feet (see [Computer feet on page 26](#page-33-0)).
- **3.** Remove the keyboard/top cover (see [Keyboard/top cover on page 28\)](#page-35-0).
- **4.** Disconnect the battery (see **Battery on page 34**).

Remove the speakers:

- **1.** Disconnect the speaker cable from the system board **(1)**.
- **2.** Release the speaker cables from the routing clips **(2)** built into the battery.
- **3.** Remove the two Phillips M2.0 × 3.3 screws **(3)** that secure the speakers to the bottom cover.

**4.** Remove the speakers **(4)**.

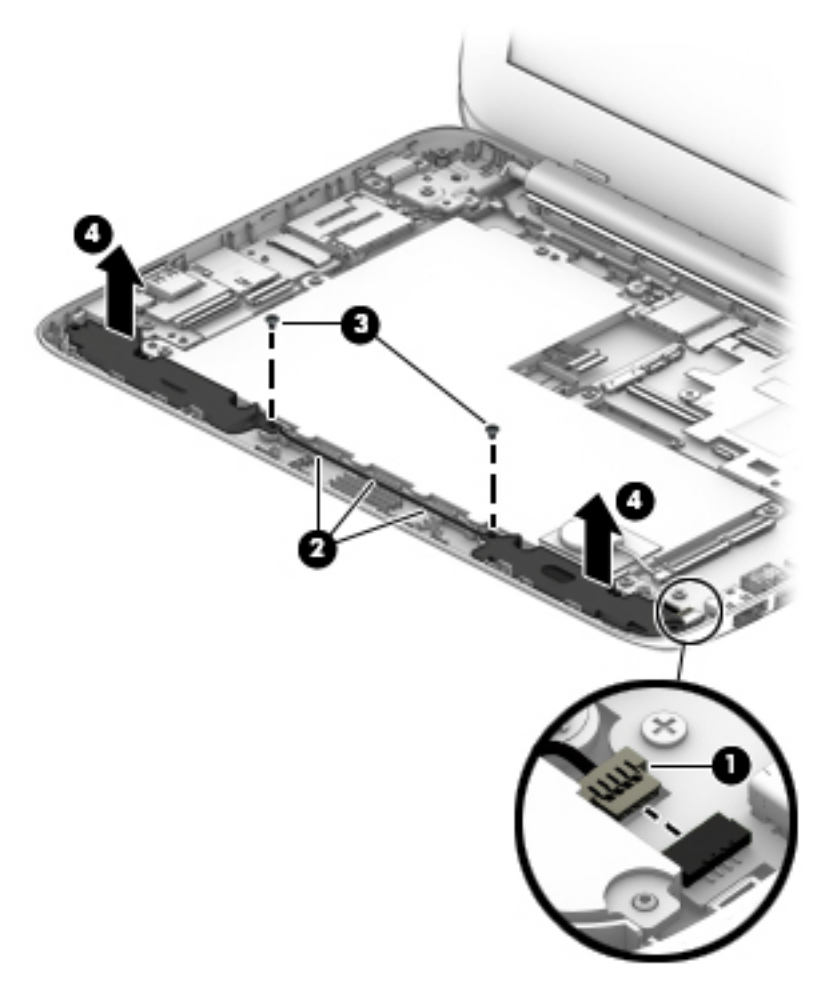

Reverse this procedure to install the speakers.

## <span id="page-40-0"></span>**RTC battery (select products only)**

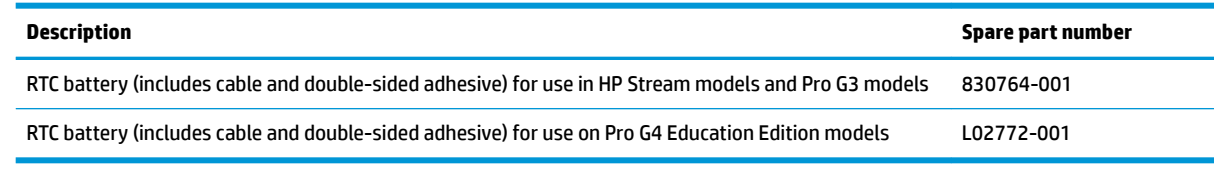

**NOTE:** RTC batteries are not used in some models.

Before removing the RTC battery, follow these steps:

- **1.** Prepare the computer for disassembly ([Preparation for disassembly on page 26\)](#page-33-0).
- **2.** Remove the computer feet (see [Computer feet on page 26](#page-33-0)).
- **3.** Remove the keyboard/top cover (see [Keyboard/top cover on page 28\)](#page-35-0).
- **4.** Remove the speakers (see **Speakers on page 31**).

Remove the RTC battery:

- **1.** Disconnect the RTC battery cable **(1)** from the system board.
- **2.** Detach the RTC battery **(2)** from the battery. (The RTC battery is attached to the battery with doublesided adhesive.)

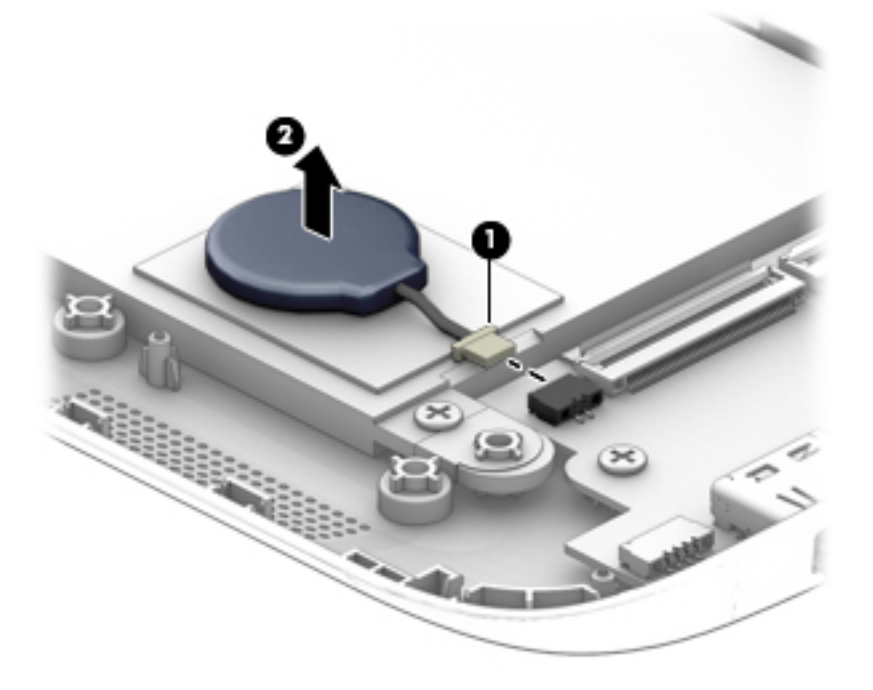

**3.** Remove the RTC battery and cable.

Reverse this procedure to install the RTC battery.

#### <span id="page-41-0"></span>**Battery**

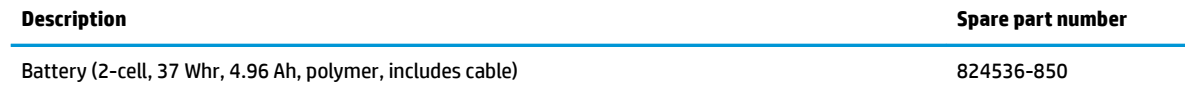

Before removing the battery, follow these steps:

- **1.** Prepare the computer for disassembly ([Preparation for disassembly on page 26\)](#page-33-0).
- **2.** Remove the computer feet (see [Computer feet on page 26](#page-33-0)).
- **3.** Remove the keyboard/top cover (see [Keyboard/top cover on page 28\)](#page-35-0).
- **4.** Remove the speakers (see **Speakers on page 31**).

Remove the battery:

- **1.** Disconnect the battery cable **(1)** from the system board.
- **2.** Disconnect the RTC battery cable (select products only) from the system board **(2)**.
- **3.** Remove the four Phillips M2.0 × 3.3 screws **(3)** that secure the battery to the bottom cover.
- **4.** Remove the battery **(4)**.

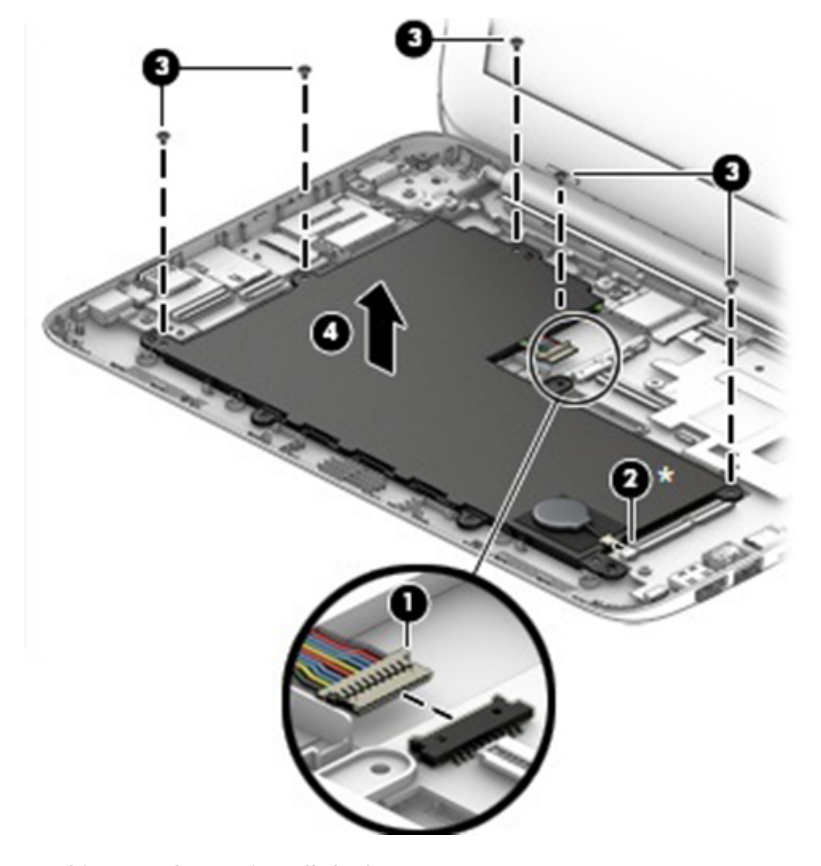

Reverse this procedure to install the battery.

**WOTE:** When replacing the battery, be sure that the [RTC battery](#page-40-0) (select products only) (see RTC battery [\(select products only\) on page 33](#page-40-0)) is removed from the defective battery and installed on the replacement battery.

#### <span id="page-42-0"></span>**WLAN module**

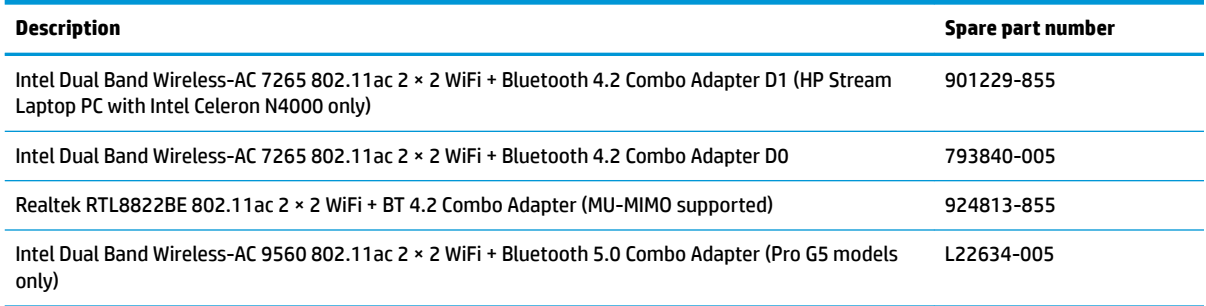

**A CAUTION:** To prevent an unresponsive system, replace the wireless module only with a wireless module authorized for use in the computer by the governmental agency that regulates wireless devices in your country or region. If you replace the module and then receive a warning message, remove the module to restore device functionality, and then contact technical support.

Before removing the WLAN module, follow these steps:

- **1.** Prepare the computer for disassembly ([Preparation for disassembly on page 26\)](#page-33-0).
- **2.** Remove the computer feet (see [Computer feet on page 26](#page-33-0)).
- **3.** Remove the keyboard/top cover (see [Keyboard/top cover on page 28\)](#page-35-0).
- **4.** Disconnect the battery (see [Battery on page 34\)](#page-41-0).

Remove the WLAN module:

- **1.** Disconnect the WLAN antenna cables **(1)** from the terminals on the WLAN module.
- **WE:** The #1 WLAN antenna cable connects to the WLAN module #1/Main terminal. The #2 WLAN antenna cable connects to the WLAN module #2/Aux terminal.
- **2.** Remove the Phillips M2.0 × 3.3 screw **(2)** that secures the WLAN module to the bottom cover. (The WLAN module tilts up.)

**3.** Remove the WLAN module **(3)** by pulling the module away from the slot at an angle.

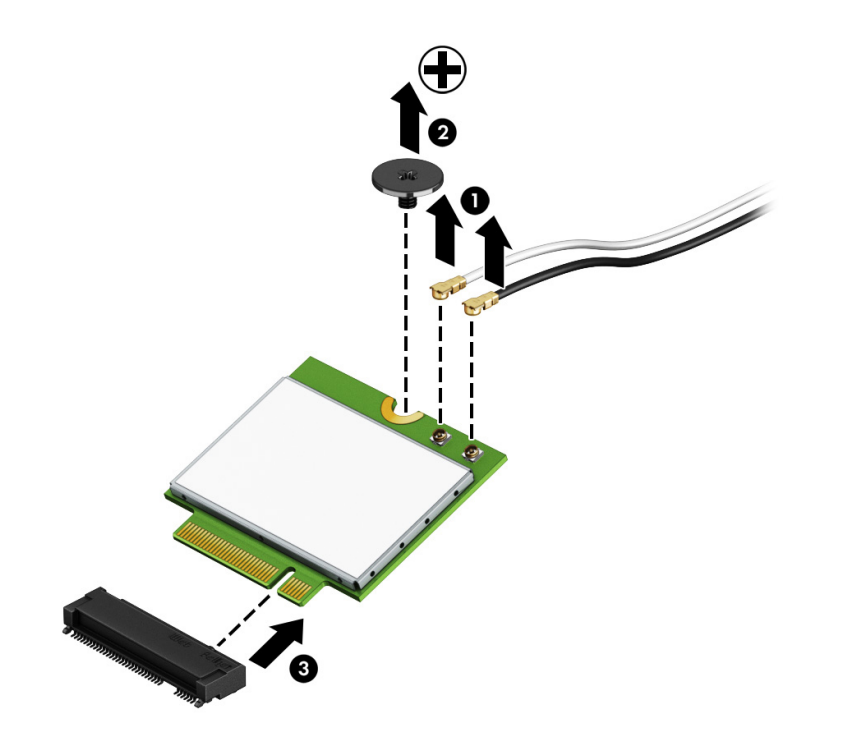

**NOTE:** If the WLAN antenna is not connected to the terminal on the WLAN module, a protective sleeve must be installed on the antenna connector, as shown in the following illustration.

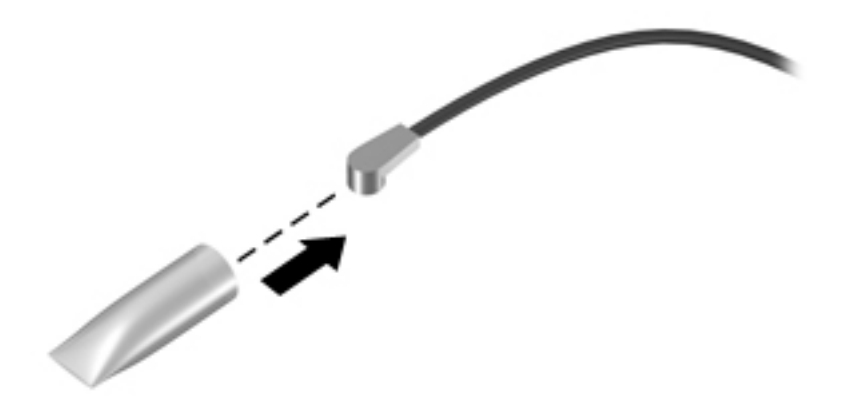

Reverse this procedure to install the WLAN module.

#### <span id="page-44-0"></span>**Heat sink**

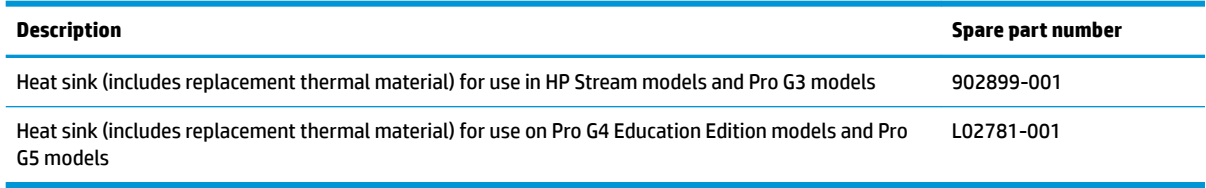

Before removing the heat sink, follow these steps:

- **1.** Prepare the computer for disassembly ([Preparation for disassembly on page 26\)](#page-33-0).
- **2.** Remove the computer feet (see [Computer feet on page 26](#page-33-0)).
- **3.** Remove the keyboard/top cover (see [Keyboard/top cover on page 28\)](#page-35-0).
- **4.** Remove the speakers (see [Speakers on page 31](#page-38-0)).
- **5.** Remove the battery (see **[Battery on page 34](#page-41-0)**).

Remove the heat sink:

- **1.** Remove the two Phillips M2.0 × 2.2 broad head screws **(1)** that secure the heat sink to the system board.
- **2.** Remove the heat sink **(2)**.

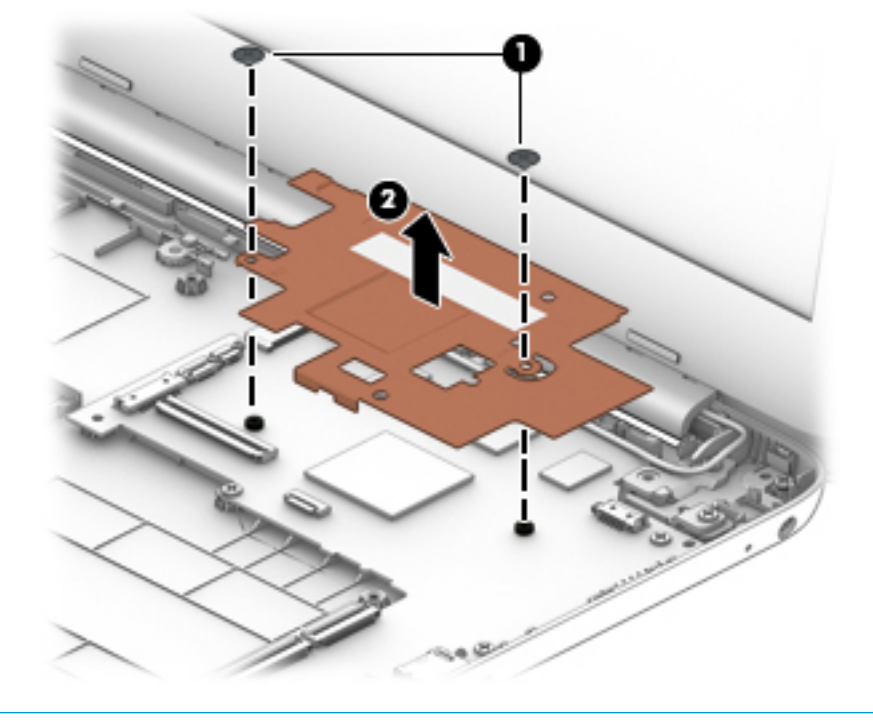

**W** NOTE: The thermal material must be thoroughly cleaned from the surfaces of the heat sink and the system board components each time the heat sink is removed. Thermal paste is used on the processor **(1)** and the heat sink section **(2)** that services it.

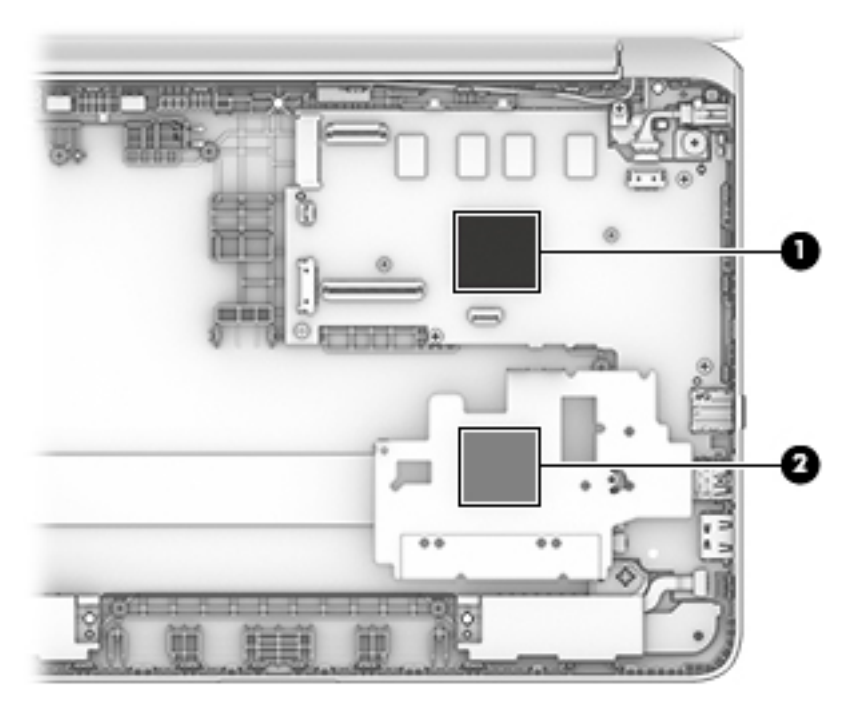

Reverse this procedure to install the heat sink.

## **System board**

**NOTE:** The system board spare part kit includes an HDMI port, micro-SD card reader slot, USB port, WLAN slot, and replacement thermal material.

**NOTE:** The table below lists an xxx extension. 601 is the number for Windows systems; 001 is the number for non-Windows systems.

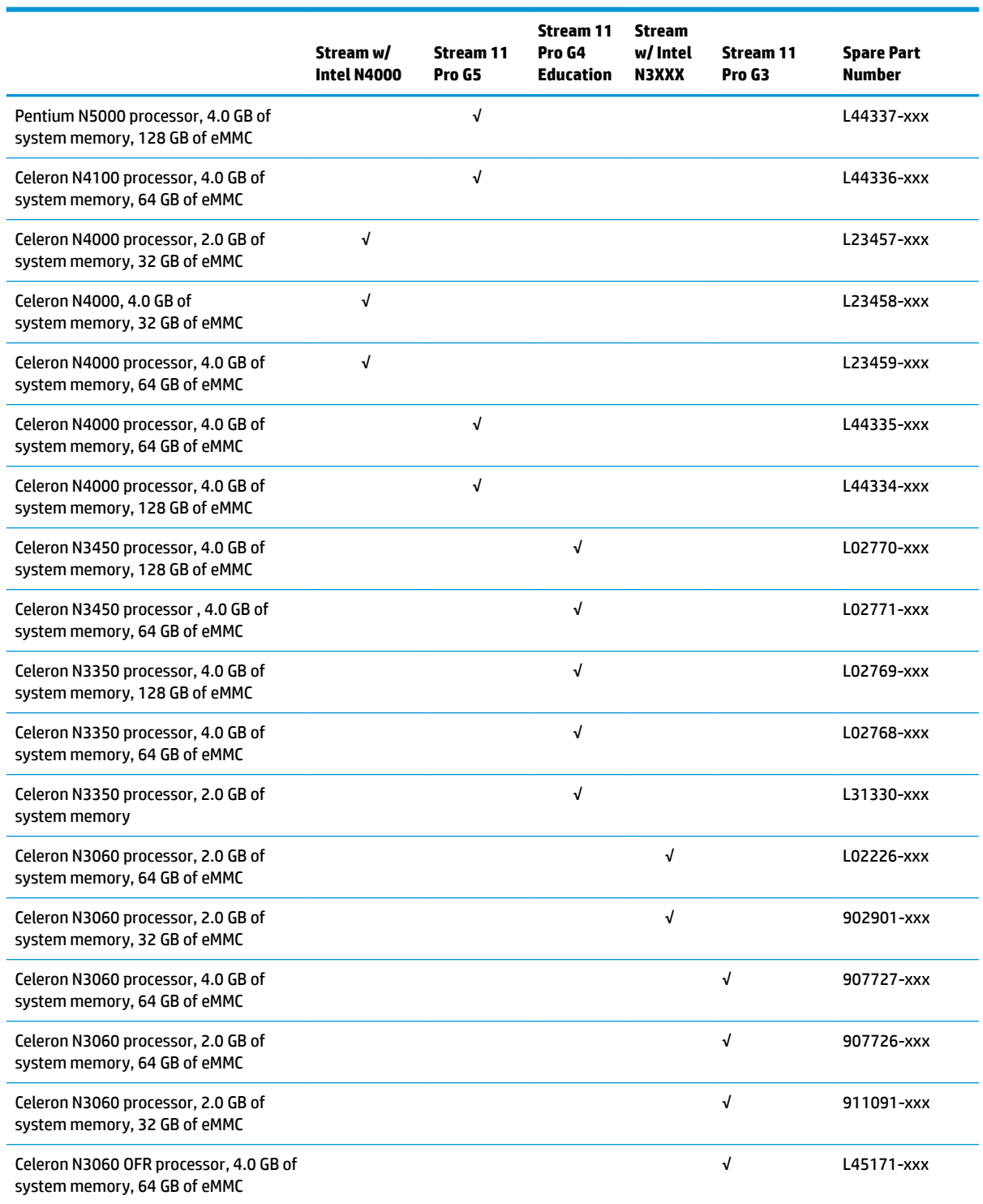

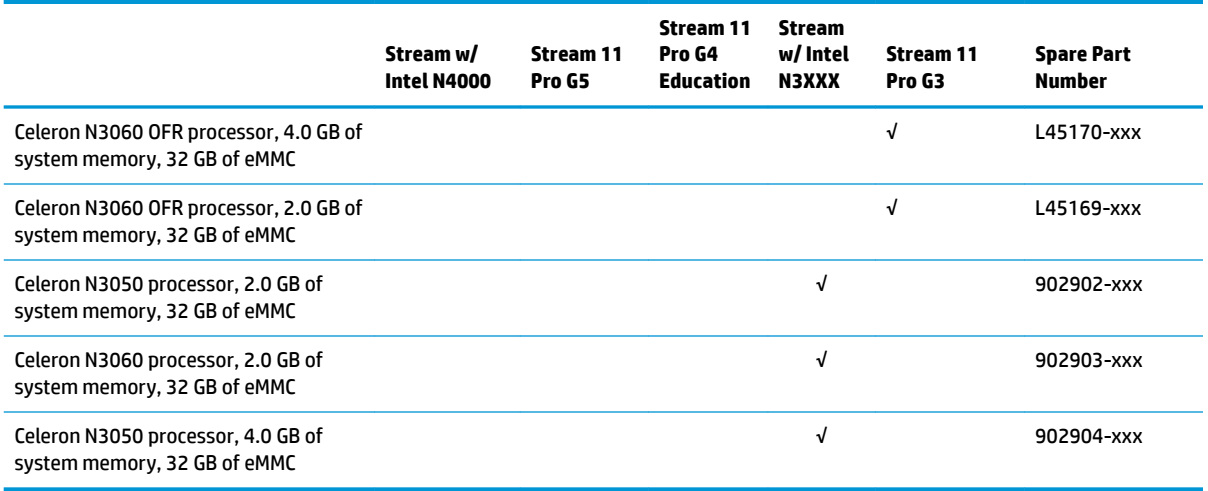

Before removing the system board, follow these steps:

- **1.** Prepare the computer for disassembly ([Preparation for disassembly on page 26\)](#page-33-0).
- **2.** Remove the computer feet (see **[Computer feet on page 26](#page-33-0)**).
- **3.** Remove the keyboard/top cover (see [Keyboard/top cover on page 28\)](#page-35-0).
- **4.** Remove the speakers (see [Speakers on page 31](#page-38-0)).
- **5.** Remove the battery (see **[Battery on page 34](#page-41-0)**).
- **6.** Remove the WLAN module (see [WLAN module on page 35\)](#page-42-0).
- **7.** Remove the heat sink (see [Heat sink on page 37\)](#page-44-0).

Remove the system board:

- **1.** Release the ZIF connector **(1)** to which the display panel cable is attached, and then disconnect the display panel cable from the system board.
- **2.** Disconnect the power connector cable **(2)** from the system board.

**3.** Release the ZIF connector **(3)** to which the connector board cable is attached, and then disconnect the connector board cable from the system board.

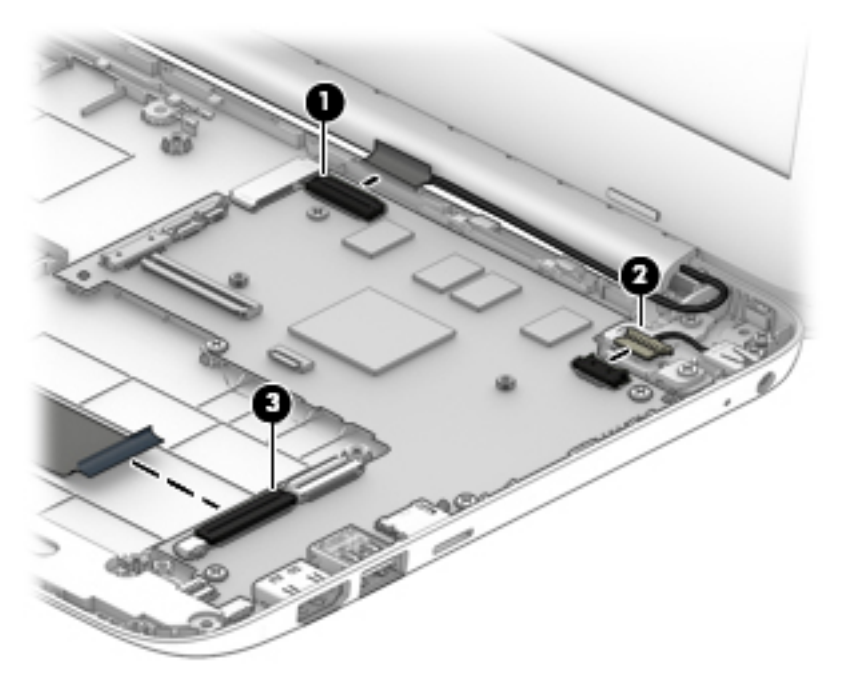

- **4.** Remove the four Phillips M2.0 × 3.3 screws **(1)** that secure the system board to the bottom cover.
- **5.** Release the system board by lifting the left side of the system board **(2)** until it rests at an angle.
- **6.** Remove the system board **(3)** by sliding it up and to the left at an angle.

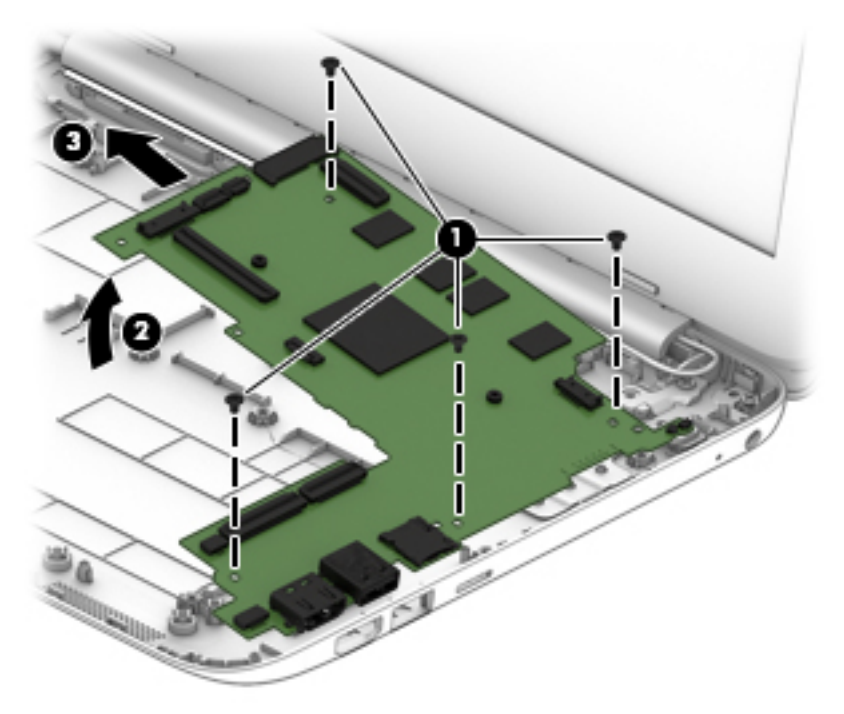

Reverse this procedure to install the system board.

### **Connector board**

**WE:** The connector board spare part kit does not include the connector board cable. The connector board cable is available using spare part number 830759-001.

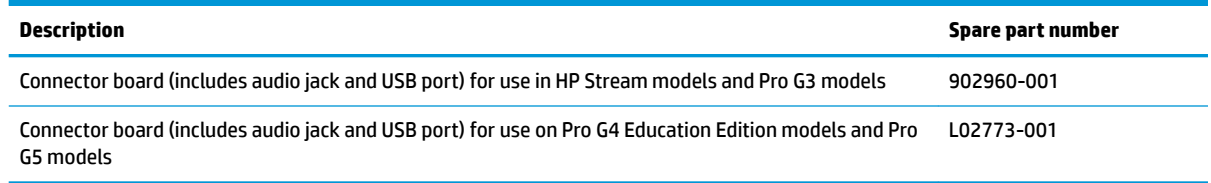

Before removing the connector board, follow these steps:

- **1.** Prepare the computer for disassembly ([Preparation for disassembly on page 26\)](#page-33-0).
- **2.** Remove the computer feet (see **[Computer feet on page 26](#page-33-0)**).
- **3.** Remove the keyboard/top cover (see [Keyboard/top cover on page 28\)](#page-35-0).
- **4.** Remove the speakers (see [Speakers on page 31](#page-38-0)).
- **5.** Remove the battery (see **[Battery on page 34](#page-41-0)**).

Remove the connector board:

- **1.** Release the ZIF connector **(1)** to which the connector board cable is attached, and then disconnect the connector board cable from the system board.
- **2.** Detach the connector board cable **(2)** from the bottom cover. (The connector board cable is attached to the bottom cover with double-sided adhesive.)
- **3.** Remove the two Phillips M2.0 × 3.3 screws **(3)** that secure the connector board to the bottom cover.
- **4.** Remove the connector board **(4)**.

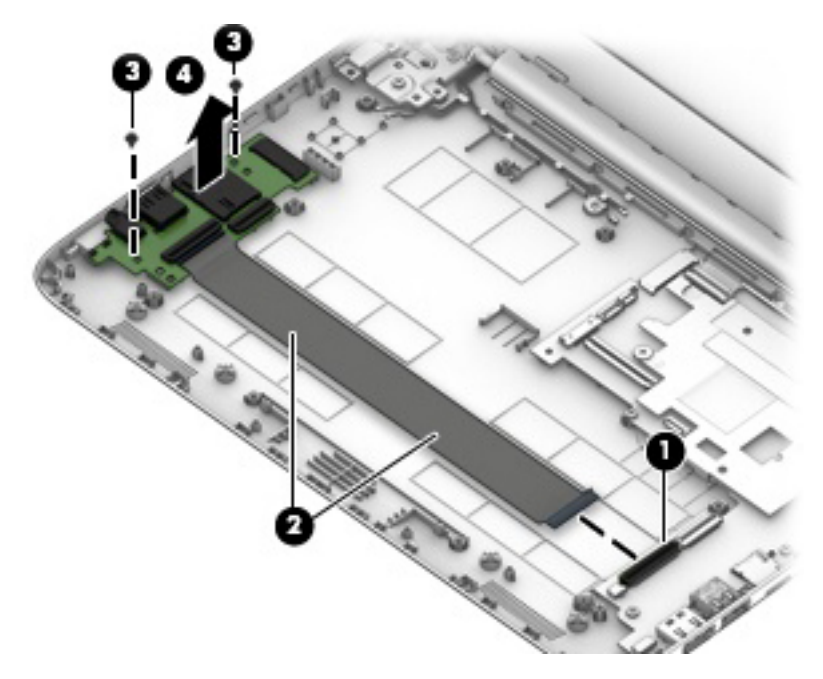

Reverse this procedure to install the connector board.

#### **Power connector**

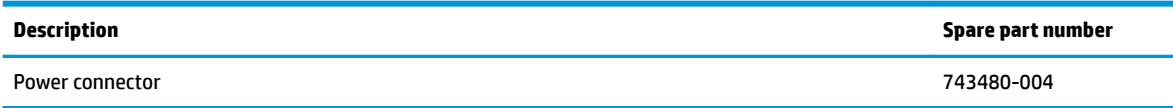

Before removing the power connector, follow these steps:

- **1.** Prepare the computer for disassembly (*Preparation for disassembly on page 26*).
- **2.** Remove the computer feet (see [Computer feet on page 26](#page-33-0)).
- **3.** Remove the keyboard/top cover (see [Keyboard/top cover on page 28\)](#page-35-0).
- **4.** Remove the speakers (see **Speakers on page 31**).
- **5.** Remove the battery (see **[Battery on page 34](#page-41-0)**).

Remove the power connector cable:

- **1.** Disconnect the power connector cable **(1)** from the system board.
- **2.** Remove the screw **(2)** securing the connector.
- **3.** Remove the power connector **(3)**.

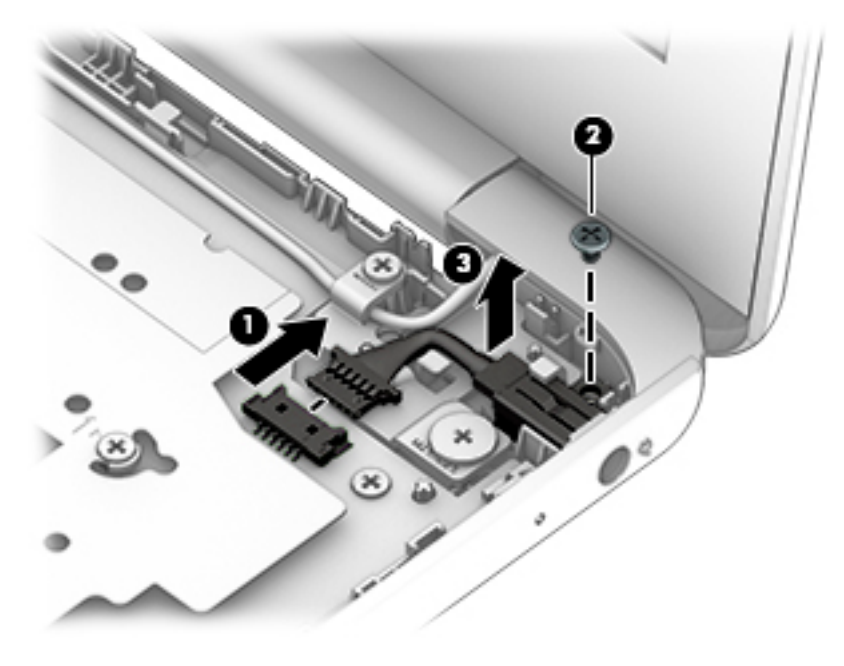

Reverse this procedure to install the power connector cable.

#### <span id="page-51-0"></span>**Power button board**

**X NOTE:** The power button board spare part kit does not include the power button board cable. The power button board cable is available using spare part number 830757-001.

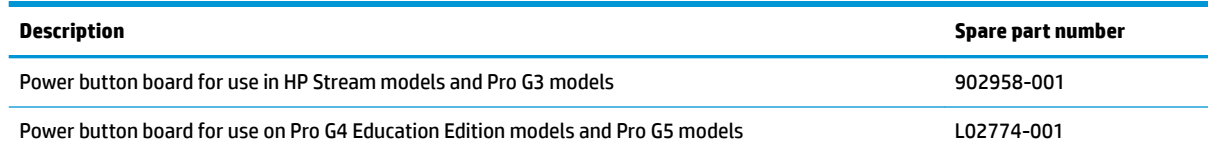

Before removing the power button board, follow these steps:

- **1.** Prepare the computer for disassembly ([Preparation for disassembly on page 26\)](#page-33-0).
- **2.** Remove the computer feet (see [Computer feet on page 26](#page-33-0)).
- **3.** Remove the keyboard/top cover (see [Keyboard/top cover on page 28\)](#page-35-0).
- **4.** Disconnect the battery (see [Battery on page 34\)](#page-41-0).

Remove the power button board:

- **1.** Turn the keyboard/top cover upside down with the front toward you.
- **2.** Detach the power button board cable **(1)** from the keyboard/top cover. (The power button board cable is attached to the keyboard/top cover with double-sided adhesive at two locations.)
- **3.** Remove the two Phillips M2.0 × 2.8 screws **(2)** that secure the power button board to the keyboard/ top cover.
- **4.** Remove the power button board **(3)** and cable.

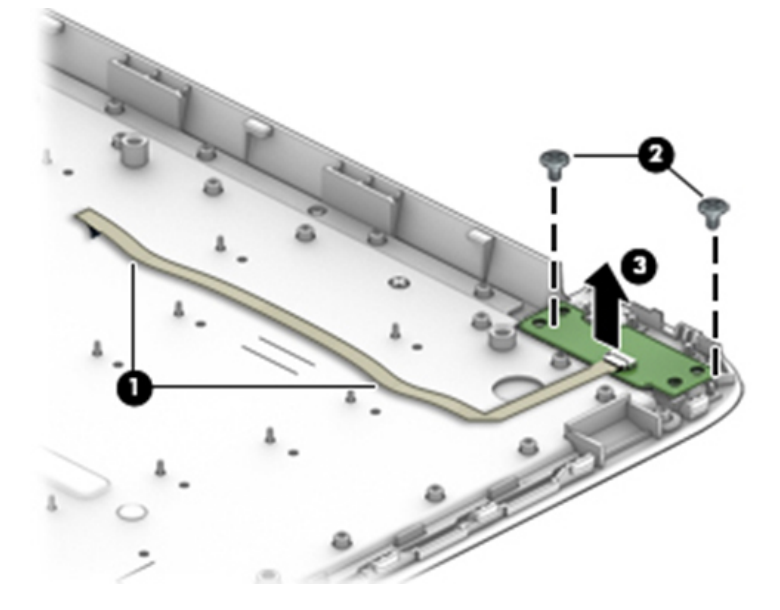

Reverse this procedure to install the power button board.

#### <span id="page-52-0"></span>**TouchPad board**

**WE:** The TouchPad board spare part kit does not include the TouchPad board cable. The TouchPad board cable is available using spare part number 830763-001 for HP Stream and Pro G3 models or L02777-001 for Pro G4 Education Edition models/Pro G5 models.

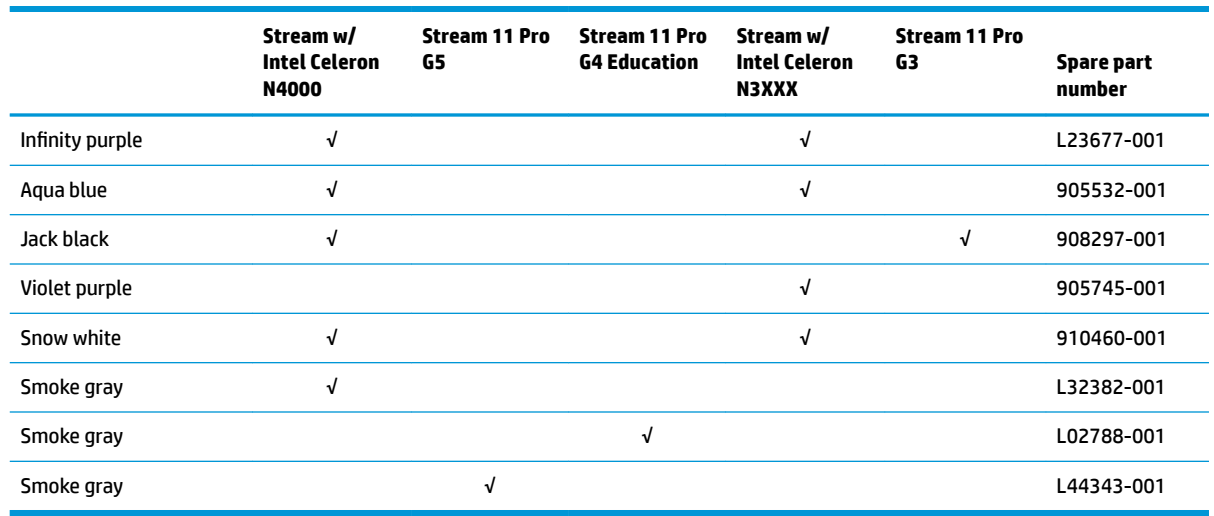

Before removing the TouchPad board, follow these steps:

- **1.** Prepare the computer for disassembly ([Preparation for disassembly on page 26\)](#page-33-0).
- **2.** Remove the computer feet (see **[Computer feet on page 26](#page-33-0)**).
- **3.** Remove the keyboard/top cover (see [Keyboard/top cover on page 28\)](#page-35-0).
- **4.** Disconnect the battery (see **Battery on page 34**).

Remove the TouchPad board:

- **1.** Turn the keyboard/top cover upside down with the front toward you.
- **2.** Remove the three Phillips M2.0 × 2.8 screws **(1)** that secure the TouchPad board bracket and TouchPad board to the top cover.
- **3.** Remove the three Phillips M2.0 × 2.2 broad head screws **(2)** that secure the TouchPad board to the top cover.
- **4.** Remove the TouchPad board bracket **(3)**.

**5.** Remove the TouchPad board **(4)** and cable.

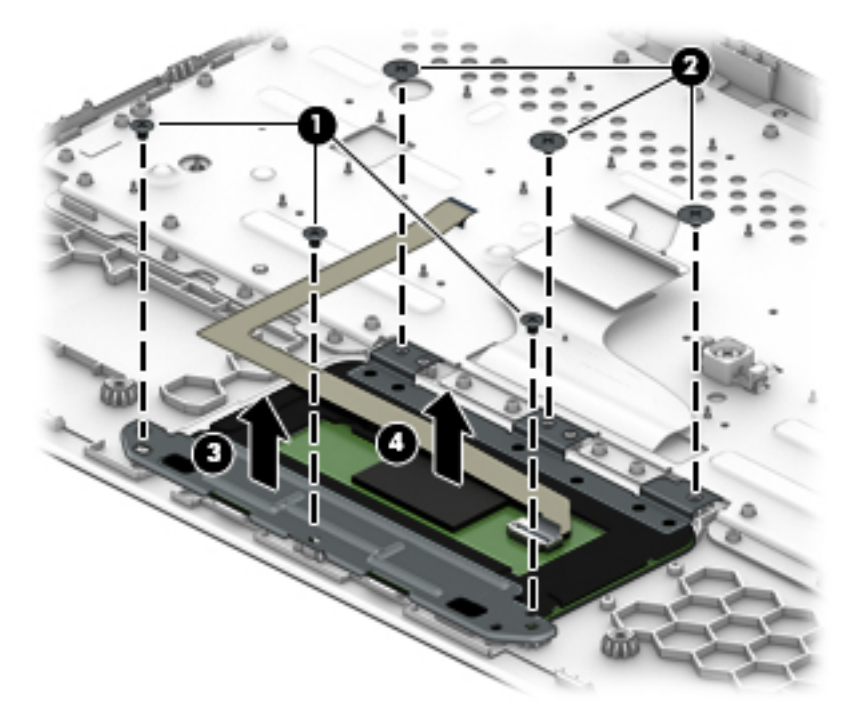

Reverse this procedure to install the TouchPad board.

### **Display assembly**

**X NOTE:** The display assembly is spared at the subcomponent level only. For more display assembly spare part information, see the individual removal subsections and see Display assembly subcomponents [on page 18.](#page-25-0)

Before removing the display assembly, follow these steps:

- **1.** Prepare the computer for disassembly (*Preparation for disassembly on page 26*).
- **2.** Remove the keyboard/top cover (see [Keyboard/top cover on page 28\)](#page-35-0).
- **3.** Disconnect the battery (see **Battery on page 34**).

Remove the display assembly:

- **1.** Remove the four Phillips M2.4 × 4.6 screws **(1)** that secure the display assembly to the bottom cover.
- **2.** Release the power connector cable **(2)** from the right hinge area.
- **3.** Remove the display assembly **(3)**.

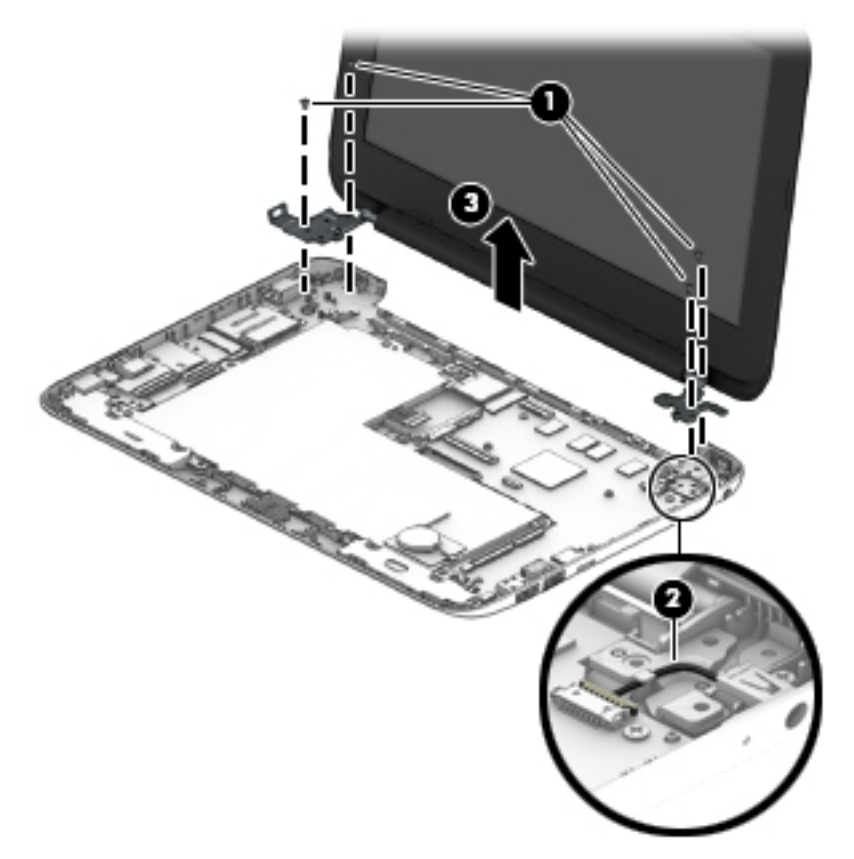

- **4.** If it is necessary to replace the display bezel or any of the display assembly subcomponents:
	- **a.** Flex the inside edges of the top edge **(1)**, the left and right sides **(2)**, and the bottom edge **(3)** of the display bezel until the bezel disengages from the display back cover.
	- **b.** Remove the display bezel **(4)**.

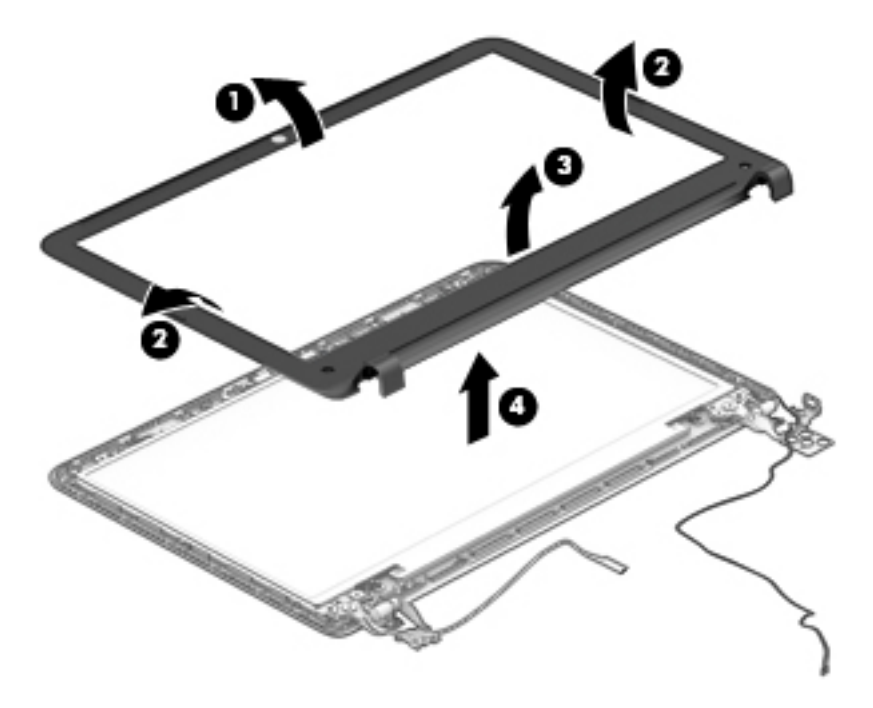

- **5.** If it is necessary to replace the display panel:
	- **a.** Remove the four Phillips M2.0 × 3.3 screws that secure the display panel to the display back cover.

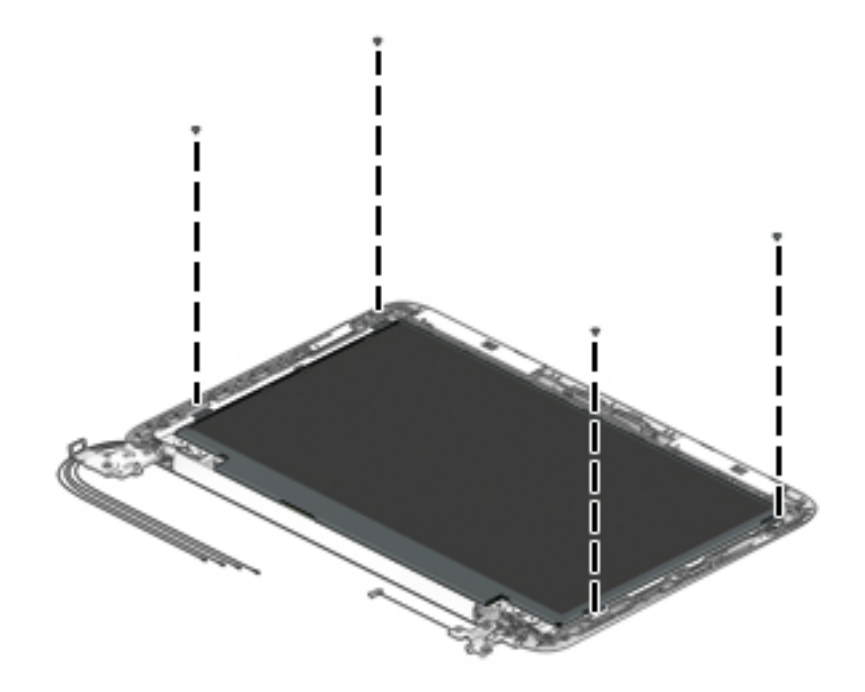

- **CAUTION:** Before turning the display panel upside down, make sure the work surface is clear of tools, screws, and any other foreign objects. Failure to follow this caution can result in damage to the display panel.
- **b.** Lift the top edge of the display panel **(1)** and swing it up and forward until it rests upside down in front of the display back cover.
- **c.** Release the adhesive strip **(2)** that secures the display panel cable connector to the display panel and disconnect the display cable from the display panel.

**d.** Remove the display panel **(3)**.

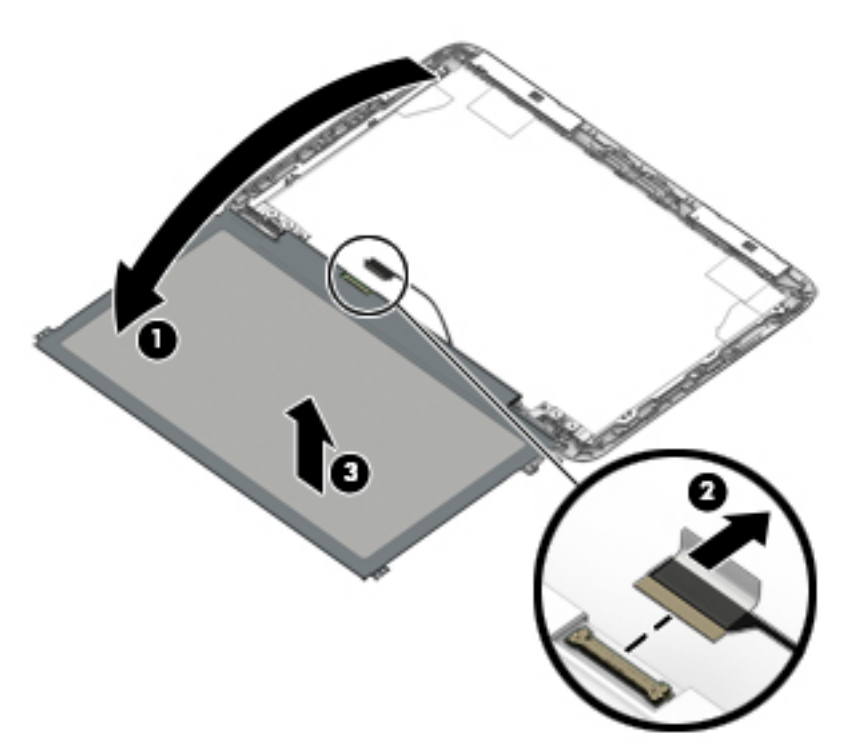

- **6.** If it is necessary to replace the display hinges:
	- **a.** Remove the four Phillips M2.5 × 3.2 broad head screws **(1)** that secure the display hinges to the display back cover.
	- **b.** Remove the two Phillips M2.0 × 2.9 broad head screws **(2)** that secure the display hinges to the display back cover.
	- **c.** Remove the display hinges **(3)**.

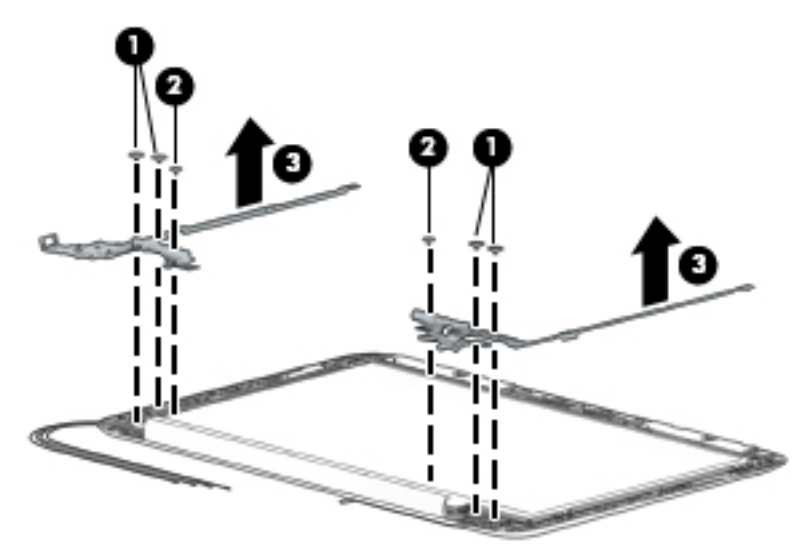

**7.** If it is necessary to replace the display panel cable:

- **a.** Disconnect the display panel cable **(1)** from the camera/microphone module.
- **b.** Release the display panel cable from the retention clips **(2)** and routing channel built into the right side of the display back cover.
- **c.** Remove the display panel cable **(3)**.

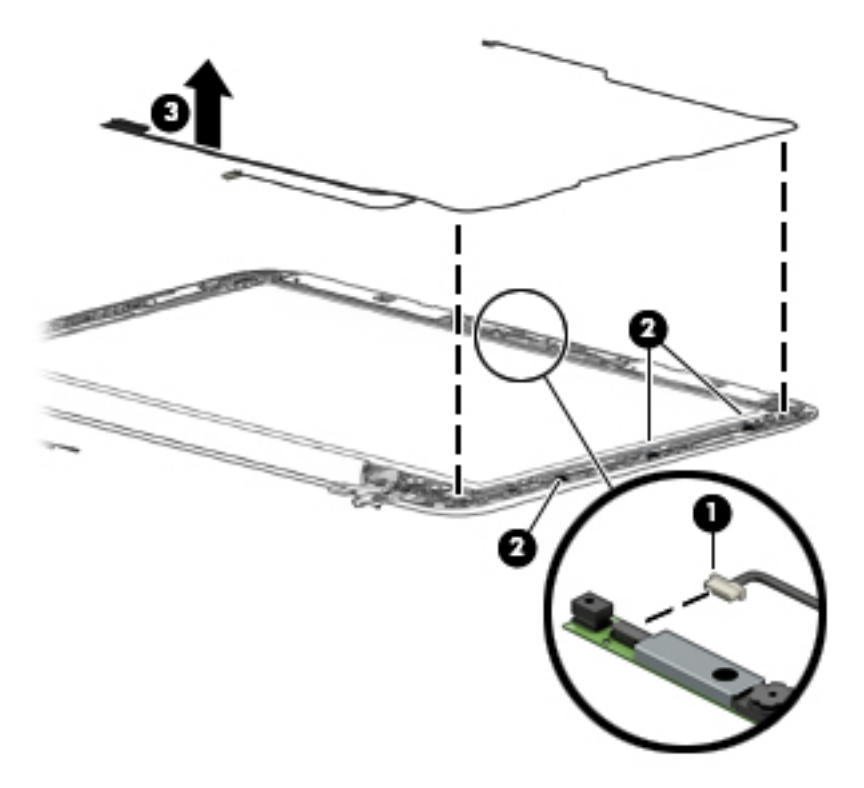

- **8.** If it is necessary to replace the camera/microphone module:
	- **a.** Detach the camera/microphone module **(1)** from the display back cover. (The camera/microphone module is attached to the display back cover with double-sided adhesive at two locations.)
	- **b.** Disconnect the camera/microphone module cable **(2)** from the camera/microphone module.

**c.** Remove the camera/microphone module **(3)**.

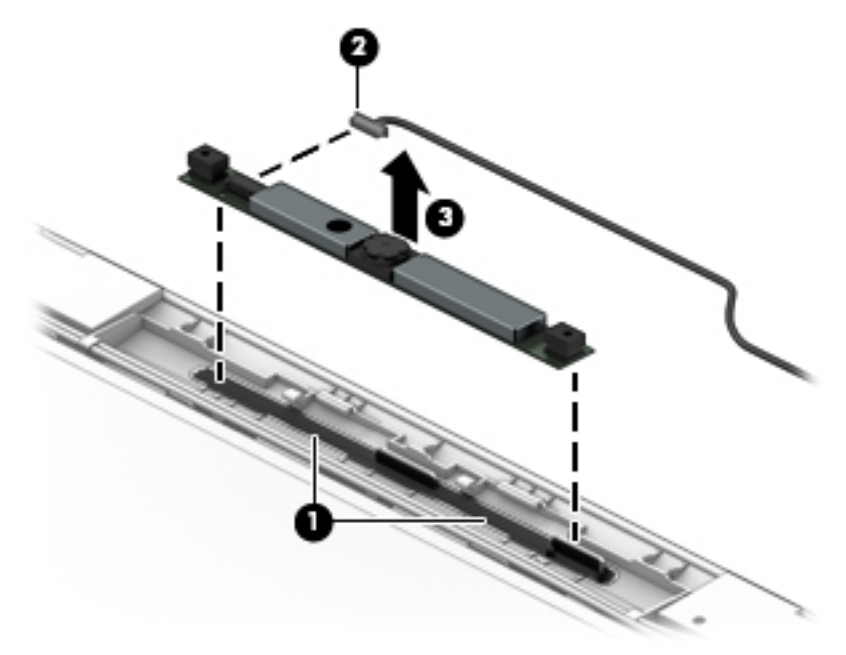

- **9.** If it is necessary to replace the WLAN antenna cables and transceivers:
	- **a.** Detach the WLAN antenna transceivers **(1)** from the display back cover. (The WLAN antenna transceivers are attached to the display back cover with double-sided adhesive.)
	- **b.** Release the WLAN antenna cables from the clips **(2)** and routing channel built into the top and left edges of the display back cover.
	- **c.** Remove the WLAN antenna cables and transceivers **(3)**.

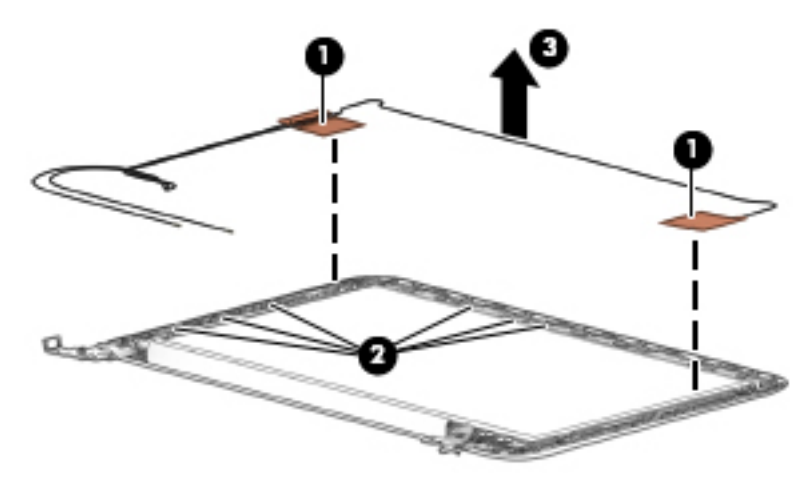

Reverse this procedure to reassemble install the display assembly.

### **Base enclosure**

The base enclosure remains after disassembling the computer.

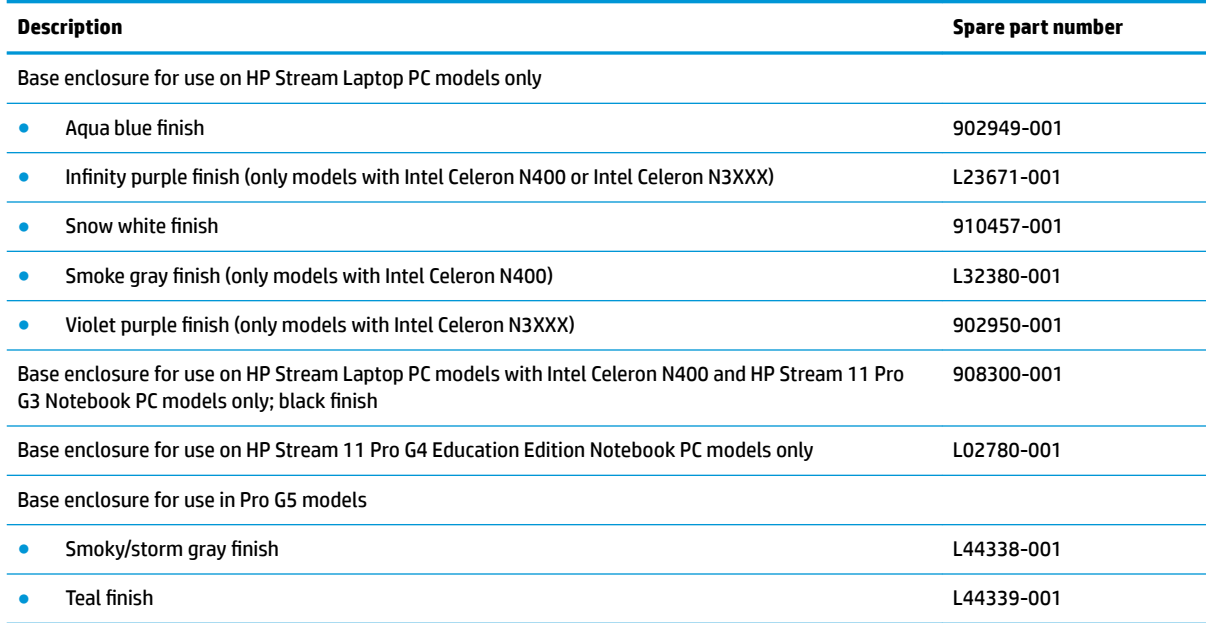

# **6 Using Setup Utility (BIOS)**

Setup Utility, or Basic Input/Output System (BIOS), controls communication between all the input and output devices on the system (such as disk drives, display, keyboard, mouse, and printer). Setup Utility (BIOS) includes settings for the types of devices installed, the startup sequence of the computer, and the amount of system and extended memory.

**WARD:** To start Setup Utility on convertible computers, your computer must be in notebook mode and you must use the keyboard attached to your notebook.

# **Starting Setup Utility (BIOS)**

- **A CAUTION:** Use extreme care when making changes in Setup Utility (BIOS). Errors can prevent the computer from operating properly.
	- **A** Turn on or restart the computer, quickly press esc, and then press f10.

# **Updating Setup Utility (BIOS)**

Updated versions of Setup Utility (BIOS) may be available on the HP website.

Most BIOS updates on the HP website are packaged in compressed ƭles called *SoftPaqs*.

Some download packages contain a file named Readme.txt, which contains information regarding installing and troubleshooting the file.

#### **Determining the BIOS version**

To decide whether you need to update Setup Utility (BIOS), first determine the BIOS version on your computer.

To reveal the BIOS version information (also known as *ROM date* and *System BIOS*), use one of these options.

- **HP Support Assistant** 
	- **1.** Type support in the taskbar search box, and then select the **HP Support Assistant** app.

 $-$  or  $-$ 

Select the question mark icon in the taskbar.

- **2.** Select My notebook, and then select Specifications.
- Setup Utility (BIOS)
	- **1.** Start Setup Utility (BIOS) (see Starting Setup Utility (BIOS) on page 53).
	- **2.** Select **Main**, and then make note of the BIOS version.
	- **3.** Select **Exit**, select one of the options, and then follow the on-screen instructions.

To check for later BIOS versions, see [Downloading a BIOS update on page 54](#page-61-0).

### <span id="page-61-0"></span>**Downloading a BIOS update**

- **CAUTION:** To reduce the risk of damage to the computer or an unsuccessful installation, download and install a BIOS update only when the computer is connected to reliable external power using the AC adapter. Do not download or install a BIOS update while the computer is running on battery power, docked in an optional docking device, or connected to an optional power source. During the download and installation, follow these instructions:
	- Do not disconnect power from the computer by unplugging the power cord from the AC outlet.
	- Do not shut down the computer or initiate Sleep.
	- Do not insert, remove, connect, or disconnect any device, cable, or cord.

**WOTE:** If your computer is connected to a network, consult the network administrator before installing any software updates, especially system BIOS updates.

**1.** Type support in the taskbar search box, and then select the **HP Support Assistant** app.

 $-$  or  $-$ 

Select the question mark icon in the taskbar.

- **2.** Select **Updates**, and then select **Check for updates and messages**.
- **3.** Follow the on-screen instructions.
- **4.** At the download area, follow these steps:
	- **a.** Identify the most recent BIOS update and compare it to the BIOS version currently installed on your computer. If the update is more recent than your BIOS version, make a note of the date, name, or other identifier. You may need this information to locate the update later, after it has been downloaded to your hard drive.
	- **b.** Follow the on-screen instructions to download your selection to the hard drive.

Make a note of the path to the location on your hard drive where the BIOS update is downloaded. You will need to access this path when you are ready to install the update.

BIOS installation procedures vary. Follow any instructions that appear on the screen after the download is complete. If no instructions appear, follow these steps:

- **1.** Type file in the taskbar search box, and then select **File Explorer**.
- **2.** Select your hard drive designation. The hard drive designation is typically Local Disk (C:).
- **3.** Using the hard drive path you recorded earlier, open the folder that contains the update.
- **4.** Double-click the file that has an .exe extension (for example, *filename.*exe).

The BIOS installation begins.

- **5.** Complete the installation by following the on-screen instructions.
- **NOTE:** After a message on the screen reports a successful installation, you can delete the downloaded file from your hard drive.

# **7 Using HP PC Hardware Diagnostics**

## **Using HP PC Hardware Diagnostics Windows (select products only)**

HP PC Hardware Diagnostics Windows is a Windows-based utility that allows you to run diagnostic tests to determine whether the computer hardware is functioning properly. The tool runs within the Windows operating system in order to diagnose hardware failures.

If HP PC Hardware Diagnostics Windows is not installed on your computer, first you must download and install it. To download HP PC Hardware Diagnostics Windows, see Downloading HP PC Hardware Diagnostics Windows on page 55.

After HP PC Hardware Diagnostics Windows is installed, follow these steps to access it from HP Help and Support or HP Support Assistant.

- **1.** To access HP PC Hardware Diagnostics Windows from HP Help and Support:
	- **a.** Select the **Start** button, and then select **HP Help and Support**.
	- **b.** Right-click **HP PC Hardware Diagnostics Windows**, select **More**, and then select **Run as administrator**.

 $-$  or  $-$ 

To access HP PC Hardware Diagnostics Windows from HP Support Assistant:

**a.** Type support in the taskbar search box, and then select the **HP Support Assistant** app.

 $-$  or  $-$ 

Select the question mark icon in the taskbar.

- **b.** Select **Troubleshooting and fixes.**
- **c.** Select **Diagnostics**, and then select **HP PC Hardware Diagnostics Windows**.
- **2.** When the tool opens, select the type of diagnostic test you want to run, and then follow the on-screen instructions.

**X NOTE:** If you need to stop a diagnostic test at any time, select **Cancel**.

**3.** When HP PC Hardware Diagnostics Windows detects a failure that requires hardware replacement, a 24 digit Failure ID code is generated. For assistance in correcting the problem, contact support, and then provide the Failure ID code.

#### **Downloading HP PC Hardware Diagnostics Windows**

- The HP PC Hardware Diagnostics Windows download instructions are provided in English only.
- You must use a Windows computer to download this tool because only .exe files are provided.

#### **Downloading the latest HP PC Hardware Diagnostics Windows version**

To download HP PC Hardware Diagnostics Windows, follow these steps:

- **1.** Go to <http://www.hp.com/go/techcenter/pcdiags>. The HP PC Diagnostics home page is displayed.
- **2.** Select **Download HP Diagnostics Windows**, and then select a location on your computer or a USB flash drive.

The tool is downloaded to the selected location.

#### **Downloading HP Hardware Diagnostics Windows by product name or number (select products only)**

**NOTE:** For some products, it may be necessary to download the software to a USB flash drive by using the product name or number.

To download HP PC Hardware Diagnostics Windows by product name or number, follow these steps:

- **1.** Go to [http://www.hp.com/support.](http://www.hp.com/support)
- **2.** Select **Get software and drivers**, select your type of product, and then enter the product name or number in the search box that is displayed.
- **3.** In the **Diagnostics** section, select **Download**, and then follow the on-screen instructions to select the specific Windows diagnostics version for your computer or flash drive.

The tool is downloaded to the selected location.

#### **Installing HP PC Hardware Diagnostics Windows**

To install HP PC Hardware Diagnostics Windows, follow these steps:

**▲** Navigate to the folder on your computer or the USB flash drive where the .exe ƭle was downloaded, double-click the .exe file, and then follow the on-screen instructions.

## **Using HP PC Hardware Diagnostics UEFI**

**WE:** For Windows 10 S computers, you must use a Windows computer and a USB flash drive to download and create the HP UEFI support environment because only .exe files are provided. For more information, see [Downloading HP PC Hardware Diagnostics UEFI to a USB flash drive on page 57.](#page-64-0)

HP PC Hardware Diagnostics UEFI (Unified Extensible Firmware Interface) allows you to run diagnostic tests to determine whether the computer hardware is functioning properly. The tool runs outside the operating system so that it can isolate hardware failures from issues that are caused by the operating system or other software components.

If your PC will not boot into Windows, you can use HP PC Hardware Diagnostics UEFI to diagnose hardware issues.

When HP PC Hardware Diagnostics UEFI detects a failure that requires hardware replacement, a 24-digit Failure ID code is generated. For assistance in correcting the problem, contact support, and provide the Failure ID code.

**NOTE:** To start diagnostics on a convertible computer, your computer must be in notebook mode, and you must use the attached keyboard.

**NOTE:** If you need to stop a diagnostic test, press esc.

#### <span id="page-64-0"></span>**Starting HP PC Hardware Diagnostics UEFI**

To start HP PC Hardware Diagnostics UEFI, follow these steps:

- **1.** Turn on or restart the computer, and quickly press esc.
- **2.** Press f2.

The BIOS searches three places for the diagnostic tools, in the following order:

- **a.** Connected USB flash drive
	- **WE:** To download the HP PC Hardware Diagnostics UEFI tool to a USB flash drive, see Downloading the latest HP PC Hardware Diagnostics UEFI version on page 57.
- **b.** Hard drive
- **c.** BIOS
- **3.** When the diagnostic tool opens, select a language, select the type of diagnostic test you want to run, and then follow the on-screen instructions.

#### **Downloading HP PC Hardware Diagnostics UEFI to a USB flash drive**

Downloading HP PC Hardware Diagnostics UEFI to a USB flash drive can be useful in the following situations:

- HP PC Hardware Diagnostics UEFI is not included in the preinstall image.
- HP PC Hardware Diagnostics UEFI is not included in the HP Tool partition.
- The hard drive is damaged.

#### **Downloading the latest HP PC Hardware Diagnostics UEFI version**

To download the latest HP PC Hardware Diagnostics UEFI version to a USB flash drive:

- **1.** Go to <http://www.hp.com/go/techcenter/pcdiags>. The HP PC Diagnostics home page is displayed.
- **2.** Select **Download HP Diagnostics UEFI**, and then select **Run**.

#### **Downloading HP PC Hardware Diagnostics UEFI by product name or number (select products only)**

**X NOTE:** For some products, it may be necessary to download the software to a USB flash drive by using the product name or number.

To download HP PC Hardware Diagnostics UEFI by product name or number (select products only) to a USB flash drive:

- **1.** Go to [http://www.hp.com/support.](http://www.hp.com/support)
- **2.** Enter the product name or number, select your computer, and then select your operating system.
- **3.** In the **Diagnostics** section, follow the on-screen instructions to select and download the specific UEFI Diagnostics version for your computer.

**WE:** The HP PC Hardware Diagnostics UEFI download instructions are provided in English only, and you must use a Windows computer to download and create the HP UEFI support environment because only .exe files are provided.

## **Using Remote HP PC Hardware Diagnostics UEFI settings (select products only)**

Remote HP PC Hardware Diagnostics UEFI is a firmware (BIOS) feature that downloads HP PC Hardware Diagnostics UEFI to your computer. It can then execute the diagnostics on your computer, and it may upload results to a preconƭgured server. For more information on Remote HP PC Hardware Diagnostics UEFI, go to [http://www.hp.com/go/techcenter/pcdiags,](http://www.hp.com/go/techcenter/pcdiags) and then select **Find out more**.

#### **Downloading Remote HP PC Hardware Diagnostics UEFI**

**W NOTE:** HP Remote PC Hardware Diagnostics UEFI is also available as a Softpaq that can be downloaded to a server.

#### **Downloading the latest Remote HP PC Hardware Diagnostics UEFI version**

To download the latest Remote HP PC Hardware Diagnostics UEFI version, follow these steps:

- **1.** Go to <http://www.hp.com/go/techcenter/pcdiags>. The HP PC Diagnostics home page is displayed.
- **2.** Select **Download Remote Diagnostics**, and then select **Run**.

#### **Downloading Remote HP PC Hardware Diagnostics UEFI by product name or number**

**X NOTE:** For some products, it may be necessary to download the software by using the product name or number.

To download HP Remote PC Hardware Diagnostics UEFI by product name or number, follow these steps:

- **1.** Go to [http://www.hp.com/support.](http://www.hp.com/support)
- **2.** Select **Get software and drivers**, select your type of product, enter the product name or number in the search box that is displayed, select your computer, and then select your operating system.
- **3.** In the **Diagnostics** section, follow the on-screen instructions to select and download the **Remote UEFI**  version for the product.

#### **Customizing Remote HP PC Hardware Diagnostics UEFI settings**

Using the Remote HP PC Hardware Diagnostics setting in Computer Setup (BIOS), you can perform the following customizations:

- Set a schedule for running diagnostics unattended. You can also start diagnostics immediately in interactive mode by selecting **Execute Remote HP PC Hardware Diagnostics**.
- Set the location for downloading the diagnostic tools. This feature provides access to the tools from the HP website or from a server that has been preconfigured for use. Your computer does not require the traditional local storage (such as a disk drive or USB flash drive) to run remote diagnostics.
- Set a location for storing the test results. You can also set the user name and password settings used for uploads.
- Display status information about the diagnostics run previously.

To customize Remote HP PC Hardware Diagnostics UEFI settings, follow these steps:

- **1.** Turn on or restart the computer, and when the HP logo appears, press f10 to enter Computer Setup.
- **2.** Select **Advanced**, and then select **Settings**.
- **3.** Make your customization selections.
- **4.** Select **Main**, and then **Save Changes and Exit** to save your settings.

Your changes take effect when the computer restarts.

# **8 Specifications**

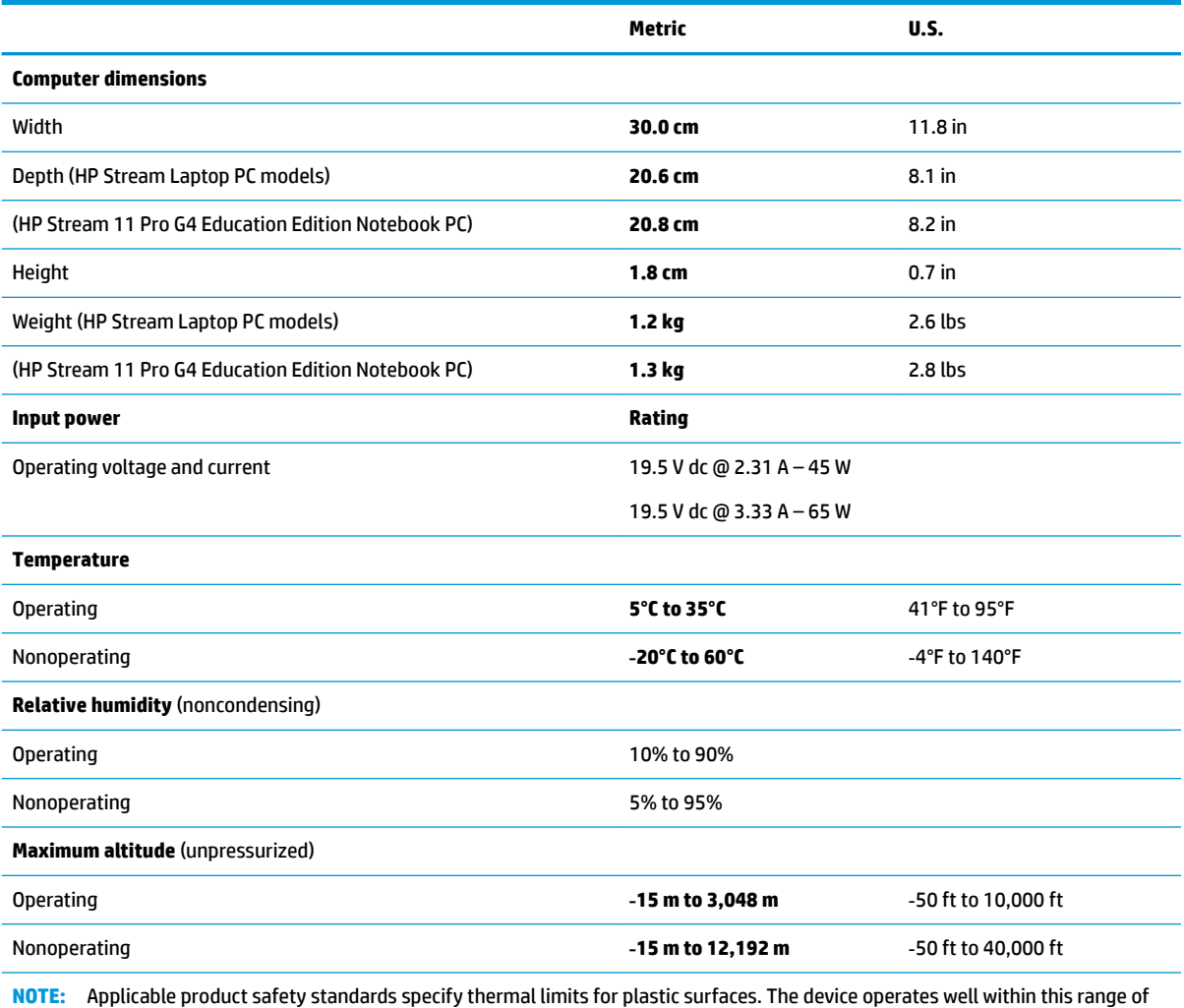

temperatures.

# <span id="page-68-0"></span>**9 Backing up, restoring, and recovering**

This chapter provides information about the following processes, which are standard procedure for most products:

- **Backing up your personal information**—You can use Windows tools to back up your personal information (see Using Windows tools on page 61).
- **Creating a restore point**—You can use Windows tools to create a restore point (see Using Windows tools on page 61).
- **Creating recovery media** (select products only)—You can use the HP Cloud Recovery Download Tool (select products only) to create recovery media (see Using the HP Cloud Recovery Download Tool to create recovery media (select products only) on page 61).
- **Restoring and recovery—Windows offers several options for restoring from backup, refreshing the** computer, and resetting the computer to its original state (see Using Windows tools on page 61).
- **IMPORTANT:** If you will be performing recovery procedures on a tablet, the tablet battery must be at least 70% charged before you start the recovery process.

**IMPORTANT:** For a tablet with a detachable keyboard, connect the tablet to the keyboard base before beginning any recovery process.

## **Backing up information and creating recovery media**

#### **Using Windows tools**

**IMPORTANT:** Windows is the only option that allows you to back up your personal information. Schedule regular backups to avoid information loss.

You can use Windows tools to back up personal information and create system restore points and recovery media.

**WE:** If computer storage is 32 GB or less, Microsoft System Restore is disabled by default.

For more information and steps, see the Get Help app.

- **1.** Select the **Start** button, and then select the **Get Help** app.
- **2.** Enter the task you want to perform.

**X NOTE:** You must be connected to the Internet to access the Get Help app.

#### **Using the HP Cloud Recovery Download Tool to create recovery media (select products only)**

You can use the HP Cloud Recovery Download Tool to create HP Recovery media on a bootable USB flash drive, as follows:

- **1.** Go to [http://www.hp.com/support.](http://www.hp.com/support)
- **2.** Select **Software and Drivers**, and then follow the on-screen instructions.

**W** NOTE: If you cannot create recovery media yourself, contact support to obtain recovery discs. Go to <http://www.hp.com/support>, select your country or region, and then follow the on-screen instructions.

## **Restoring and recovery**

#### **Restoring, resetting, and refreshing using Windows tools**

Windows offers several options for restoring, resetting, and refreshing the computer. For details, see [Using](#page-68-0) [Windows tools on page 61.](#page-68-0)

#### **Recovering using HP Recovery media**

HP Recovery media is used to recover the original operating system and software programs that were installed at the factory. On select products, it can be created on a bootable USB flash drive using the HP Cloud Recovery Download Tool. For details, see [Using the HP Cloud Recovery Download Tool to create recovery](#page-68-0)  [media \(select products only\) on page 61.](#page-68-0)

**NOTE:** If you cannot create recovery media yourself, contact support to obtain recovery discs. Go to <http://www.hp.com/support>, select your country or region, and then follow the on-screen instructions.

To recover your system:

**▲** Insert the HP Recovery media, and then restart the computer.

#### **Changing the computer boot order**

If your computer does not restart using the HP Recovery media, you can change the computer boot order. This is the order of devices listed in BIOS where the computer looks for startup information. You can change the selection to an optical drive or a USB flash drive, depending on the location of your HP Recovery media.

To change the boot order:

- **IMPORTANT:** For a tablet with a detachable keyboard, connect the tablet to the keyboard base before beginning these steps.
	- **1.** Insert the HP Recovery media.
	- **2.** Access the system **Startup** menu.

For computers or tablets with keyboards attached:

**▲** Turn on or restart the computer or tablet, quickly press esc, and then press f9 for boot options.

For tablets without keyboards:

**▲** Turn on or restart the tablet, quickly hold down the volume up button, and then select **f9**.

 $-$  or  $-$ 

Turn on or restart the tablet, quickly hold down the volume down button, and then select **f9**.

**3.** Select the optical drive or USB flash drive from which you want to boot, and then follow the on-screen instructions.

# **10 Power cord set requirements**

The wide-range input feature of the computer permits it to operate from any line voltage from 100 to 120 V ac, or from 220 to 240 V ac.

The 3-conductor power cord set included with the computer meets the requirements for use in the country or region where the equipment is purchased.

Power cord sets for use in other countries or regions must meet the requirements of the country and region where the computer is used.

## **Requirements for all countries**

The following requirements are applicable to all countries and regions:

- The length of the power cord set must be at least **1.0 m** (3.3 ft) and no more than **2.0 m** (6.5 ft).
- All power cord sets must be approved by an acceptable accredited agency responsible for evaluation in the country or region where the power cord set will be used.
- The power cord sets must have a minimum current capacity of 10 A and a nominal voltage rating of 125 or 250 V ac, as required by the power system of each country or region.
- The appliance coupler must meet the mechanical configuration of an EN 60 320/IEC 320 Standard Sheet C13 connector for mating with the appliance inlet on the back of the computer.

## **Requirements for speciƭc countries and regions**

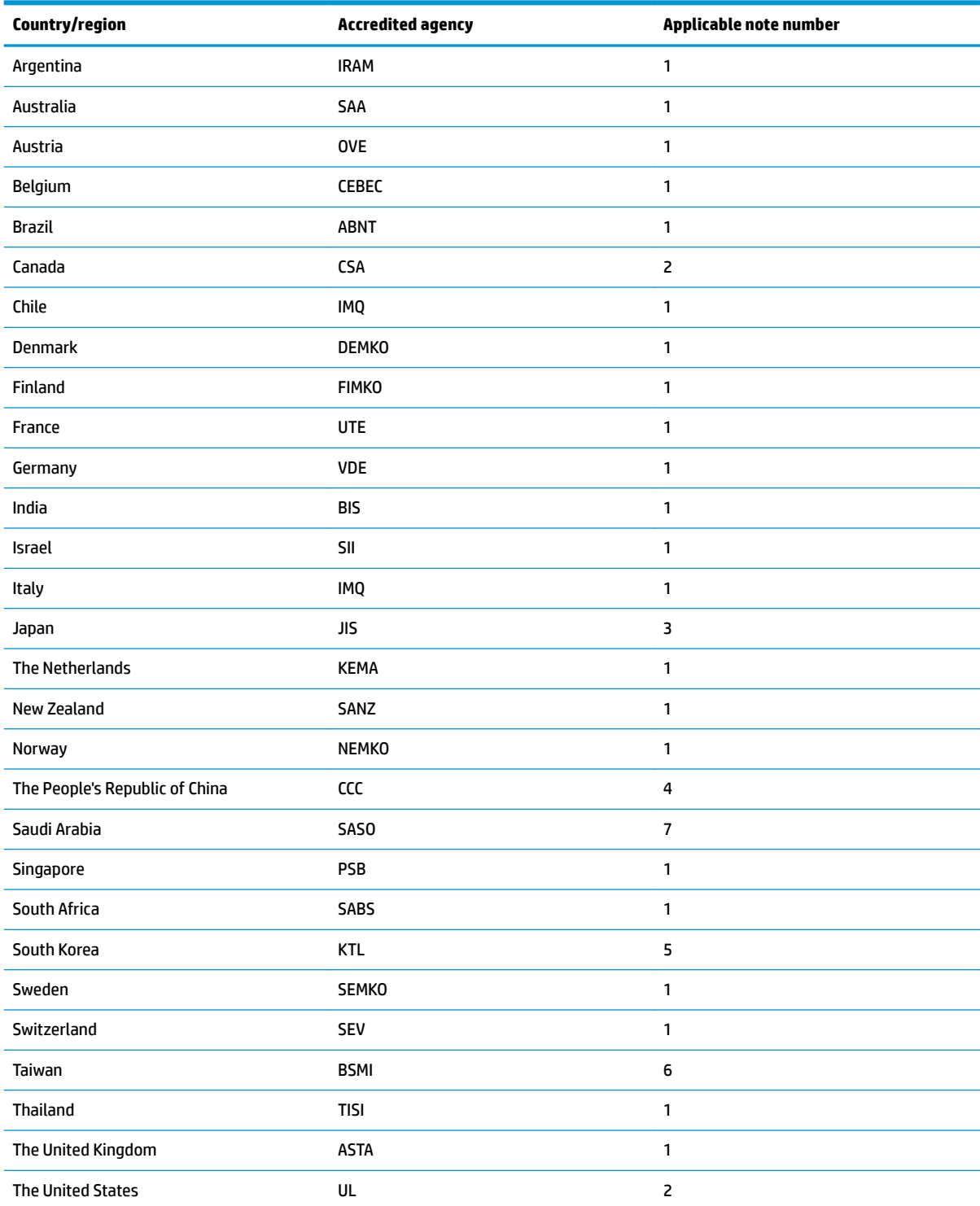

**1.** The flexible cord must be Type HO5VV-F, 3-conductor, 0.75 mm<sup>2</sup> conductor size. Power cord set fittings (appliance coupler and wall plug) must bear the certification mark of the agency responsible for evaluation in the country or region where it will be used.

**2.** The flexible cord must be Type SVT/SJT or equivalent, No. 18 AWG, 3-conductor. The wall plug must be a two-pole grounding type with a NEMA 5-15P (15 A, 125 V ac) or NEMA 6-15P (15 A, 250 V ac) configuration. CSA or C-UL mark. UL file number must be on each element.
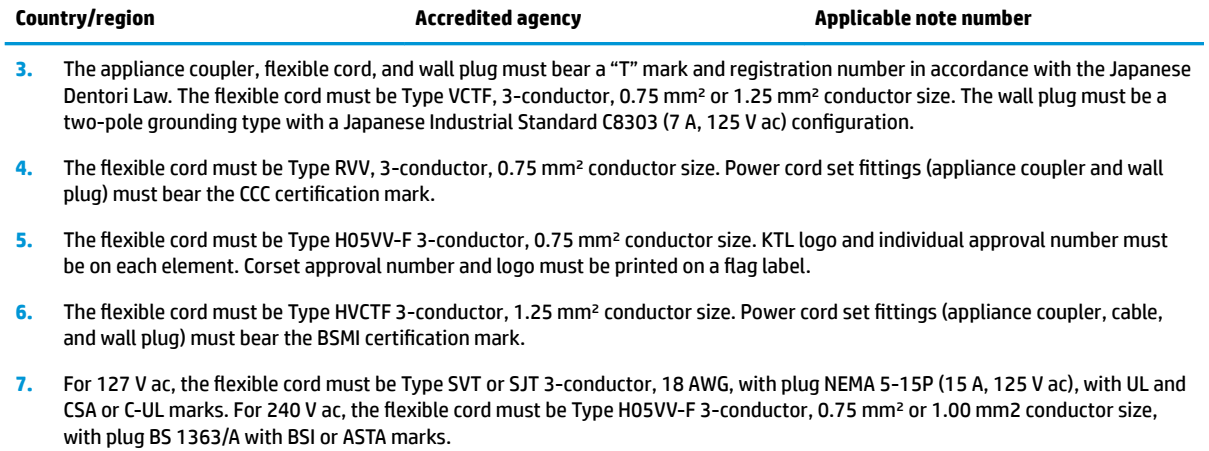

# **11 Recycling**

When a non-rechargeable or rechargeable battery has reached the end of its useful life, do not dispose of the battery in general household waste. Follow the local laws and regulations in your area for battery disposal.

HP encourages customers to recycle used electronic hardware, HP original print cartridges, and rechargeable batteries. For more information about recycling programs, see the HP Web site at [http://www.hp.com/recycle.](http://www.hp.com/recycle)

# **Index**

# **A**

AC adapter and battery light, identifying [5](#page-12-0) AC adapter, spare part numbers [20](#page-27-0) action keys airplane mode [13](#page-20-0) help [12](#page-19-0) identifying [11](#page-18-0), [12](#page-19-0) keyboard backlight [12](#page-19-0) mute [13](#page-20-0) next track [12](#page-19-0) pause [12](#page-19-0) play [12](#page-19-0) privacy screen [12](#page-19-0) screen brightness [12](#page-19-0) speaker volume [12](#page-19-0) stop [12](#page-19-0) switch screen image [12](#page-19-0) using [12](#page-19-0) airplane mode key [13](#page-20-0) antenna removal [51](#page-58-0) spare part numbers [19](#page-26-0) audio adjusting volume [12](#page-19-0) audio, product description [2](#page-9-0) audio-out (headphone)/audio-in (microphone) combo jack, identifying [6](#page-13-0)

# **B**

backup, creating [61](#page-68-0) backups [61](#page-68-0) base enclosure removal [52](#page-59-0) base enclosure, spare part numbers [17](#page-24-0) battery removal [34](#page-41-0) spare part number [16](#page-23-0), [34](#page-41-0) BIOS determining version [53](#page-60-0) downloading an update [54](#page-61-0) starting the Setup Utility [53](#page-60-0) updating [53](#page-60-0)

Bluetooth label [14](#page-21-0) boot order, changing [62](#page-69-0) buttons power [10](#page-17-0)

# **C**

camera identifying [7](#page-14-0) camera light, identifying [7](#page-14-0) caps lock light, identifying [9](#page-16-0) case, spare part number [20](#page-27-0) chipset, product description [1](#page-8-0) components display [7](#page-14-0) keyboard area [8](#page-15-0) left side [6](#page-13-0) right side [5](#page-12-0) computer major components [15](#page-22-0) connector board removal [42](#page-49-0) spare part numbers [16,](#page-23-0) [42](#page-49-0) connector board cable, spare part number [16,](#page-23-0) [42](#page-49-0) connector, power [5](#page-12-0) control zone [8](#page-15-0)

# **D**

display assembly removal [47](#page-54-0) subcomponents [18](#page-25-0) display bezel removal [47](#page-54-0) spare part numbers [18](#page-25-0) display components [7](#page-14-0) display enclosure, spare part number [19](#page-26-0) Display Hinge Kit, spare part number [19](#page-26-0) display panel product description [1](#page-8-0) removal [48](#page-55-0) spare part numbers [19](#page-26-0) display panel cable removal [49](#page-56-0) spare part number [19](#page-26-0)

# **E**

electrostatic discharge [24](#page-31-0) equipment guidelines [23](#page-30-0) esc key, identifying [11](#page-18-0) external media cards, product description [2](#page-9-0)

# **F**

feet removal [26](#page-33-0) spare part numbers [26](#page-33-0) fn key, identifying [11](#page-18-0)

# **G**

Get Help in Windows 10 action key [12](#page-19-0) graphics, product description [1](#page-8-0) grounding guidelines [24](#page-31-0) guidelines equipment [23](#page-30-0) grounding [24](#page-31-0) packaging [25](#page-32-0) transporting [25](#page-32-0) workstation [23](#page-30-0)

# **H**

HDMI port identifying [5](#page-12-0) HDMI to DVI adapter, spare part number [20](#page-27-0) HDMI to VGA adapter, spare part number [20](#page-27-0) headset, spare part number [20](#page-27-0) heat sink removal [37](#page-44-0) spare part number [16](#page-23-0), [37](#page-44-0) hinge removal [49](#page-56-0) spare part number [19](#page-26-0) HP PC Hardware Diagnostics UEFI downloading [57](#page-64-0) starting [57](#page-64-0) using [56](#page-63-0) HP PC Hardware Diagnostics Windows downloading [55](#page-62-0)

installing [56](#page-63-0) using [55](#page-62-0) HP Recovery Manager correcting boot problems [62](#page-69-0) HP Recovery media recovery [62](#page-69-0)

## **I**

internal microphones, identifying [7](#page-14-0)

# **J**

jacks audio-out (headphone)/audio-in (microphone) [6](#page-13-0)

#### **K**

keyboard backlight action key [12](#page-19-0) keyboard/top cover removal [28](#page-35-0) spare part numbers [16](#page-23-0), [28](#page-35-0) keys action [11](#page-18-0) airplane mode [13](#page-20-0) esc [11](#page-18-0) fn [11](#page-18-0) Windows [11](#page-18-0)

# **L**

labels Bluetooth [14](#page-21-0) regulatory [14](#page-21-0) serial number [13](#page-20-0) service [13](#page-20-0) wireless certification [14](#page-21-0) WLAN [14](#page-21-0) left control zone, identifying [8](#page-15-0) left side components [6](#page-13-0) lights AC adapter and battery light [5](#page-12-0) camera [7](#page-14-0) caps lock [9](#page-16-0) mute [9](#page-16-0) power [6](#page-13-0)

## **M**

memory, product description [2](#page-9-0) microphone product description [2](#page-9-0) MicroSD memory card reader, identifying [5](#page-12-0) MicroSD memory card, identifying [5](#page-12-0) model name [1](#page-8-0) mouse, spare part number [21](#page-28-0) mute light, identifying [9](#page-16-0) mute volume action key [13](#page-20-0)

#### **N**

next track action key [12](#page-19-0)

**O**

operating system, product description [3](#page-10-0) optical drive, spare part number [21](#page-28-0)

### **P**

packaging guidelines [25](#page-32-0) pause action key [12](#page-19-0) play action key [12](#page-19-0) ports HDMI [5](#page-12-0) product description [2](#page-9-0) USB [6](#page-13-0) USB SuperSpeed [5](#page-12-0) power button board removal [44](#page-51-0) spare part number [16](#page-23-0), [44](#page-51-0) power button board cable, spare part number [16,](#page-23-0) [44](#page-51-0) power button, identifying [10](#page-17-0) power connector cable removal [43](#page-50-0) spare part number [16](#page-23-0), [43](#page-50-0) power connector, identifying [5](#page-12-0) power cord requirements for all countries [63](#page-70-0) requirements for specific countries and regions [64](#page-71-0) set requirements [63](#page-70-0) spare part numbers [20,](#page-27-0) [21](#page-28-0) power cord, spare part number [20](#page-27-0) power lights, identifying [6](#page-13-0) power requirements, product description [2](#page-9-0), [3](#page-10-0) privacy screen action key [12](#page-19-0) privacy screen action key, identifying [12](#page-19-0) processor, product description [1](#page-8-0) product description audio [2](#page-9-0) chipset [1](#page-8-0) display panel [1](#page-8-0)

external media cards [2](#page-9-0) graphics [1](#page-8-0) memory [2](#page-9-0) microphone [2](#page-9-0) operating system [3](#page-10-0) ports [2](#page-9-0) power requirements [2,](#page-9-0) [3](#page-10-0) processors [1](#page-8-0) product name [1](#page-8-0) serviceability [4](#page-11-0) storage [2](#page-9-0) video [2](#page-9-0) wireless [2](#page-9-0) product name [1](#page-8-0) product name and number, computer [13](#page-20-0)

# **R**

recovery [61](#page-68-0) discs [62](#page-69-0) HP Recovery partition [62](#page-69-0) media [62](#page-69-0) USB flash drive [62](#page-69-0) recovery media creating using HP Cloud Recovery Download Tool [61](#page-68-0) creating using Windows tools [61](#page-68-0) regulatory information regulatory label [14](#page-21-0) wireless certification labels [14](#page-21-0) Remote HP PC Hardware Diagnostics UEFI settings customizing [58](#page-65-0) using [58](#page-65-0) removal/replacement procedures [26](#page-33-0) restoring [61](#page-68-0) right control zone, identifying [8](#page-15-0) right side components [5](#page-12-0) RTC battery removal [33](#page-40-0) spare part number [16](#page-23-0), [33](#page-40-0) Rubber Kit, spare part numbers [17](#page-24-0)

# **S**

screen brightness action keys [12](#page-19-0) Screw Kit, spare part number [21](#page-28-0) security cable slot, identifying [6](#page-13-0) serial number, computer [13](#page-20-0) service labels, locating [13](#page-20-0)

serviceability, product description [4](#page-11-0) slots MicroSD memory card reader [5](#page-12-0) security cable [6](#page-13-0) speaker volume action keys [12](#page-19-0) speakers identifying [10](#page-17-0) removal [31](#page-38-0) spare part number [16](#page-23-0), [31](#page-38-0) special keys, using [11](#page-18-0) stop action key [12](#page-19-0) storage, product description [2](#page-9-0) switch screen image action key [12](#page-19-0) system board removal [39](#page-46-0) spare part numbers [17](#page-24-0), [39](#page-46-0) system restore point, creating [61](#page-68-0)

# wireless antenna removal [51](#page-58-0) spare part numbers [19](#page-26-0) wireless certification label [14](#page-21-0) wireless, product description [2](#page-9-0) WLAN antenna removal [51](#page-58-0) spare part number [19](#page-26-0) WLAN antennas, identifying [7](#page-14-0) WLAN device [14](#page-21-0) WLAN label [14](#page-21-0) WLAN module removal [35](#page-42-0) spare part numbers [16,](#page-23-0) [35](#page-42-0) workstation guidelines [23](#page-30-0)

# **T**

TouchPad board removal [45](#page-52-0) spare part numbers [16](#page-23-0), [45](#page-52-0) TouchPad board cable, spare part number [16,](#page-23-0) [45](#page-52-0) TouchPad zone, identifying [8](#page-15-0) transporting guidelines [25](#page-32-0) traveling with the computer [14](#page-21-0)

## **U**

USB port, identifying [6](#page-13-0) USB SuperSpeed port, identifying [5](#page-12-0) USB to Gigabit RJ-45 adapter, spare part number [21](#page-28-0)

## **V**

video, product description [2](#page-9-0) volume adjusting [12](#page-19-0) mute [13](#page-20-0)

## **W**

webcam/microphone module removal [50](#page-57-0) spare part number [19](#page-26-0) Windows backup [61](#page-68-0) recovery media [61](#page-68-0) system restore point [61](#page-68-0) Windows key, identifying [11](#page-18-0) Windows tools, using [61](#page-68-0)